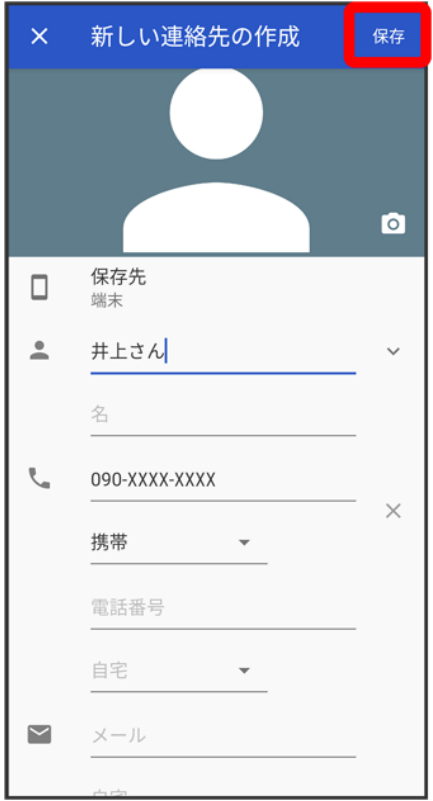

※<br><mark>※</mark>連絡先の登録が完了します。

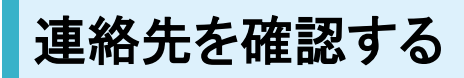

 $\mathbf{I}$ 

ホーム画面で画面下部を上までドラッグ

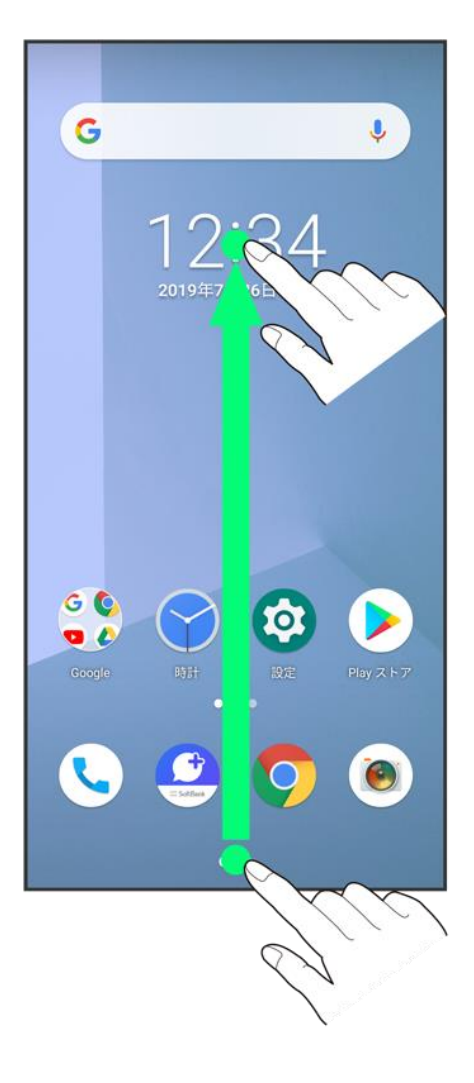

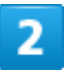

(連絡先)

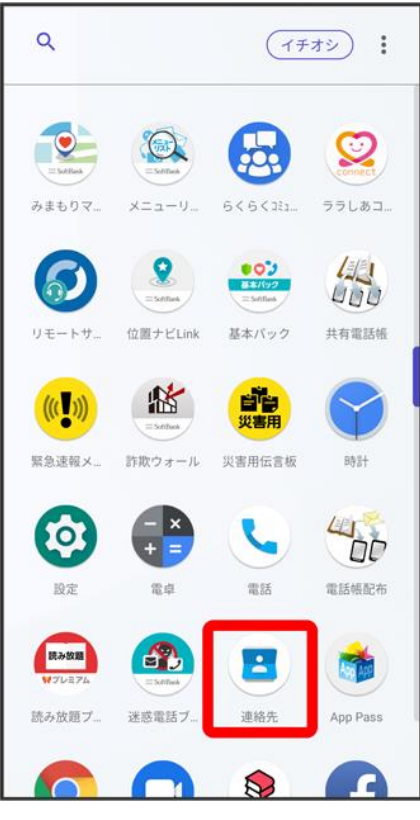

<mark>※3</mark> 連絡先画面が表示されます。

 $\overline{\mathbf{3}}$ 

確認する連絡先をタップ

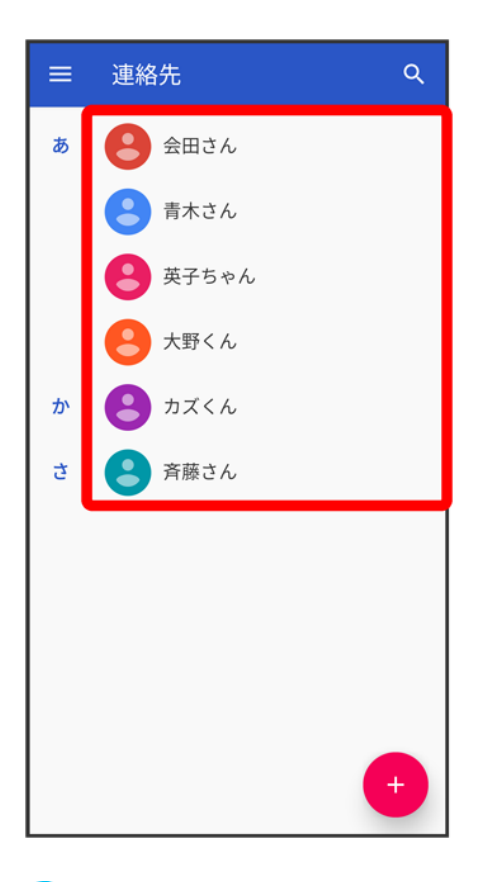

※3<br><mark>※3</mark> 連絡先詳細画面が表示されます。

### 連絡先画面の見かた

タップすることにより、次の機能が利用できます。

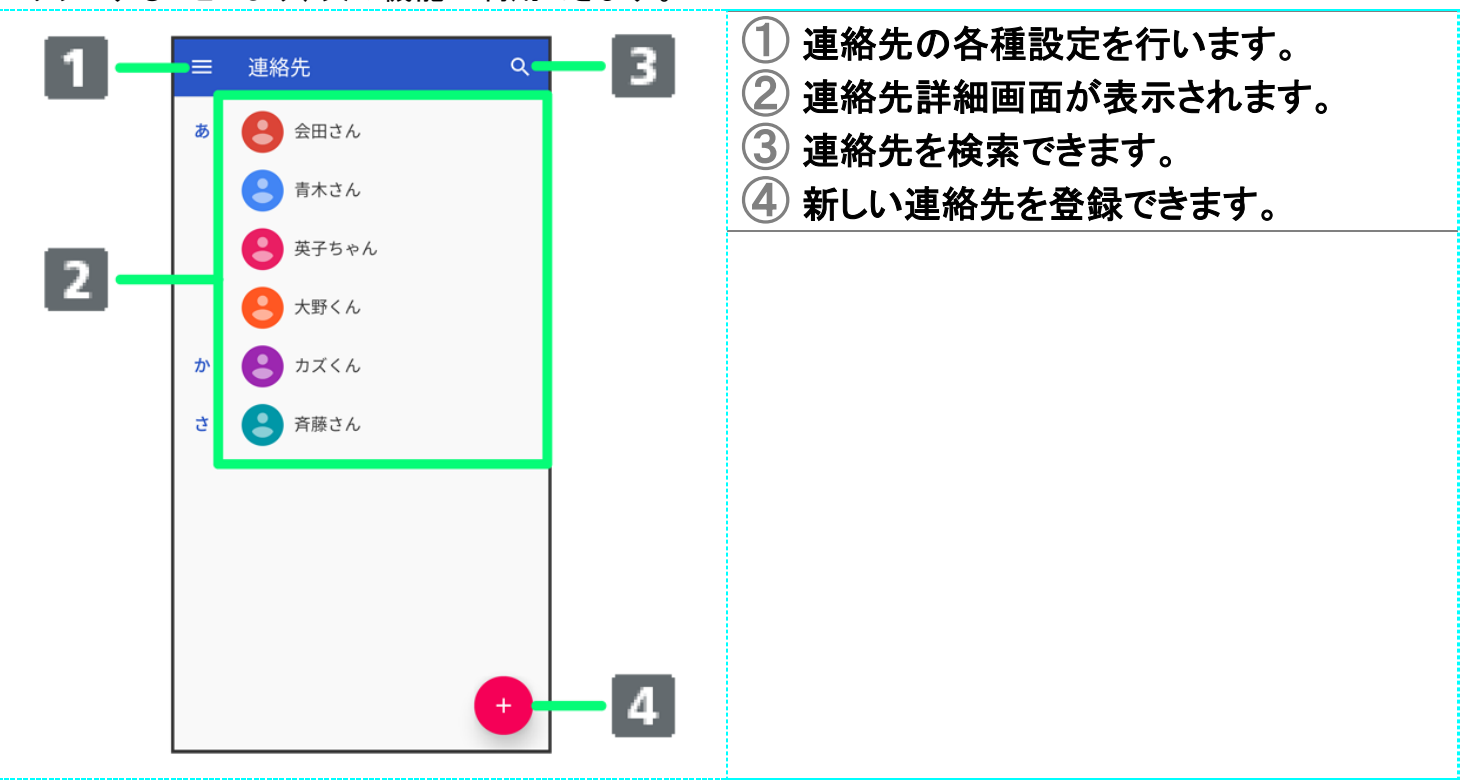

### 連絡先を編集する

 $\overline{\mathbf{1}}$ 

ホーム画面で画面下部を上までドラッグ

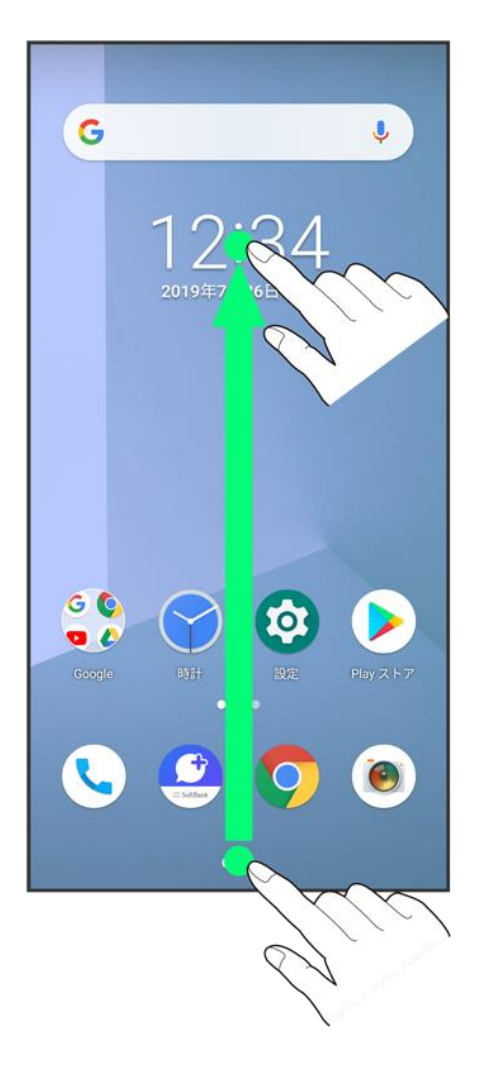

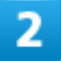

(連絡先)

90/150 『arrows-u\_05\_電話/電話帳.docx』

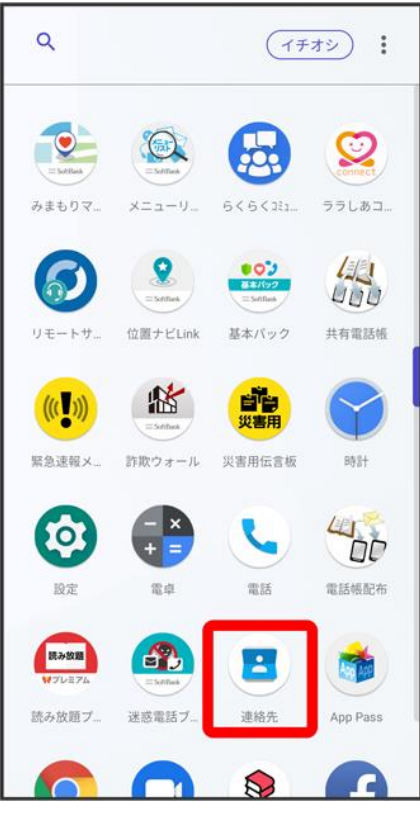

発 連絡先画面が表示されます。

 $\overline{\mathbf{3}}$ 

対象の連絡先をタップ

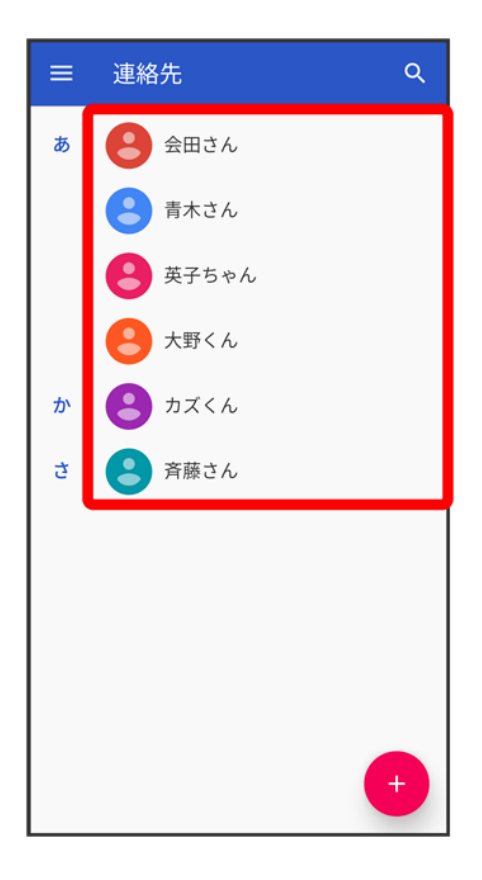

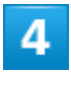

 $\mathscr{O}$ 

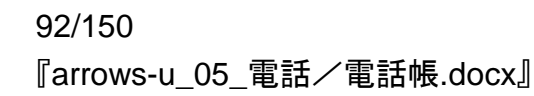

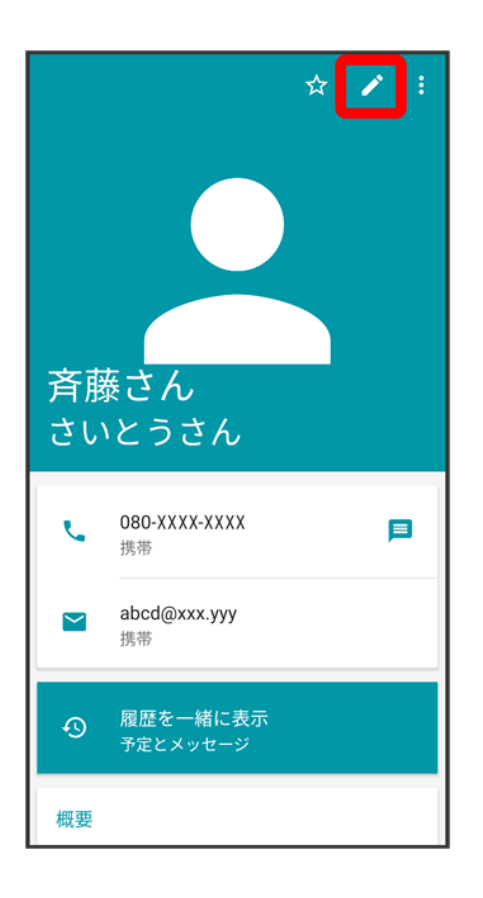

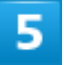

#### 各項目を編集

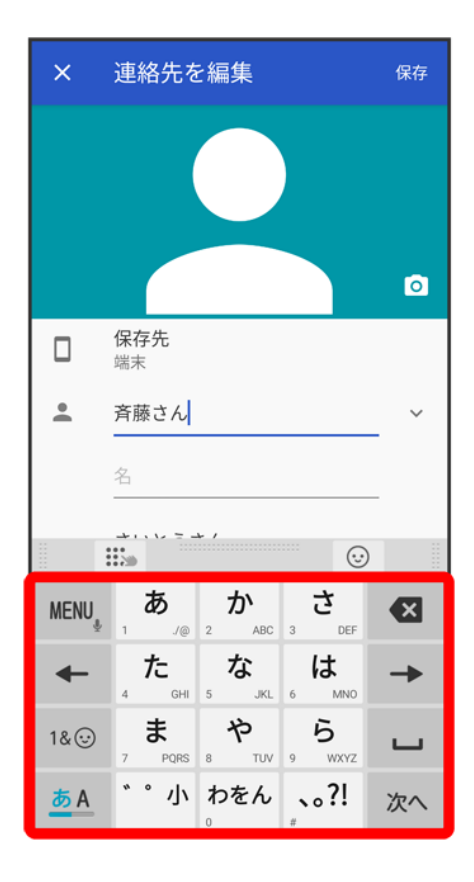

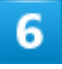

保存

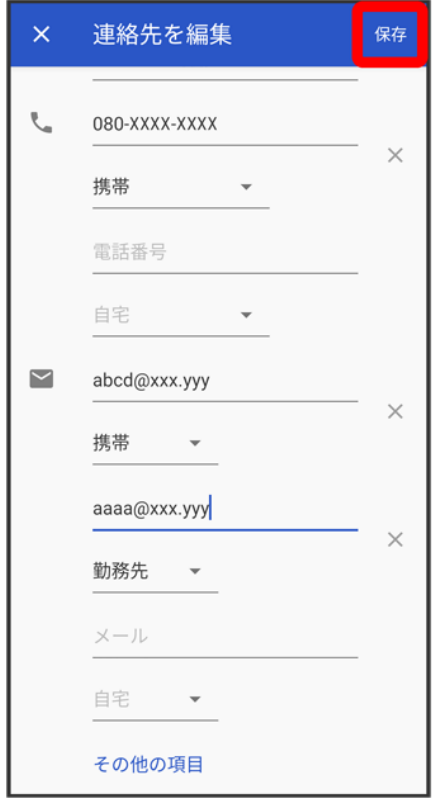

ン 連絡先の変更が完了します。

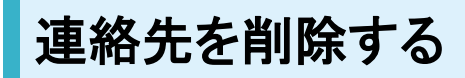

1

ホーム画面で画面下部を上までドラッグ

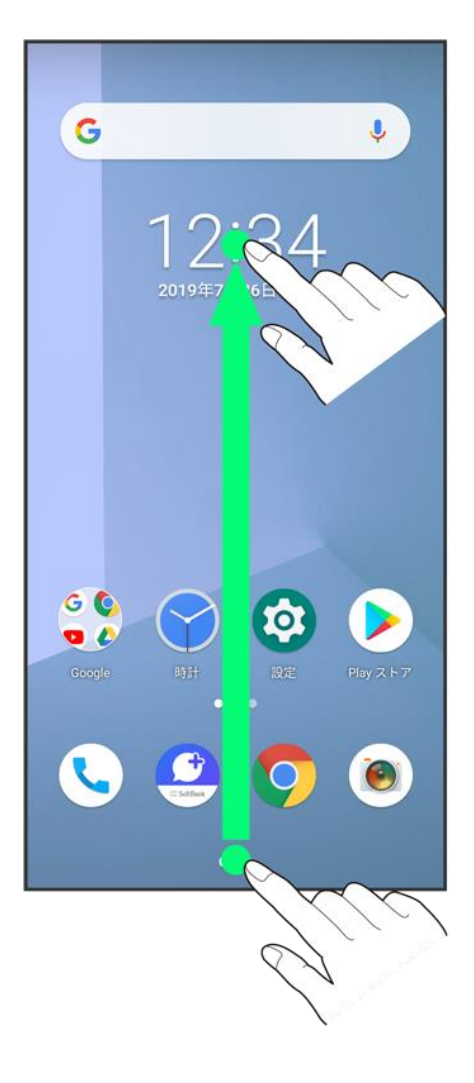

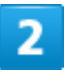

(連絡先)

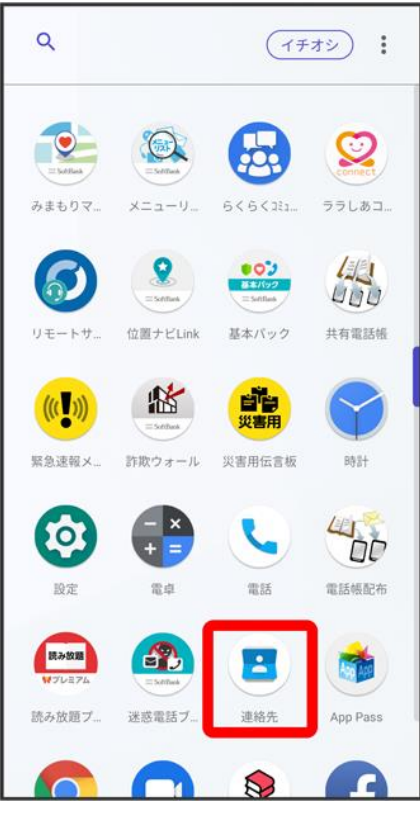

発 連絡先画面が表示されます。

3

対象の連絡先をタップ

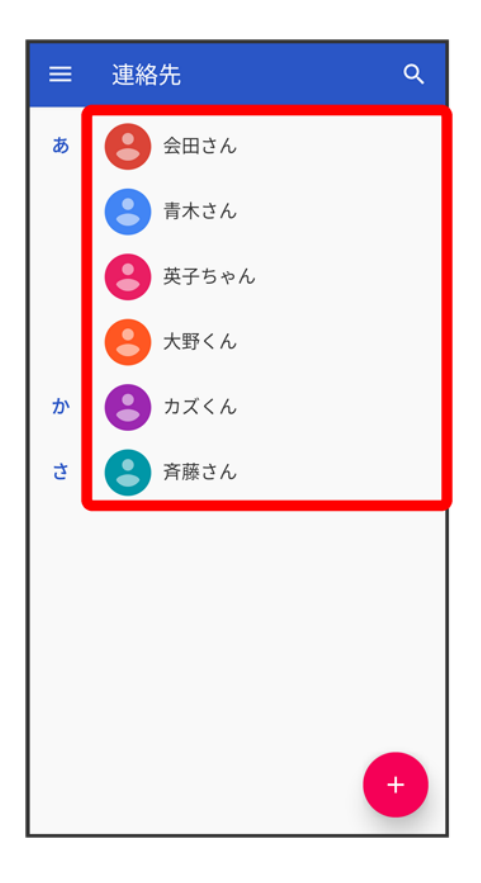

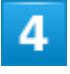

 $\frac{8}{3}$ 

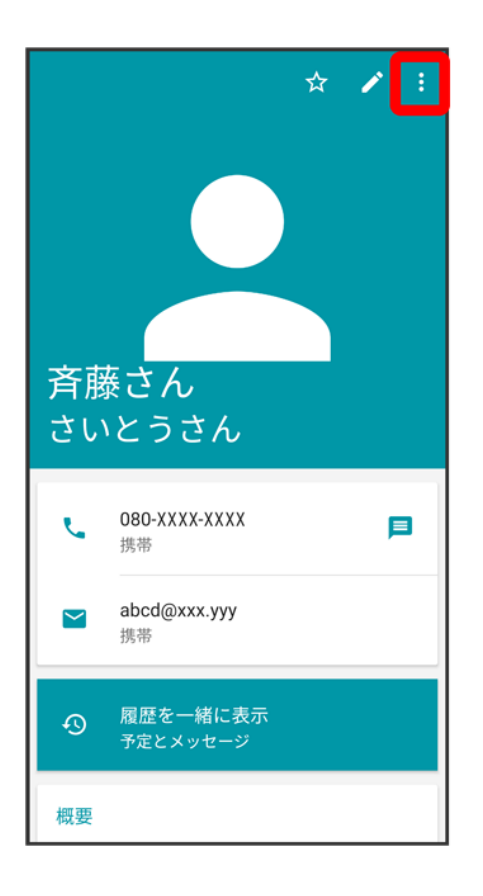

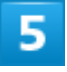

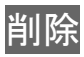

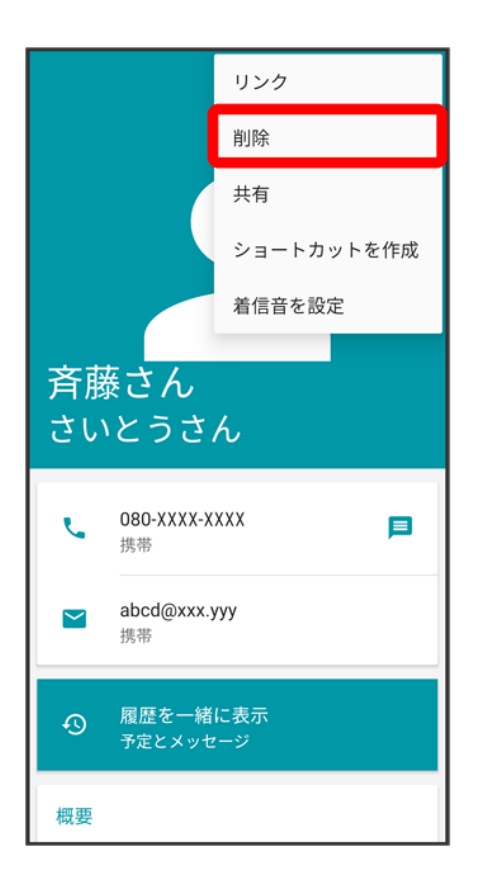

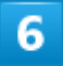

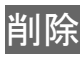

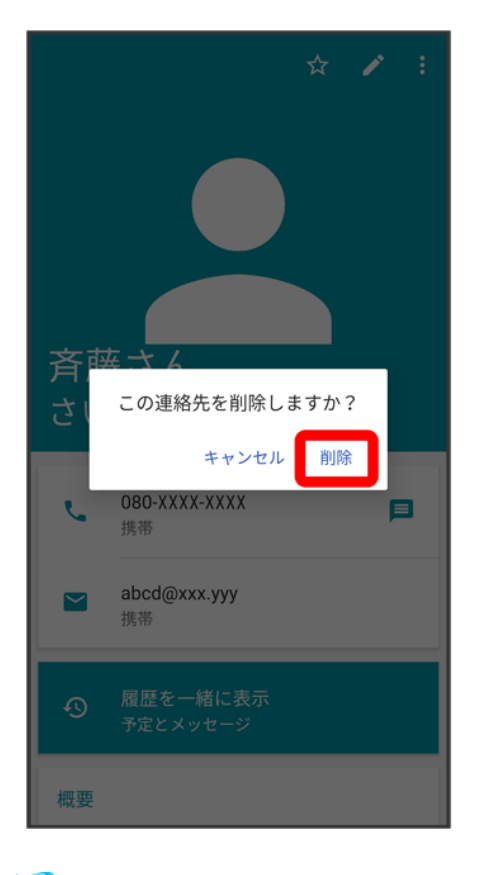

※ 連絡先が削除されます。

# ラベル(グループ)を設定する

1

ホーム画面で画面下部を上までドラッグ● (連絡先)

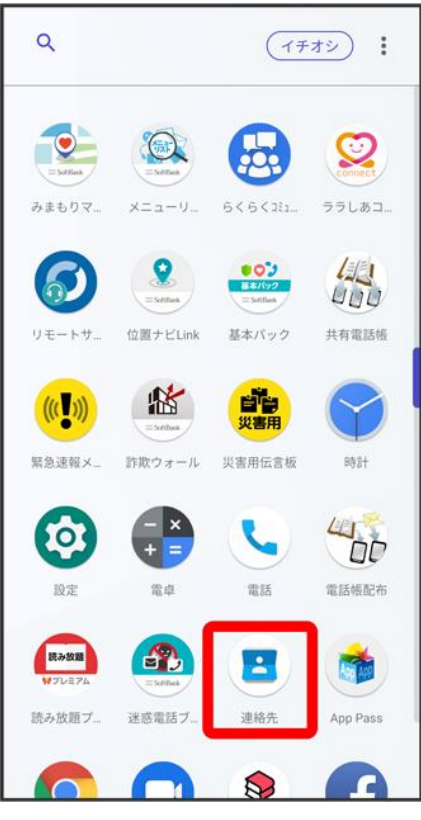

発 連絡先画面が表示されます。

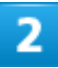

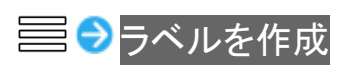

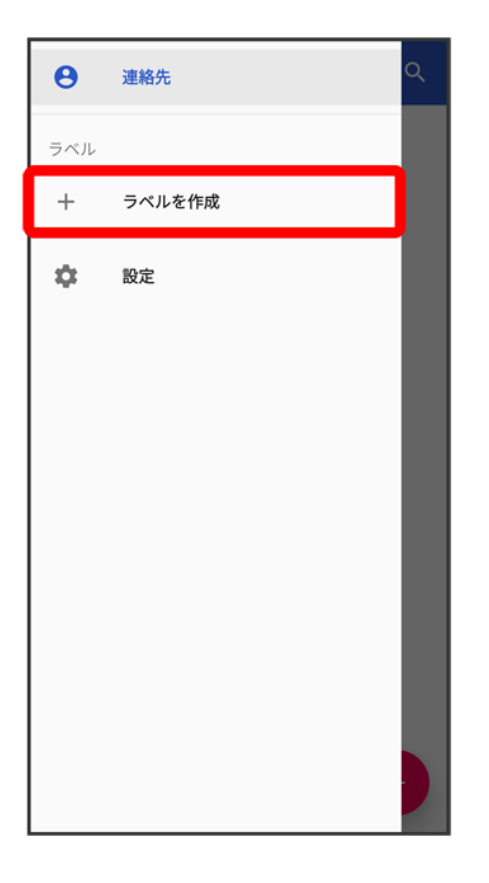

■ あらかじめ、Google アカウントでログインしておいてください。

### $\overline{\mathbf{3}}$

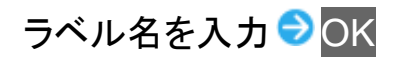

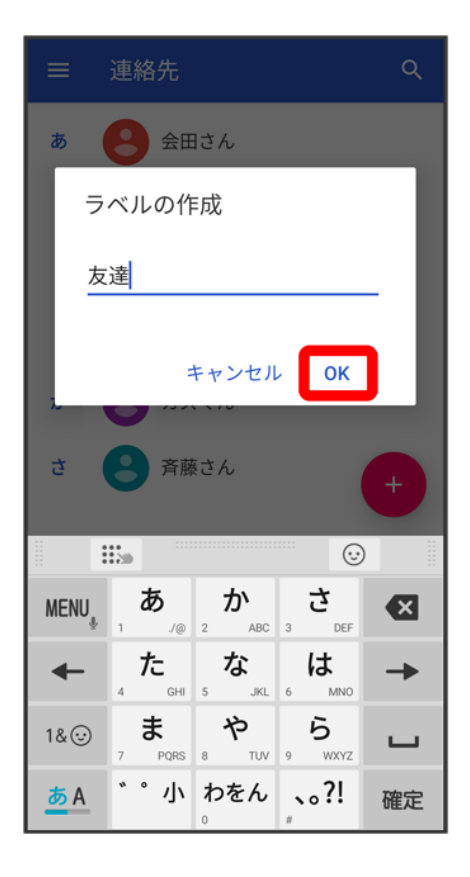

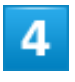

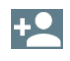

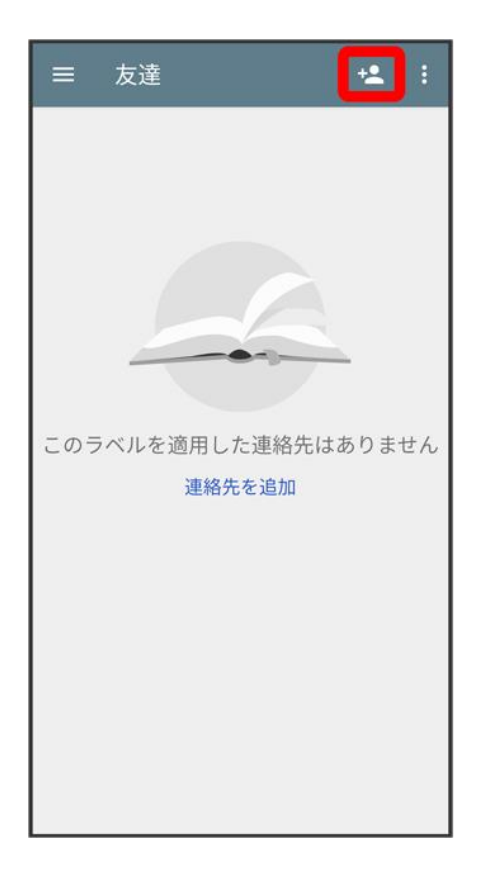

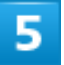

ラベルを設定する連絡先をタップ

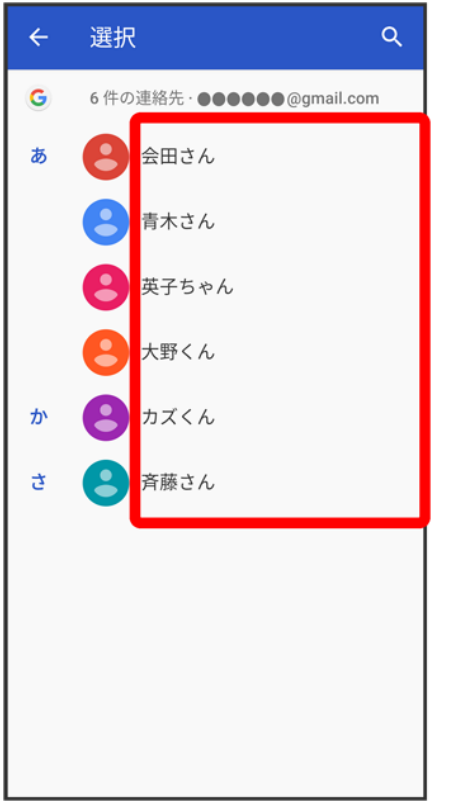

<mark>※</mark> 選択した連絡先にラベルが設定されます。

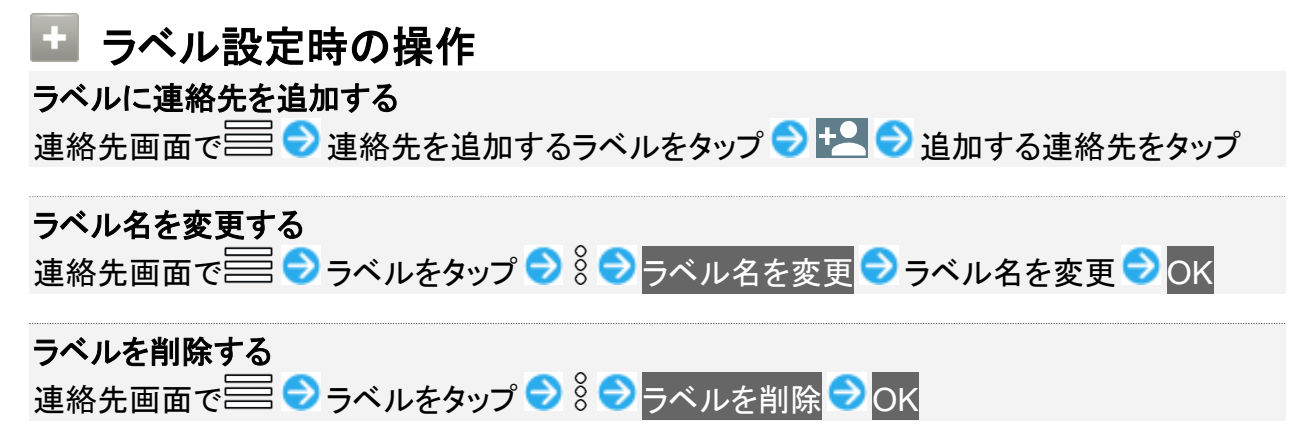

### 指定の番号をブロックする

 $\overline{1}$ 

ホーム画面で画面下部を上までドラッグ● (車) (連絡先)

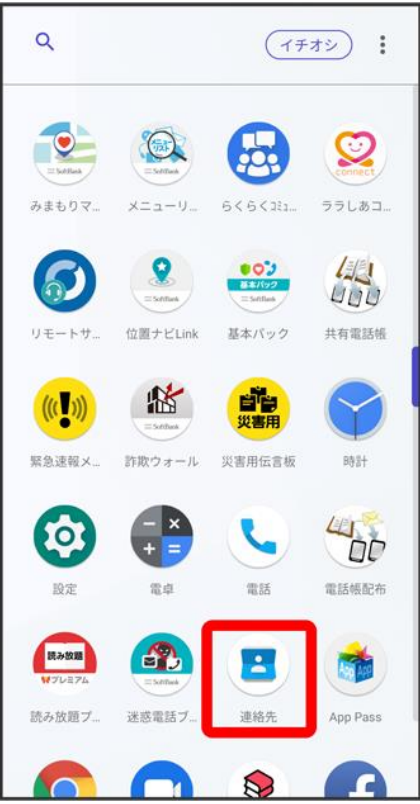

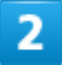

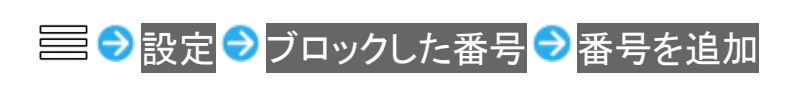

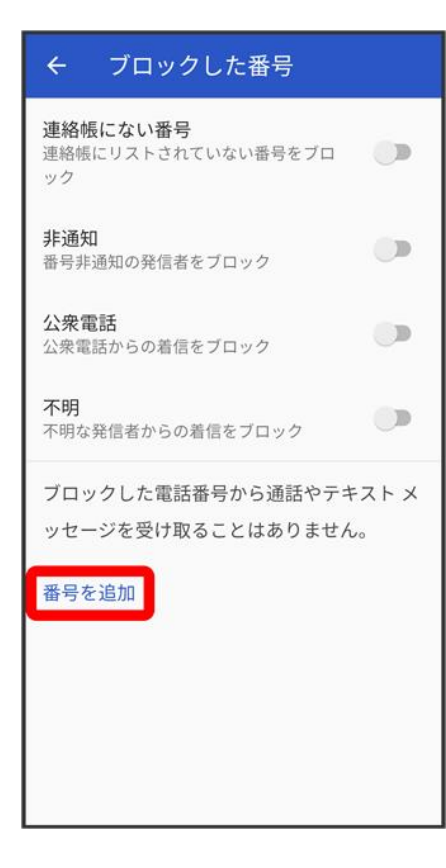

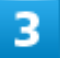

ブロックする番号を入力 ブロック

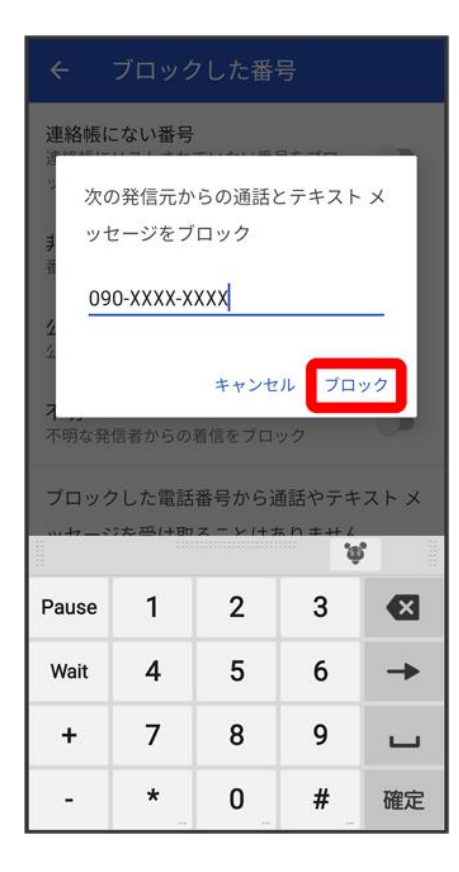

<mark>※</mark> ブロックの設定が完了します。

### 連絡先ごとに着信音を設定する

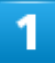

ホーム画面で画面下部を上までドラッグ

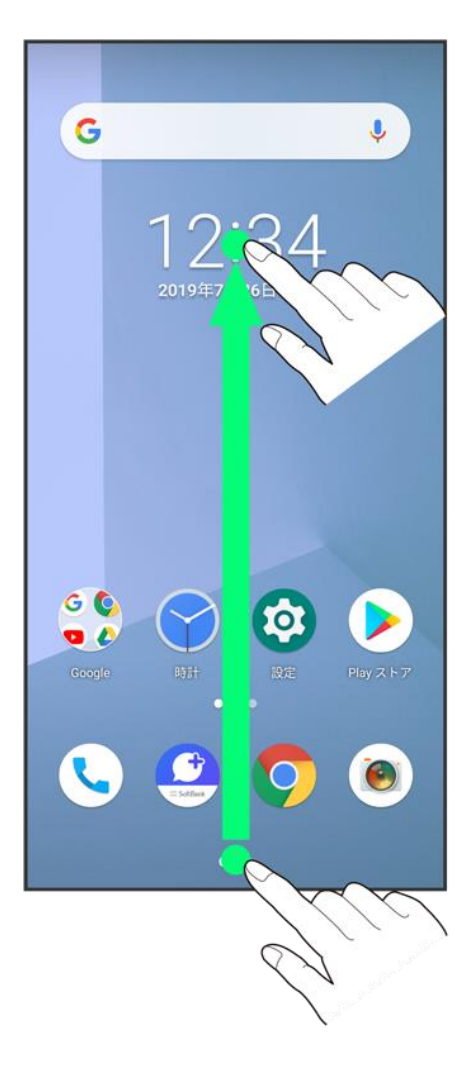

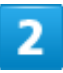

(連絡先)

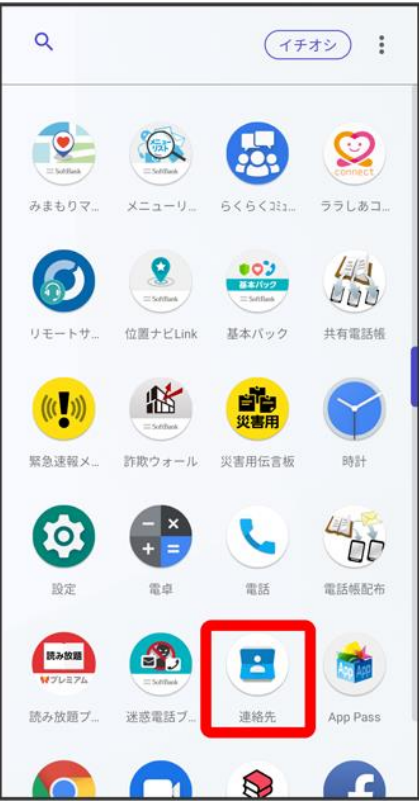

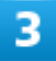

対象の連絡先をタップ

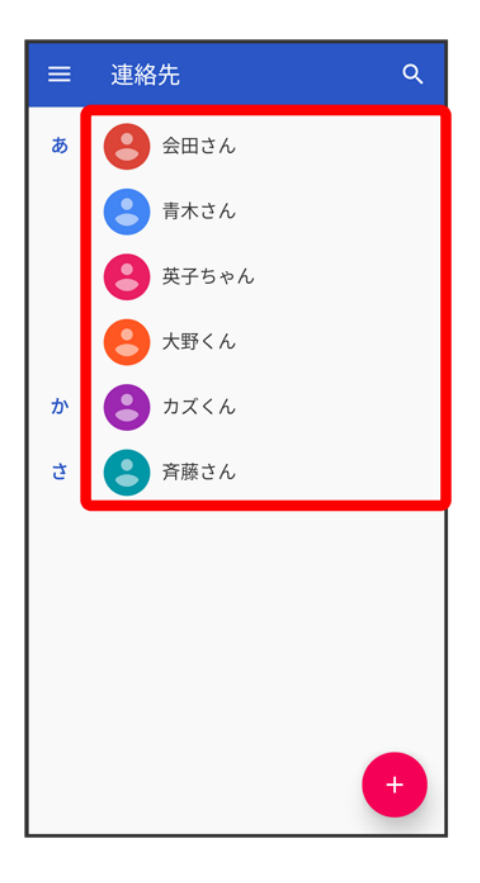

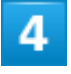

 $\frac{8}{3}$ 

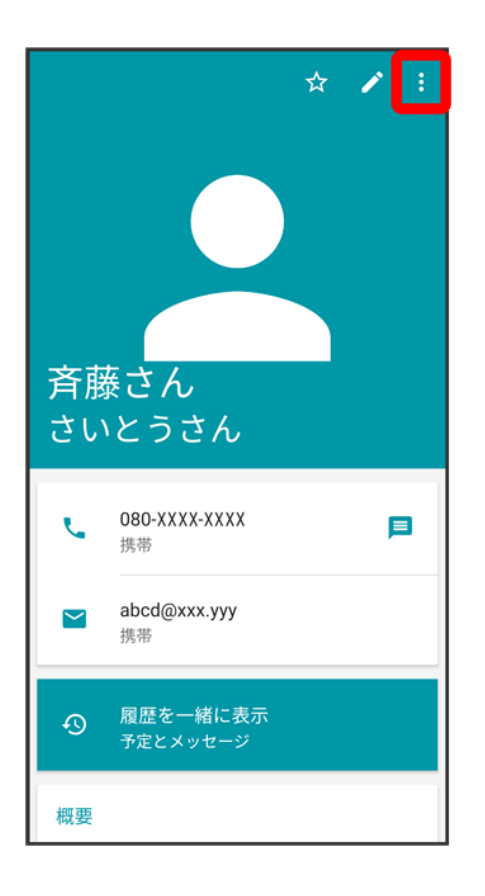

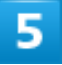

着信音を設定

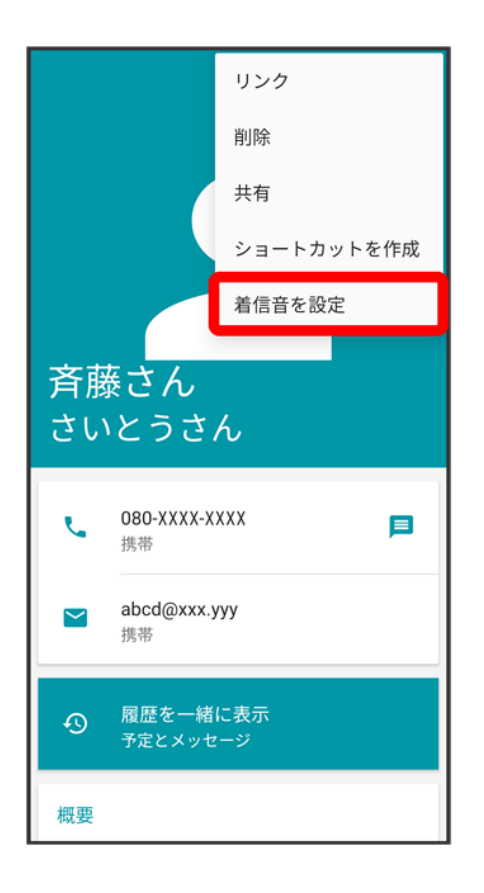

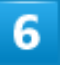

設定したい着信音をタップ

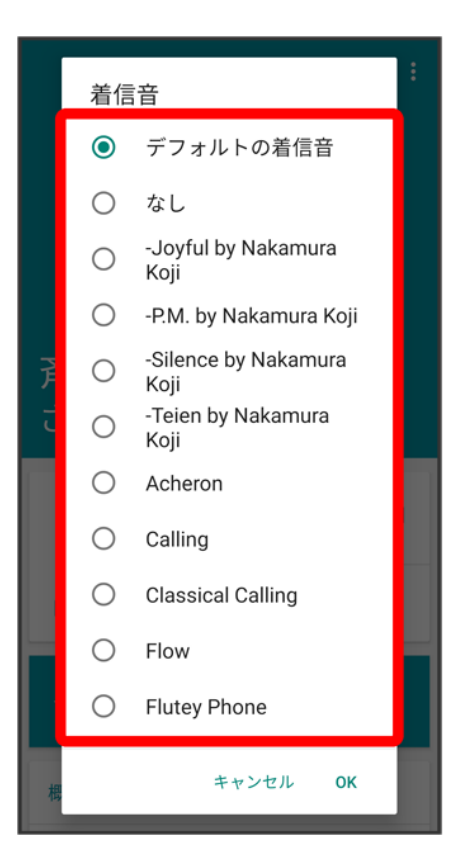

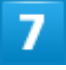

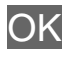

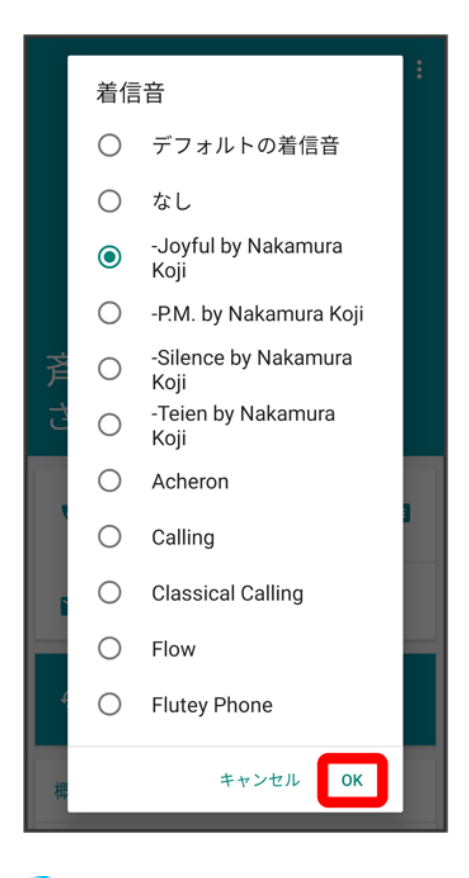

※ 着信音の設定が完了します。

## 連絡先ごとに画像を設定する

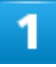

ホーム画面で画面下部を上までドラッグ

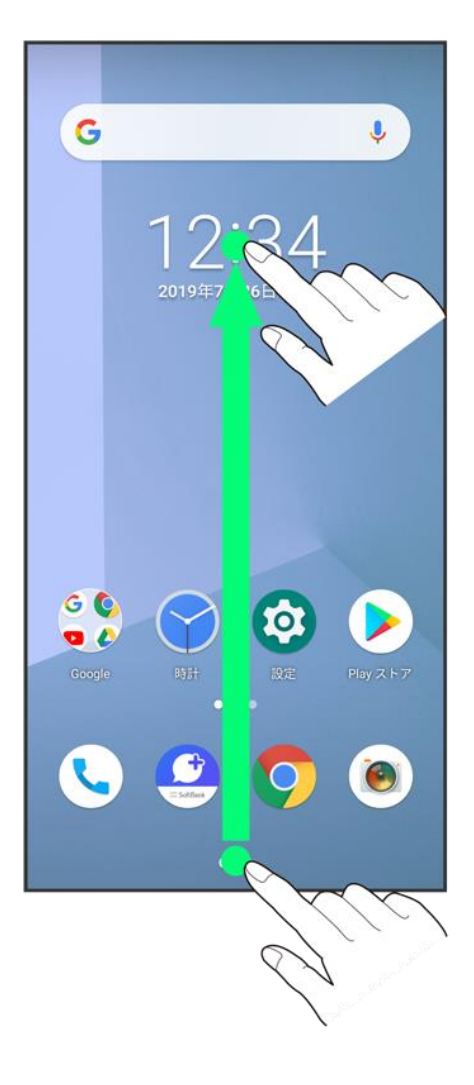

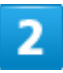

(連絡先)

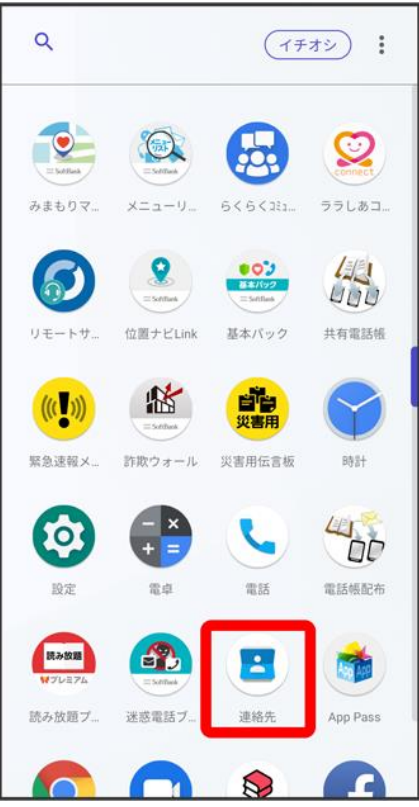

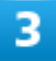

対象の連絡先をタップ

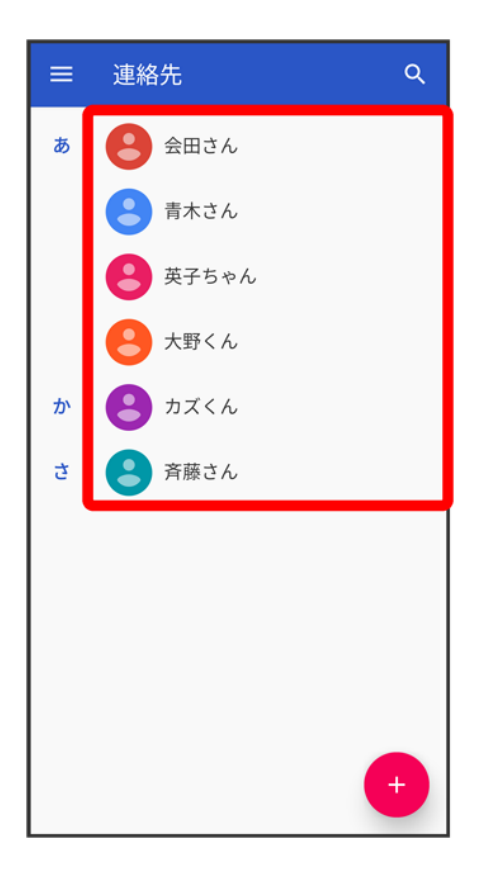

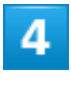

 $\mathscr{O}$ 

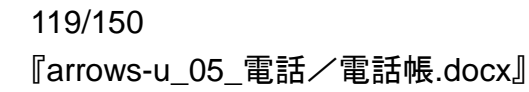

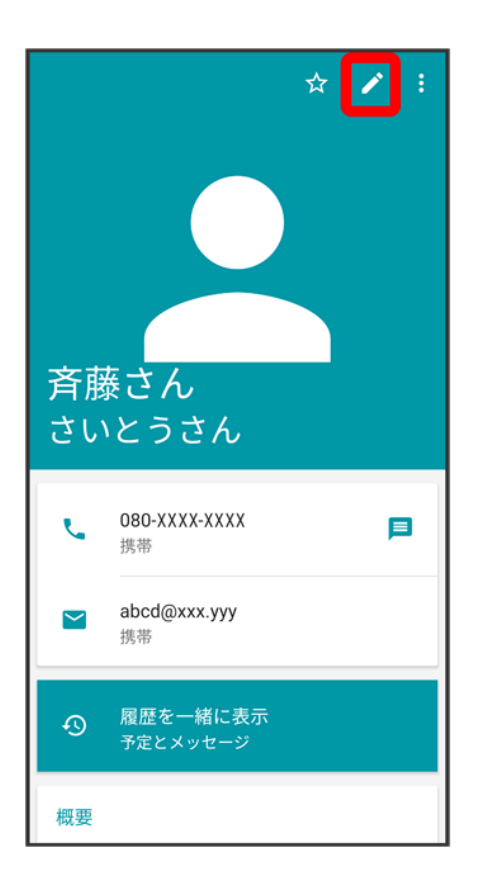

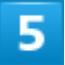

画像枠をタップ

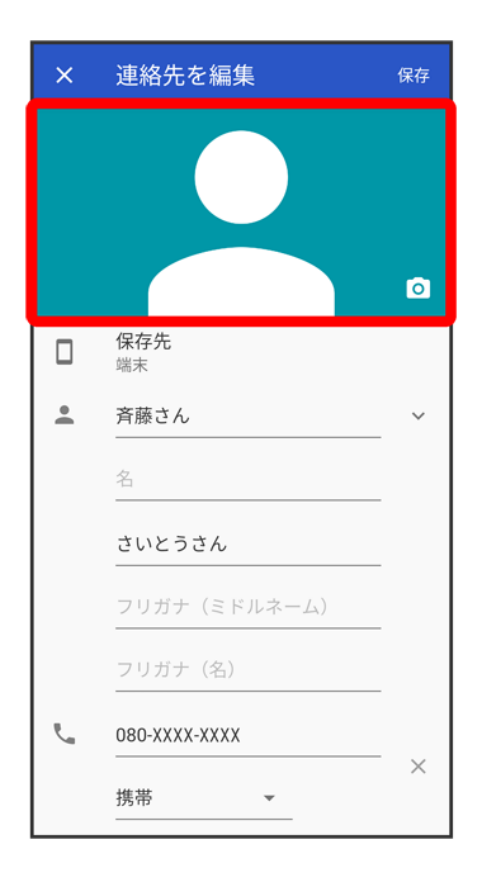

#### $6\phantom{a}$

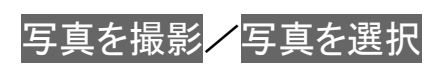
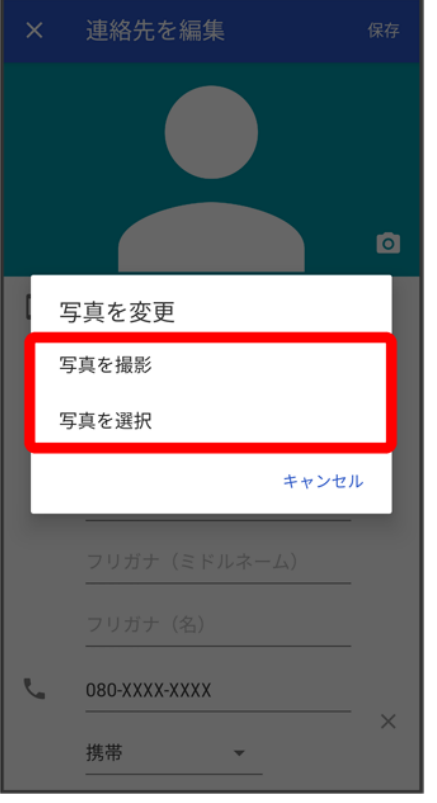

- 連絡先に画像が設定されている場合は、写真を削除/新しい写真を撮る/新しい写真を選択が表示さ れます。
- <mark>写真を削除</mark>をタップすると、設定されている画像を削除することができます。
- <mark>■ 写真を撮影</mark>をタップすると、カメラが起動します。撮って<mark>決定</mark>をタップしたあと、手順 <sup>8</sup> に進みます。

7

設定したい写真が保存されているフォルダをタップ

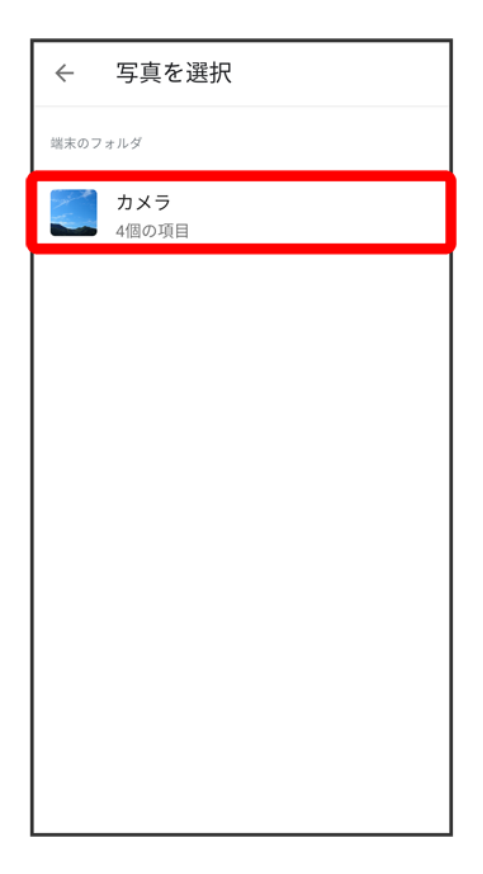

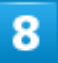

設定したい写真をタップ

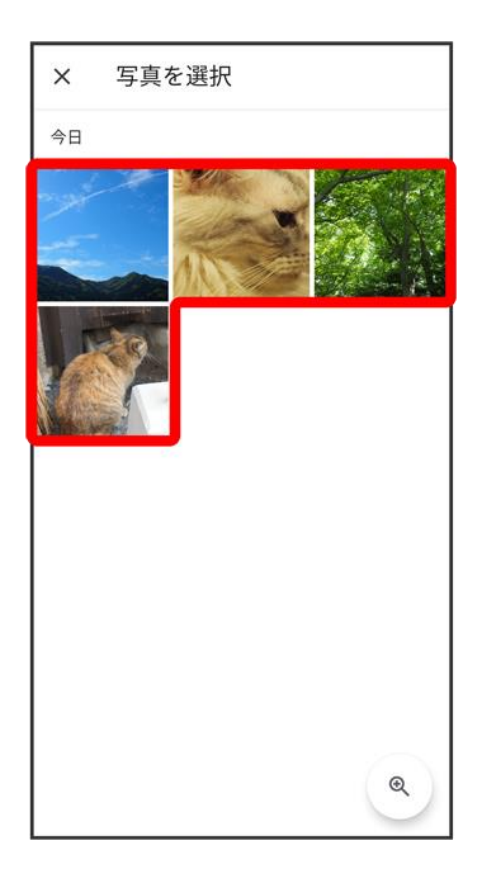

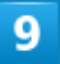

トリミング枠をドラッグして調節

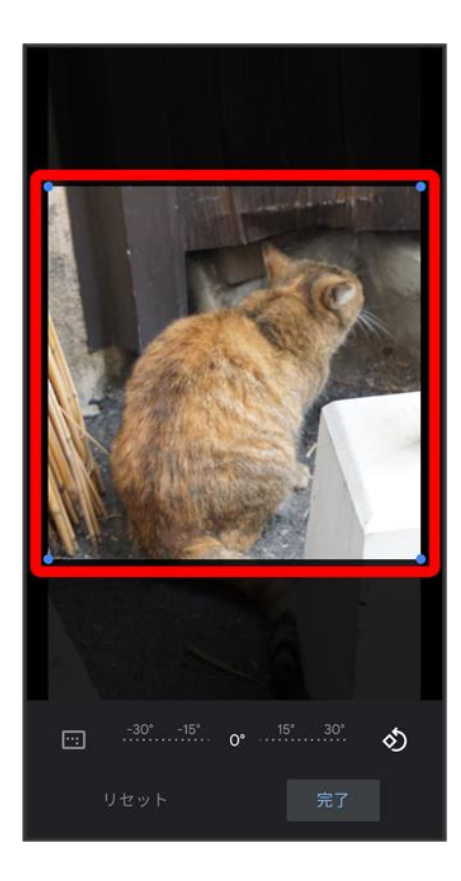

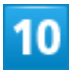

完了

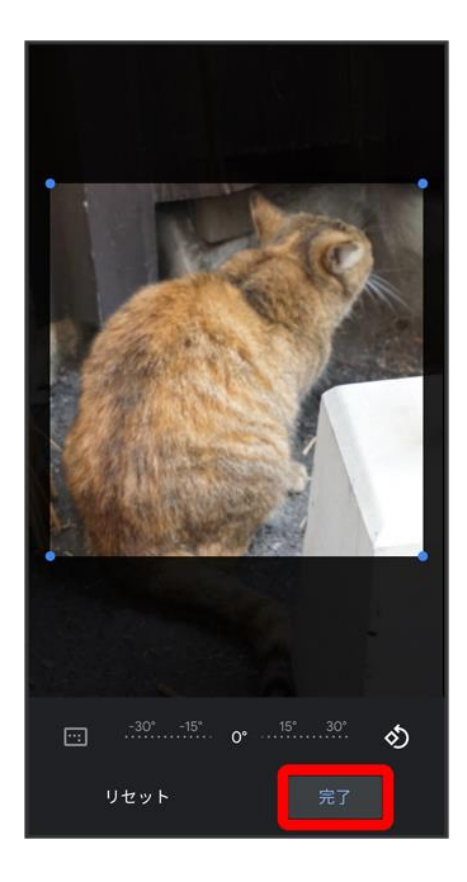

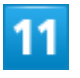

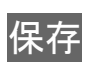

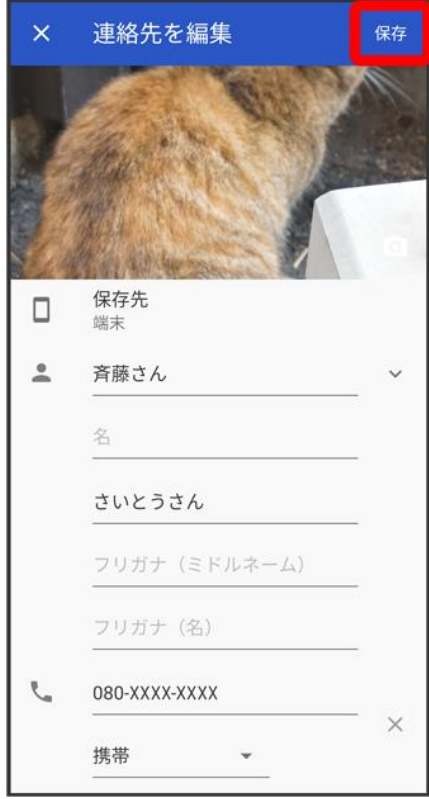

<mark>※</mark><br>個像の設定が完了します。

# 連絡先データを読み込む

↓ [あんしんバックアップを利用して連絡先データを読み込む](#page-42-0)

SD[カードから連絡先データを読み込む](#page-42-1)

# <span id="page-42-0"></span>あんしんバックアップを利用して連絡先データを読み込む

あんしんバックアップでは、ソフトバンクが管理するサーバー(クラウド)を利用してデータを保存したり、読 み込んだりできます。 詳しくは、[「あんしんバックアップについて」](file:///C:/Users/030-1-178/Desktop/Shinano/arrows%20U_01版_XX校/arrows-u_11_データの管理.docx%23あんしんバックアップについて)を参照してください。

### <span id="page-42-1"></span>**SD**カードから連絡先データを読み込む

SDカードに保存(バックアップ)した連絡先データを読み込み(インポート)できます。

1

ホーム画面で画面下部を上までドラッグ

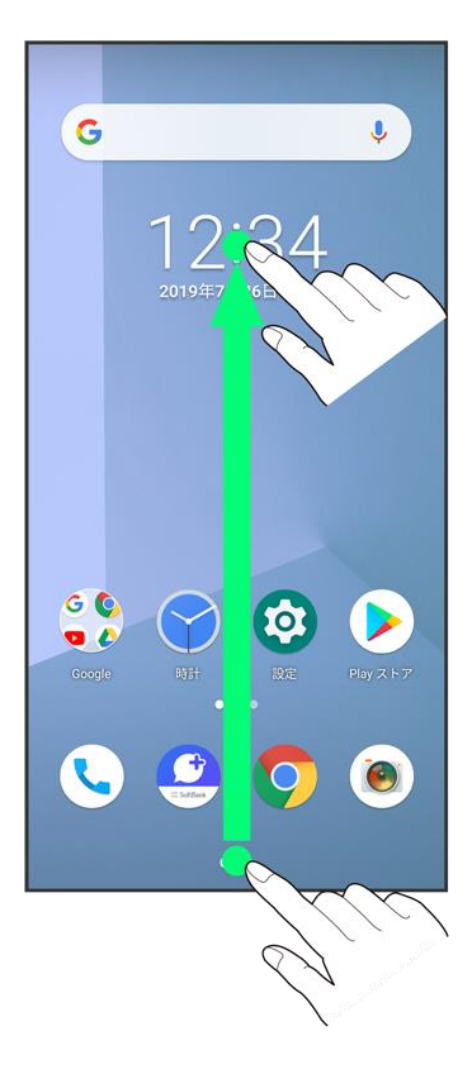

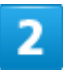

(連絡先)

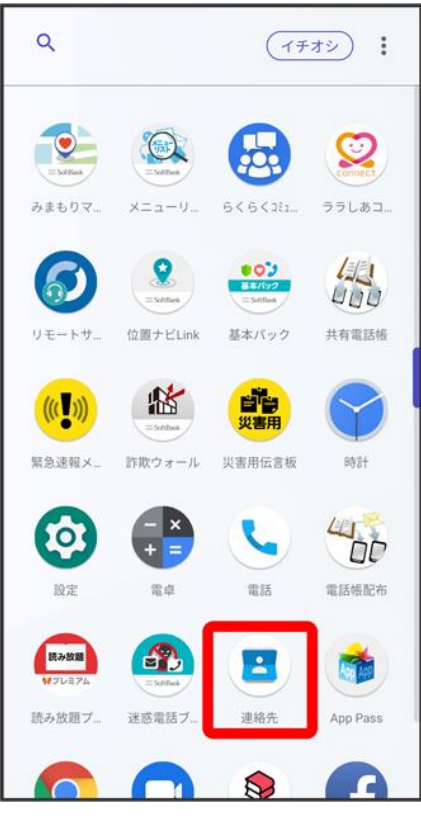

発 連絡先画面が表示されます。

 $\overline{\mathbf{3}}$ 

言

130/150 『arrows-u\_05\_電話/電話帳.docx』

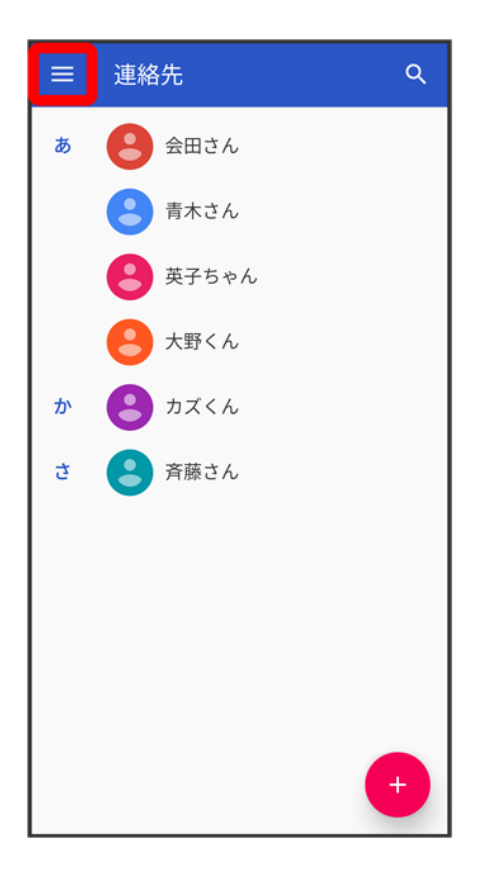

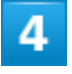

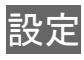

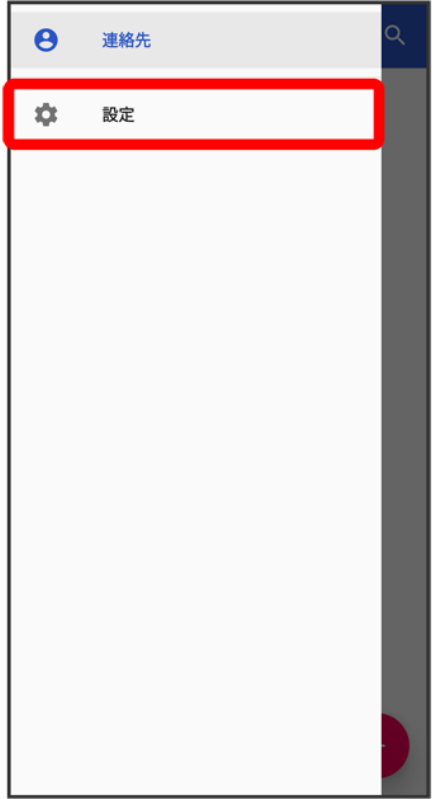

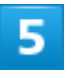

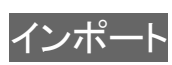

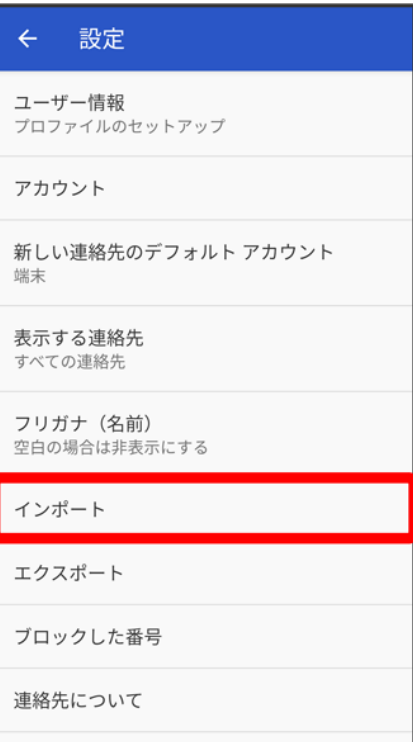

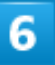

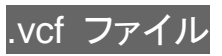

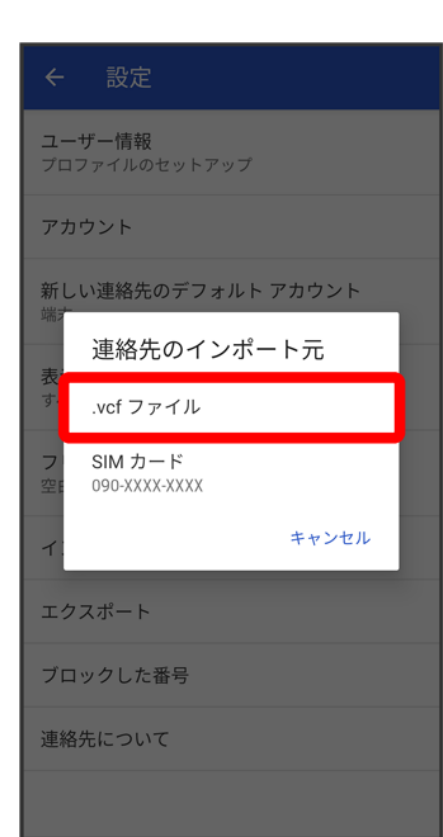

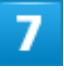

言

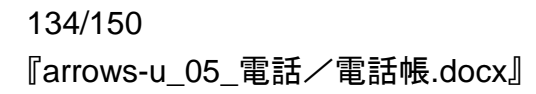

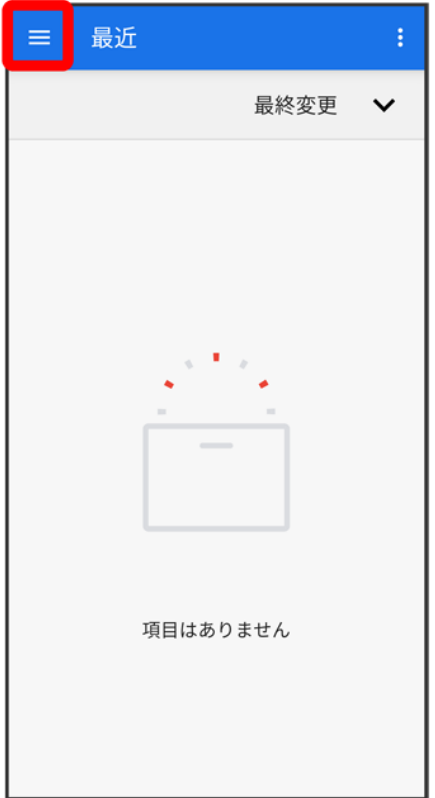

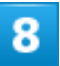

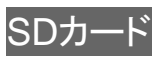

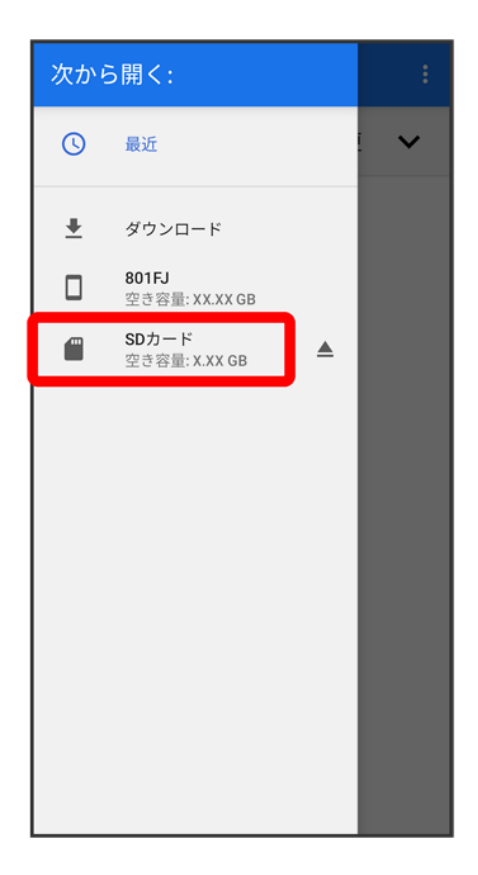

 $\overline{9}$ 

読み込むファイルの保存先をタップ

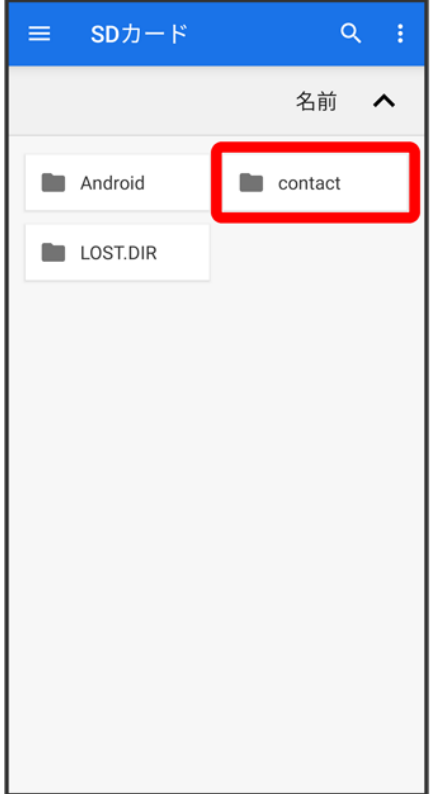

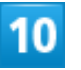

読み込むファイルをタップ

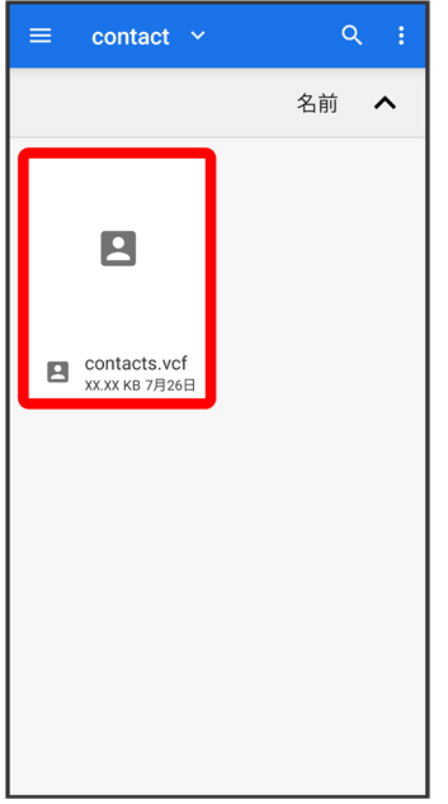

<mark>※3</mark><br>全社のデータの読み込みが完了します。

# 連絡先データを保存する

↓ [あんしんバックアップを利用して連絡先データを保存する](#page-53-0)

SD[カードに連絡先データを保存する](#page-53-1)

# <span id="page-53-0"></span>あんしんバックアップを利用して連絡先データを保存する

あんしんバックアップでは、ソフトバンクが管理するサーバー(クラウド)を利用してデータを保存したり、読 み込んだりできます。 詳しくは、[「あんしんバックアップについて」](file:///C:/Users/030-1-178/Desktop/Shinano/arrows%20U_01版_XX校/arrows-u_11_データの管理.docx%23あんしんバックアップについて)を参照してください。

## <span id="page-53-1"></span>**SD**カードに連絡先データを保存する

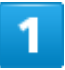

ホーム画面で画面下部を上までドラッグ

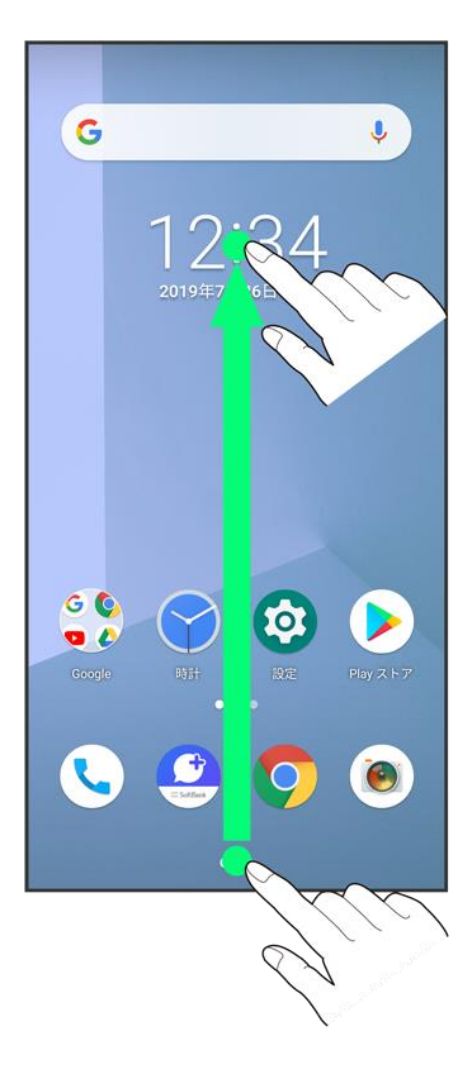

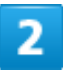

(連絡先)

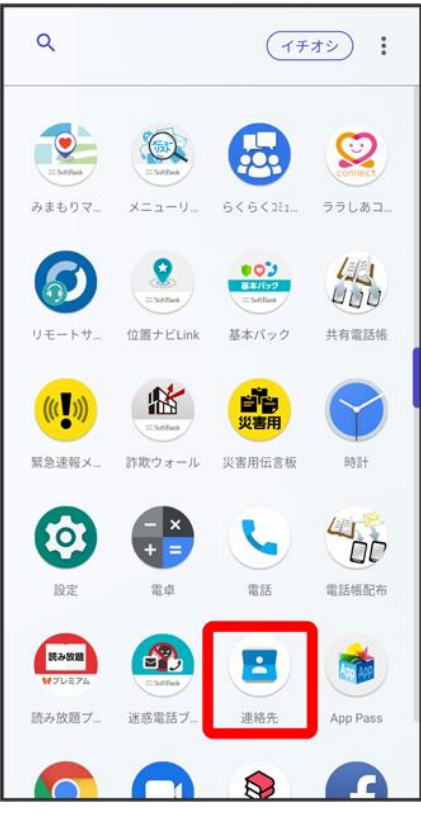

発 連絡先画面が表示されます。

 $\overline{\mathbf{3}}$ 

言

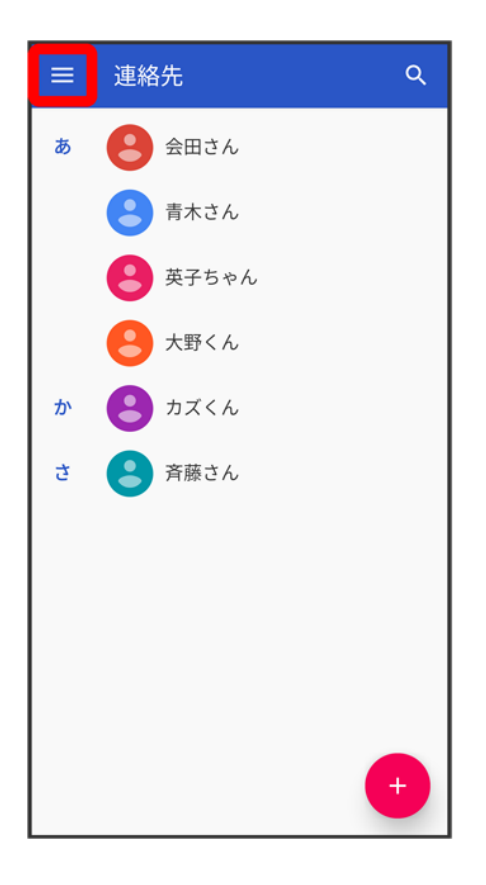

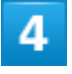

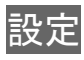

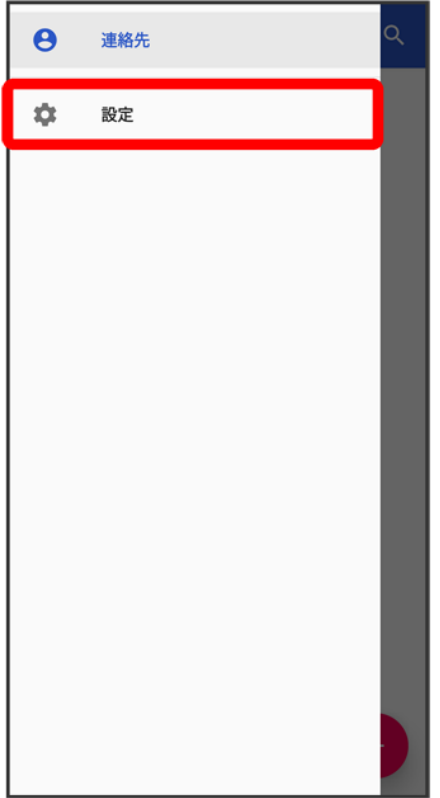

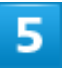

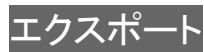

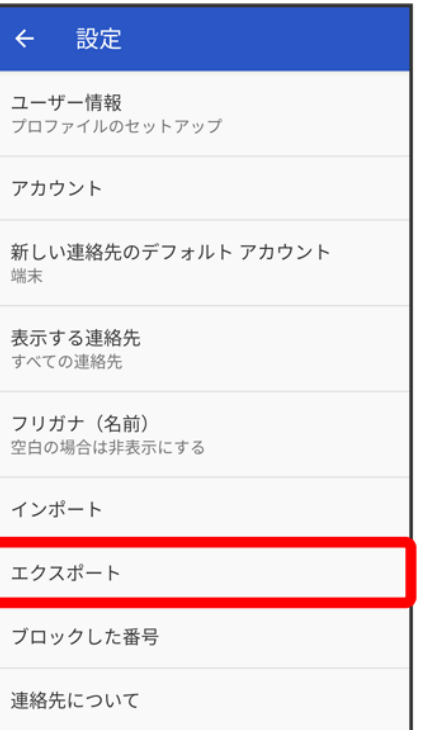

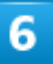

.vcf にエクスポート

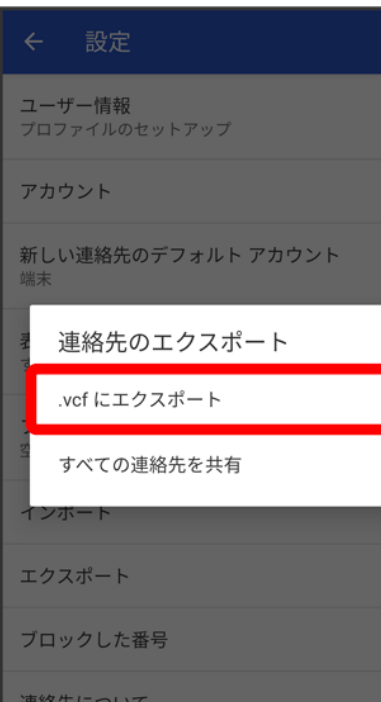

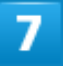

 $\equiv$ 

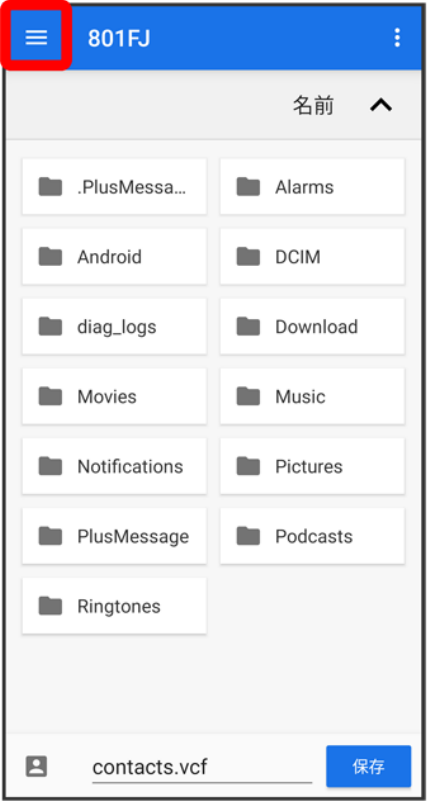

## $\overline{\mathbf{8}}$

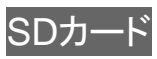

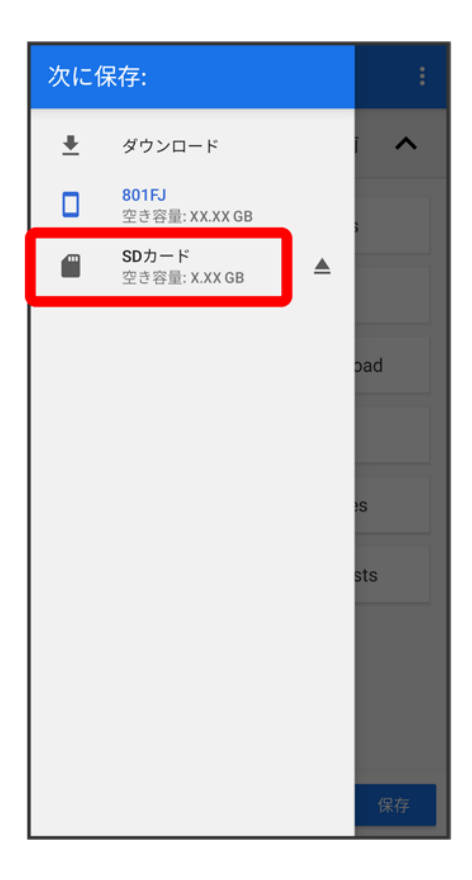

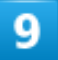

ファイルの保存先をタップ

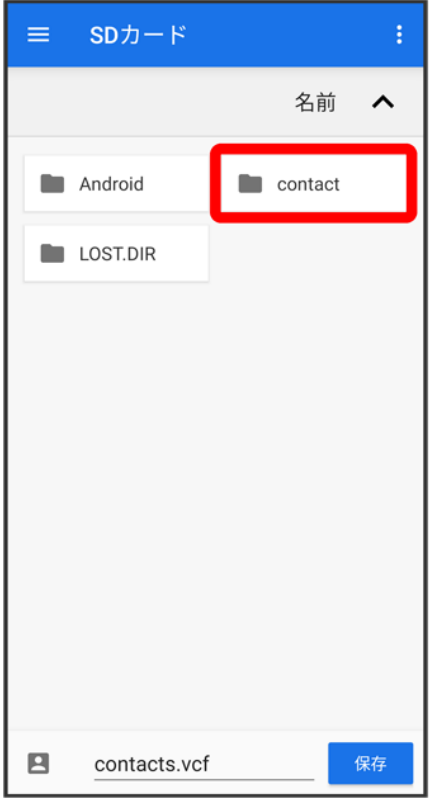

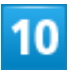

ファイル名を入力

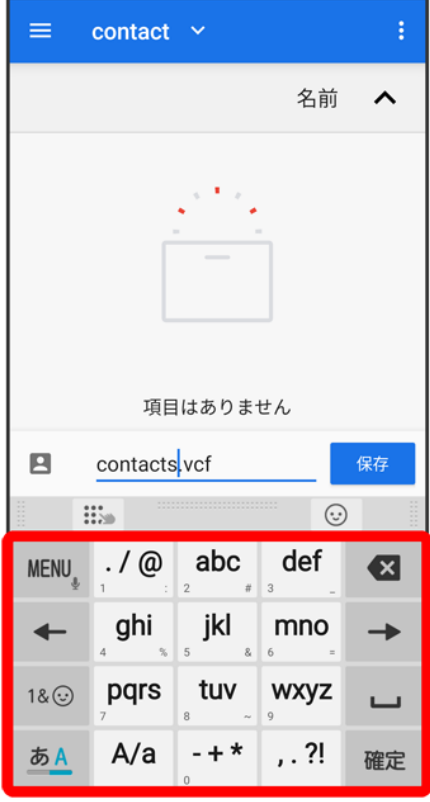

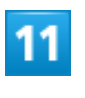

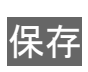

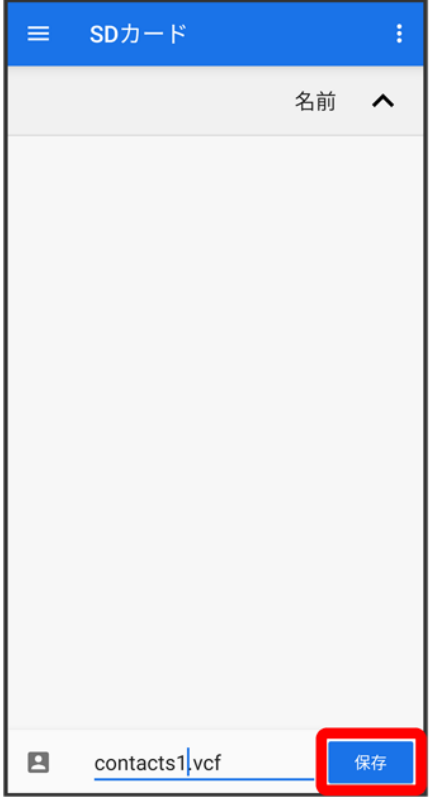

<mark>※</mark>SDカードに連絡先データが保存されます。

# +メッセージについて

↓ [+メッセージでできること](#page-65-0)

[メッセージの種類](#page-69-0)

↓ [+メッセージからのお知らせについて](#page-70-0)

#### データ移行について

データ移行について、詳しく[は+メッセージ使い方ガイドを](http://help.mb.softbank.jp/app/plusmessage/sp/)参照してください。

#### ■ +メッセージ利用時の操作

ヘルプを確認する

ホーム画面で つる 日の マイページ ウヘルプ

利用規約/プライバシーポリシー/著作権情報を確認する ホーム画面で <mark>● ● | ●</mark> マイページ <mark>●</mark> +メッセージについて ● 利用規約<mark>/</mark>プライバシーポリシー<mark>/</mark>著作 権情報

# <span id="page-65-0"></span>+メッセージでできること

 $\mathbf{I}$ 

●(+メッセージ)は電話番号を知っている相手とメッセージのやりとりができるアプリです。

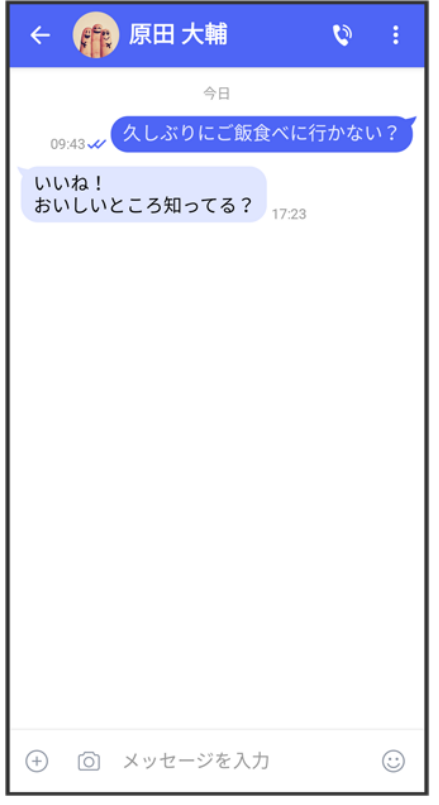

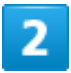

写真や動画はもちろん、スタンプや現在地の情報を送受信することもできます。

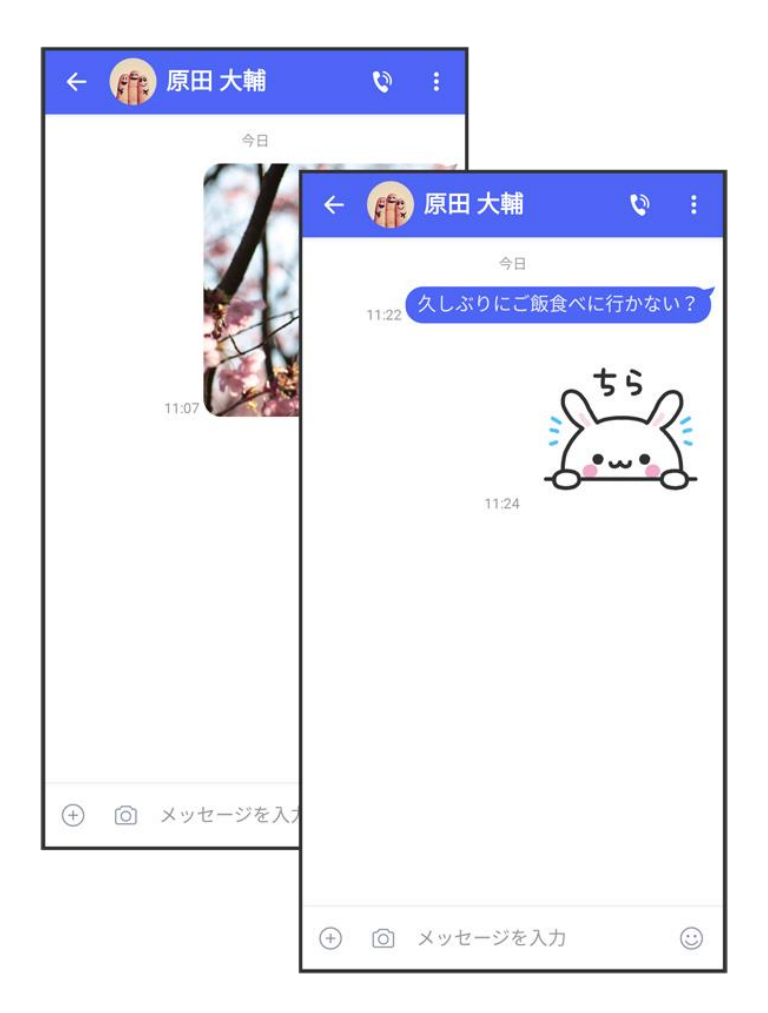

#### 3

複数の相手とメッセージのやり取りができるグループメッセージ機能も利用できます。

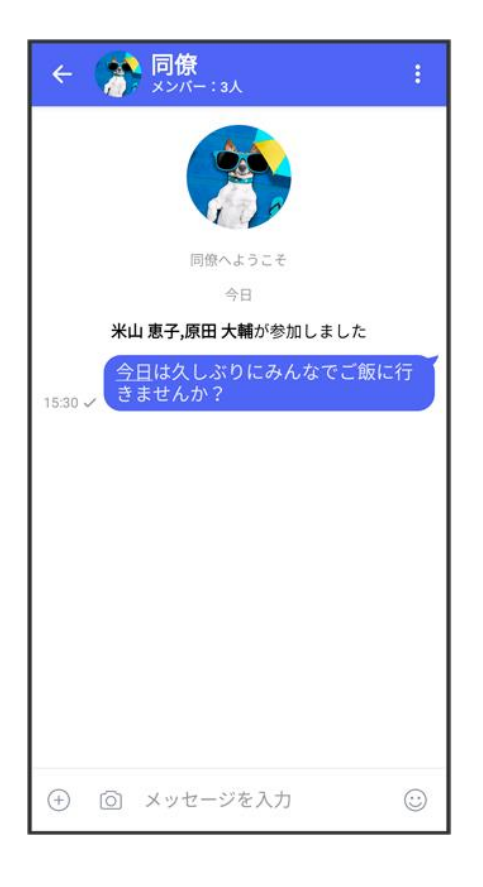

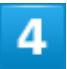

フォルダ形式の表示で利用することもできます。

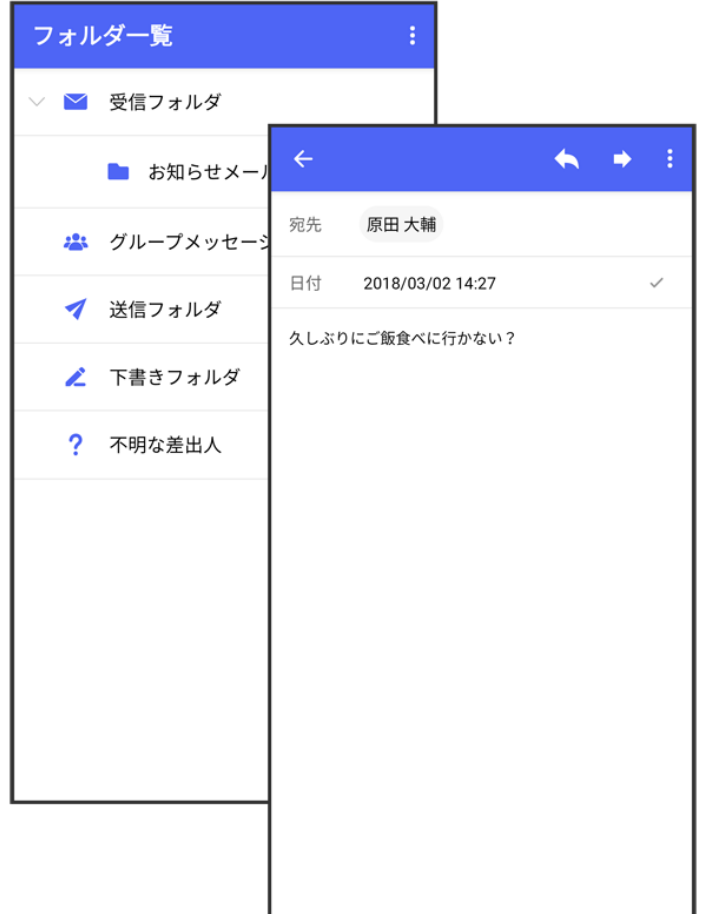

# <span id="page-69-0"></span>メッセージの種類

(+メッセージ)では、3種類のメッセージを送受信できます。 利用できるメッセージの種類は次のとおりです。

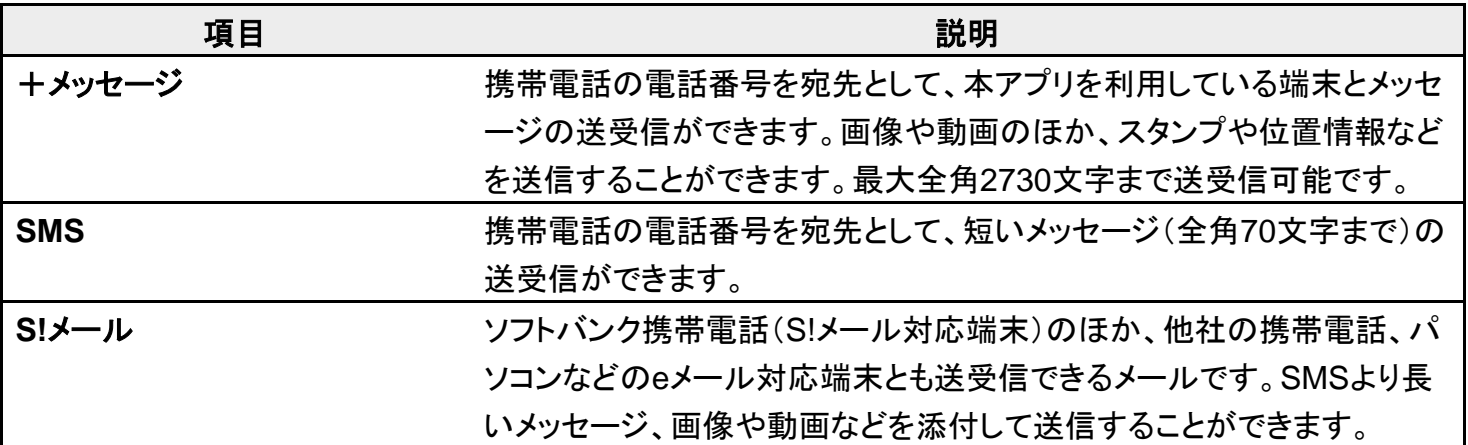

# <span id="page-70-0"></span>+メッセージからのお知らせについて

初回起動時の設定をすると「+メッセージ」からメッセージが送信されます。 「+メッセージ」ではサービスのメンテナンス情報等が配信されます。 「+メッセージからのお知らせ」はブロックや返信はできません。

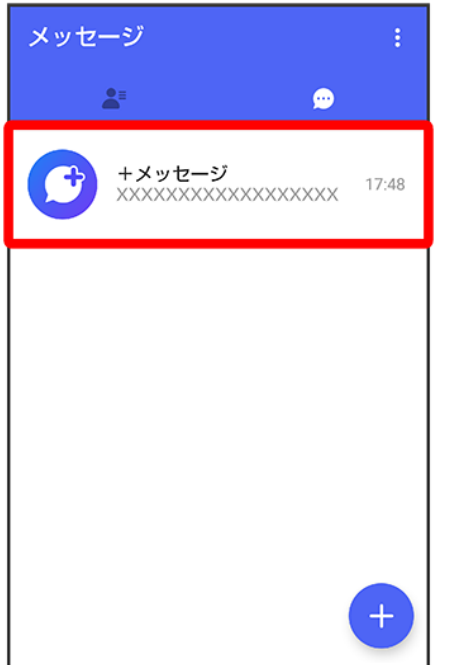

# +メッセージ利用の準備を行う

●(+メッセージ)をはじめて起動したときは、●(+メッセージ)についての説明画面や利用 規約が表示されます。画面に従い、 (+メッセージ)を利用するための許可の設定や利用 規約への同意、プロフィールの設定を行います。

また、パスコードの設定等、快適にご利用いただくための設定を行います。

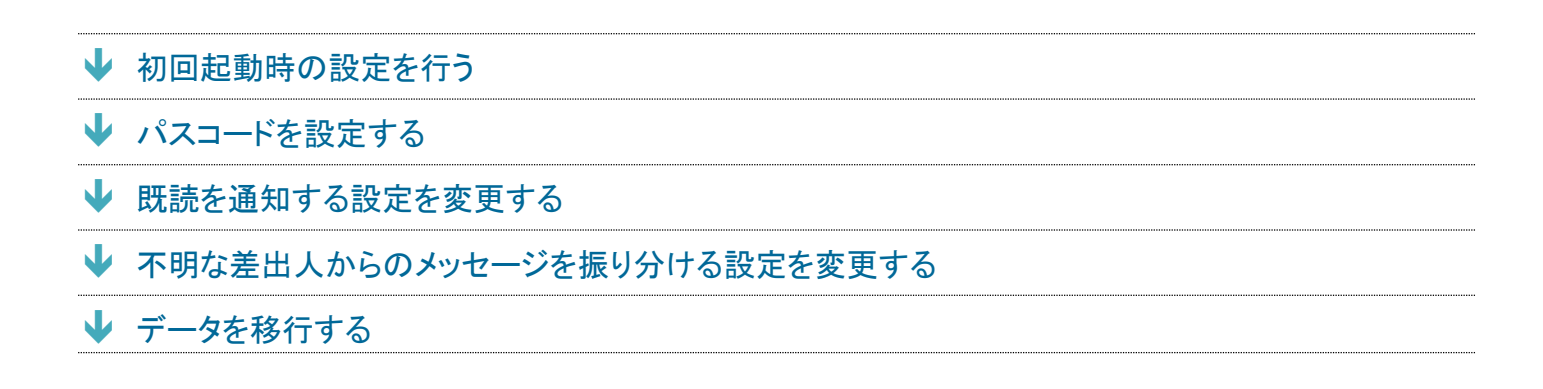

## <span id="page-71-0"></span>初回起動時の設定を行う

Wi-FiをOFFにしてから操作してください。

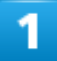

ホーム画面で
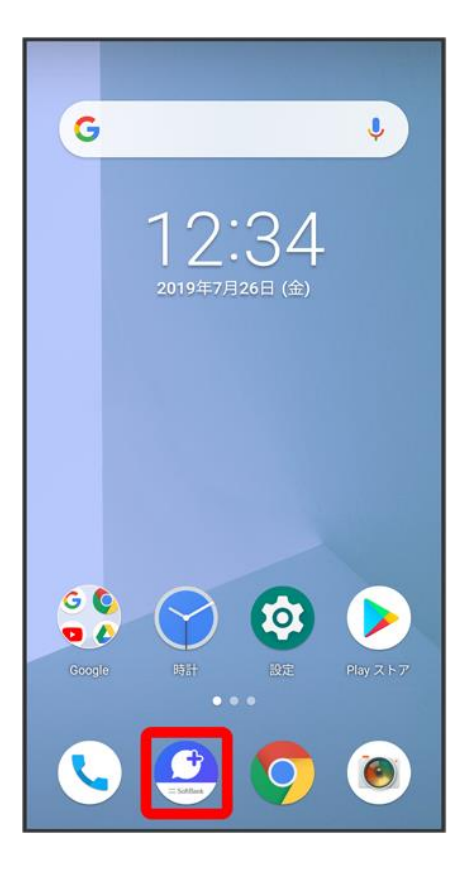

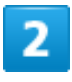

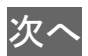

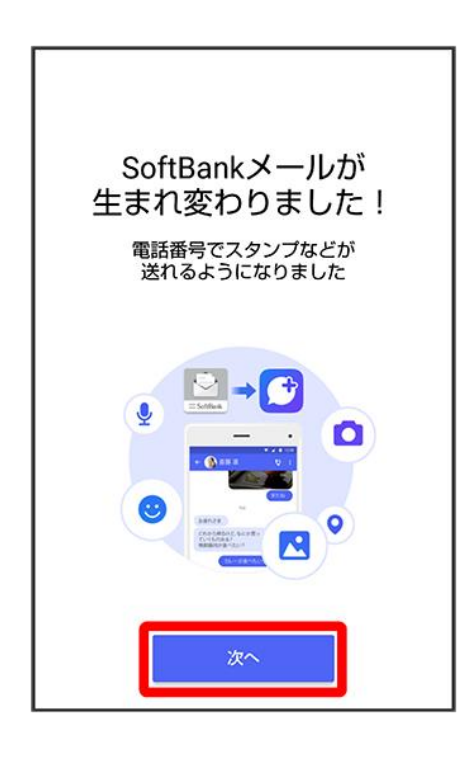

### 次へ

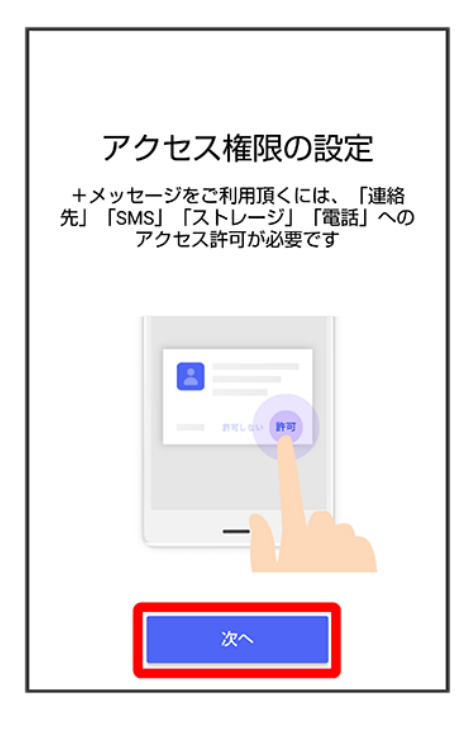

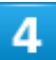

#### 設定が完了すると画面が自動的に切り替わります

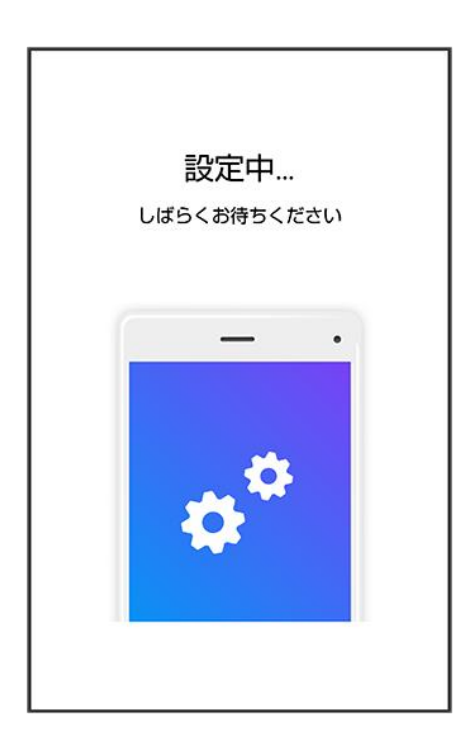

 $\overline{\mathbf{5}}$ 

### すべて同意する

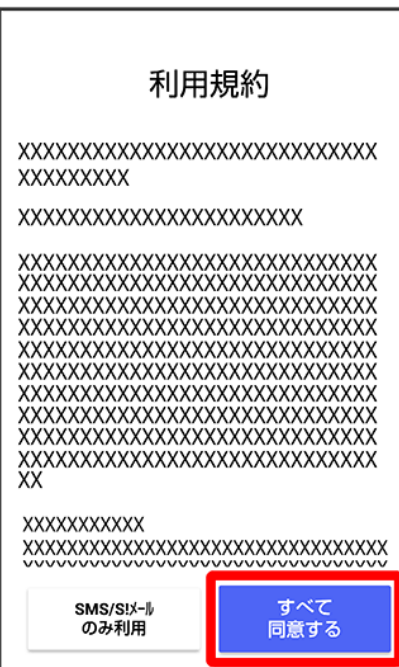

■ SMS/S!メールのみ利用をタップした場合は、SMS/S!メールのみの利用となり、+メッセージは利用 できません。

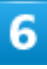

#### 画面を左にフリック

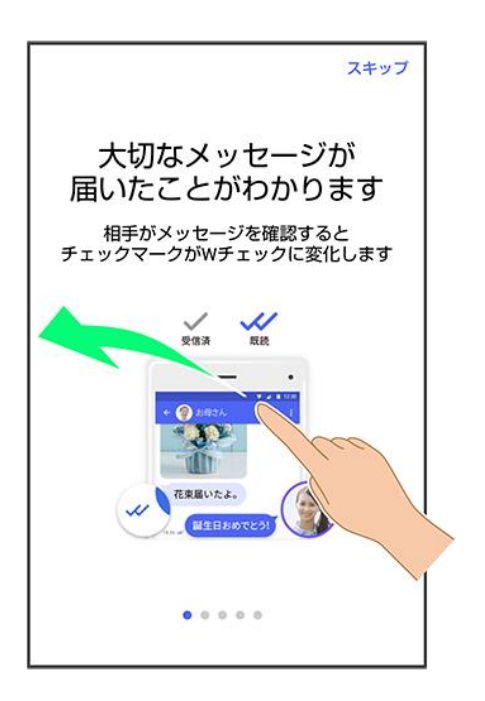

■ スキップ<mark>をタップすると手順 10</mark>に進みます。

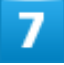

画面を左にフリック

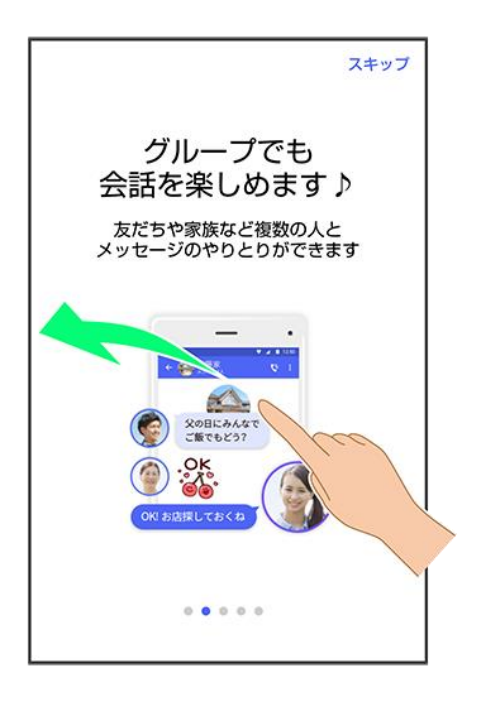

■ スキップ<mark>をタップすると手順 10</mark>に進みます。

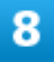

#### 画面を左にフリック

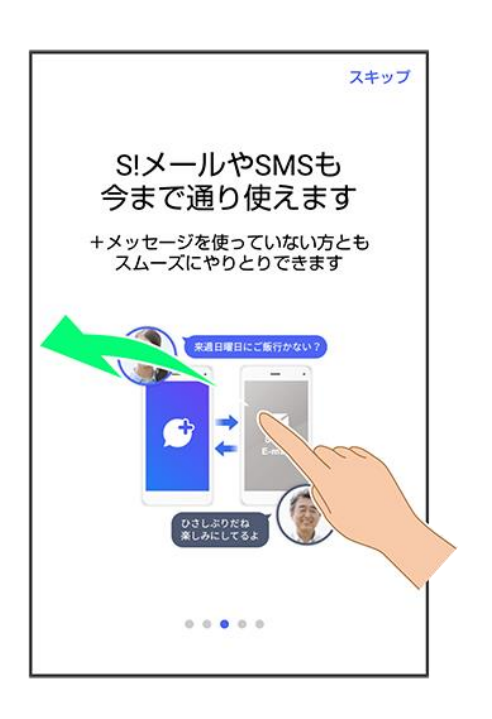

■ スキップをタップすると手順 10 に進みます。

#### 画面を左にフリック

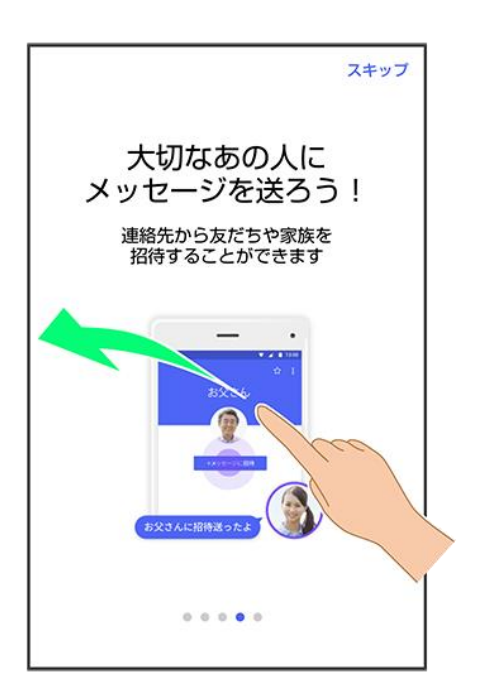

■ スキップ<mark>をタップすると手順 10</mark>に進みます。

## $10$

### プロフィール(名前/ひとこと/位置情報)を設定

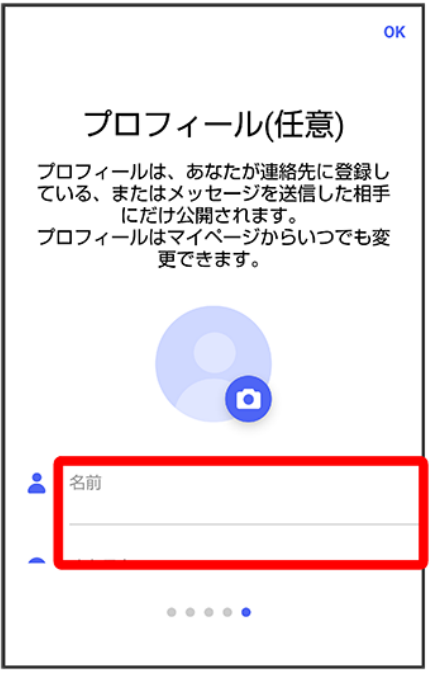

■ 設定せずにOKをタップして、あとで設定することもできます。詳しくは[「プロフィールを編集する」](#page-98-0)を参照し てください。

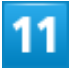

**OK** 

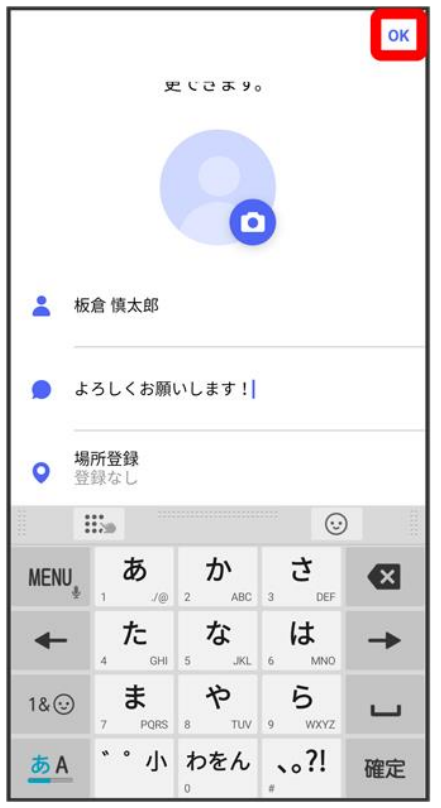

<mark>※3</mark> 初回起動の設定が完了します。

■ ●(+メッセージ)/ ■(SoftBankメール)のバックアップデータがSDカード/本体/SoftBankサーバ内 にあるときは、復元の画面が表示されます。画面の指示に従って操作してください。

# パスコードを設定する

パスコードを設定すると、●(+メッセージ)を開く際にパスコードの入力が必要になります。

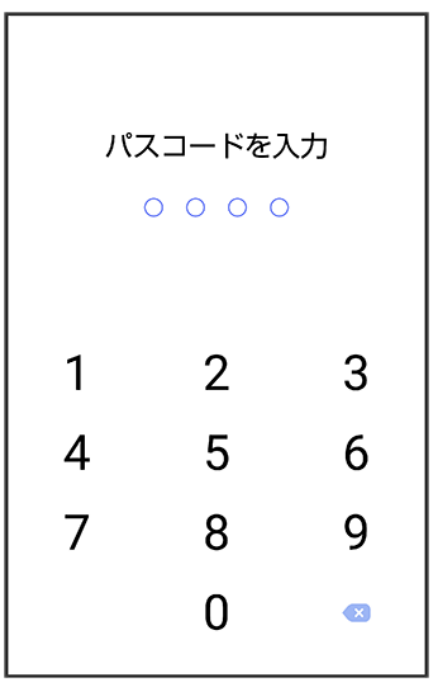

### $\overline{\mathbf{1}}$

ホーム画面で

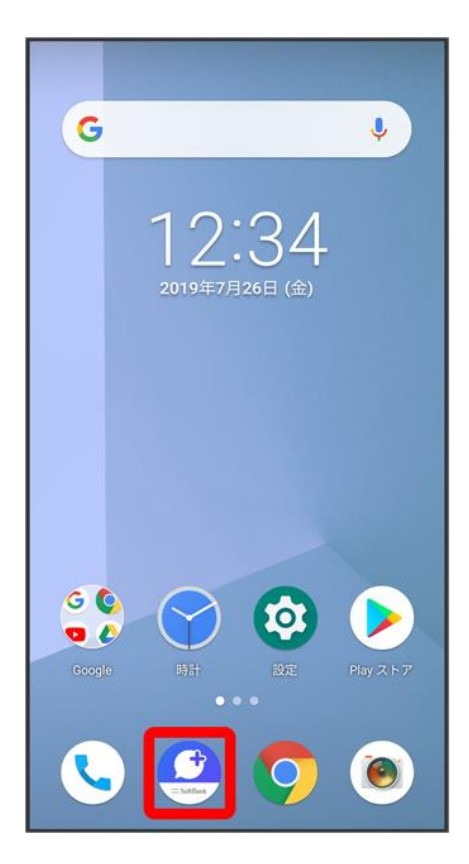

 $\overline{2}$ 

### $\vdots$

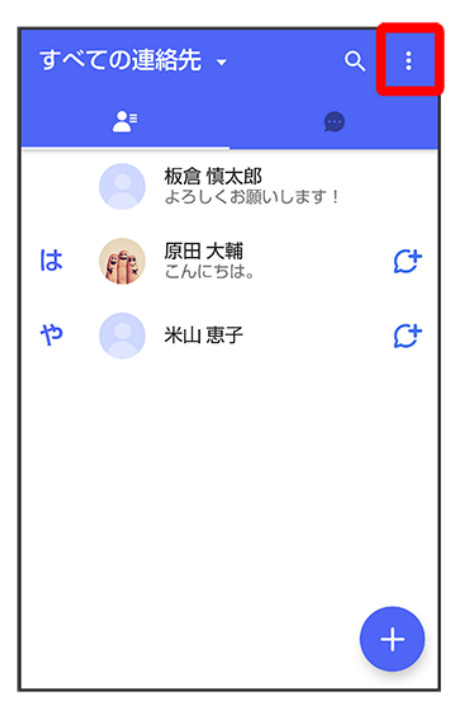

### $\overline{\mathbf{3}}$

### マイページ

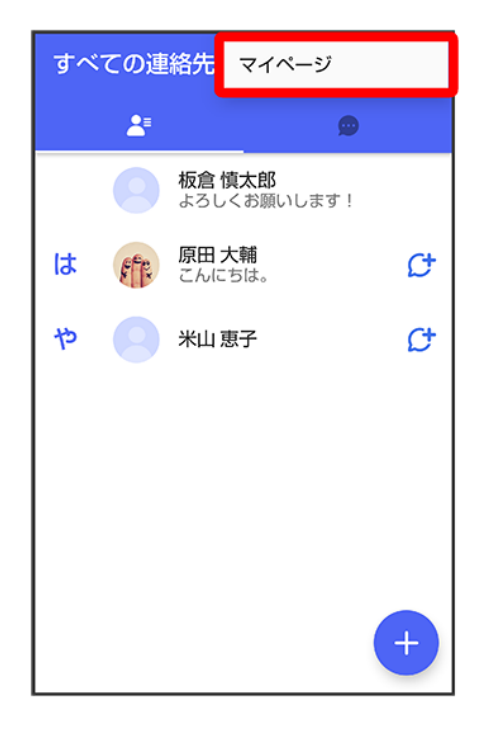

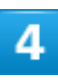

### 設定

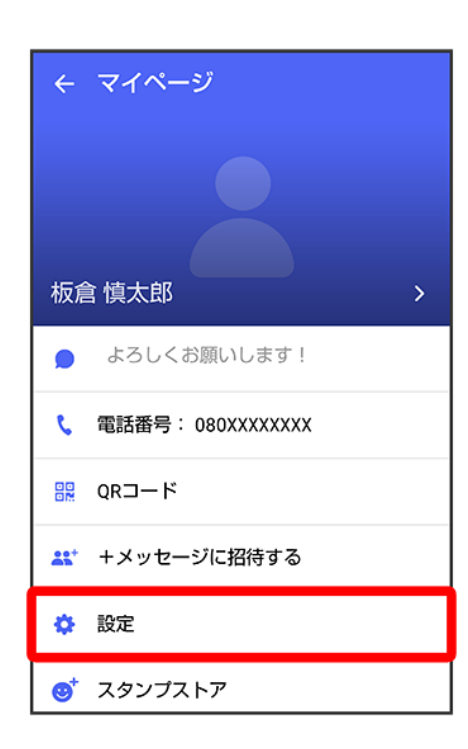

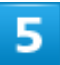

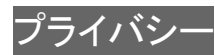

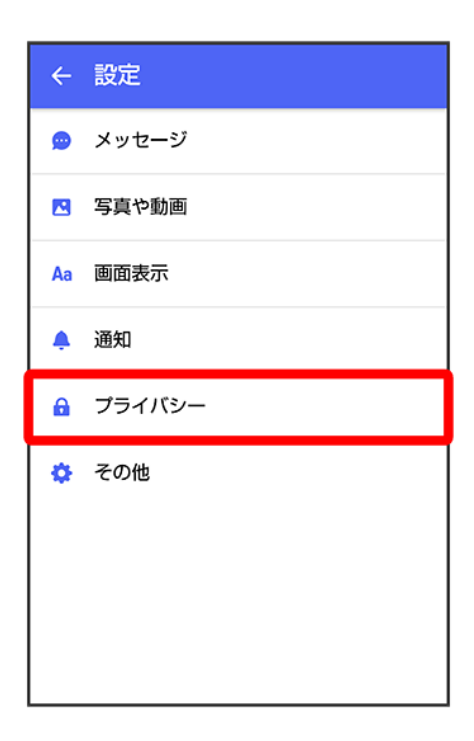

 $6\phantom{a}$ 

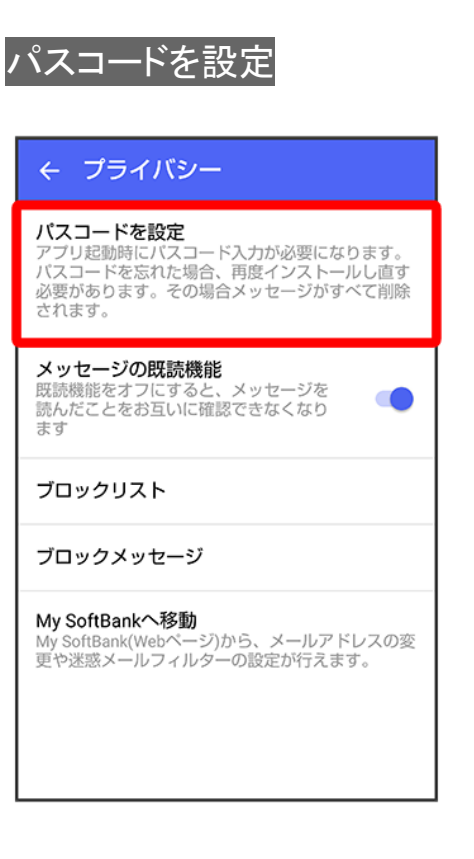

### パスコードを入力

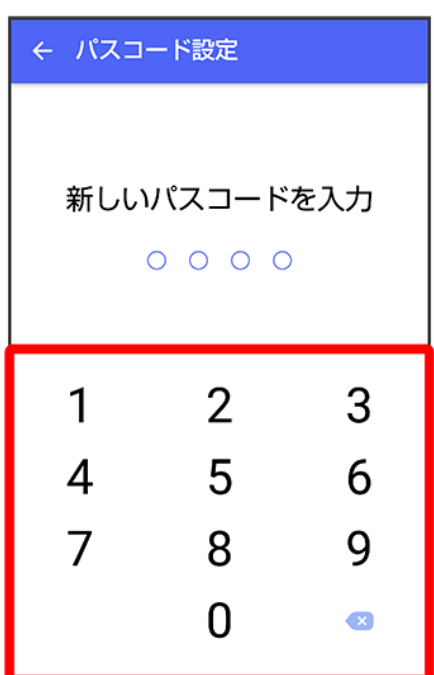

## $\overline{\textbf{8}}$

パスコードを再度入力

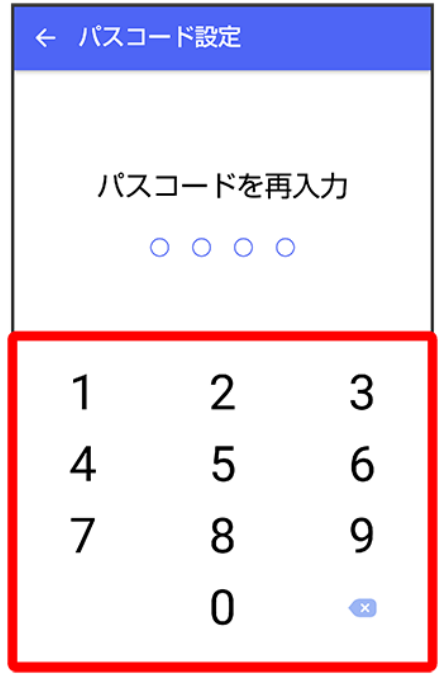

 $\overline{9}$ 

#### 通知時にメッセージの内容を表示するかどうかを設定

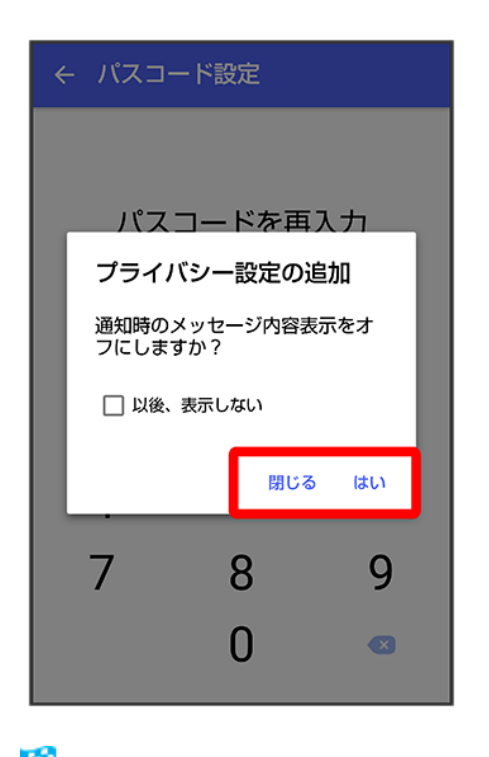

<mark>※</mark> パスコードが設定されます。

■ パスコードの設定を解除する

21/213 『arrows-u\_06\_メール.docx』

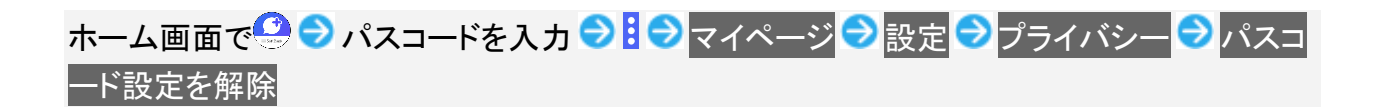

### 既読を通知する設定を変更する

初期設定では、受信した+メッセージを確認すると、相手の画面に表示されるアイコンが ✔ (配信済み)か ら◆ (既読)に変わり、メッセージの既読を相手に通知します。受信したメッセージを確認しても ◇ のまま にし、既読であることを相手に通知しない設定に変更することもできます。

■ 既読であることを相手に通知しない設定に変更すると、送信したメッセージを相手が既読にしたことも通 知されなくなります。

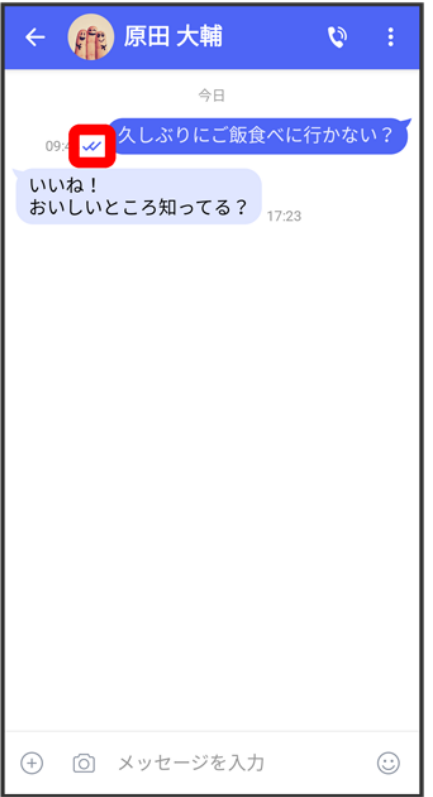

### 1

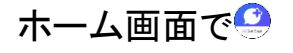

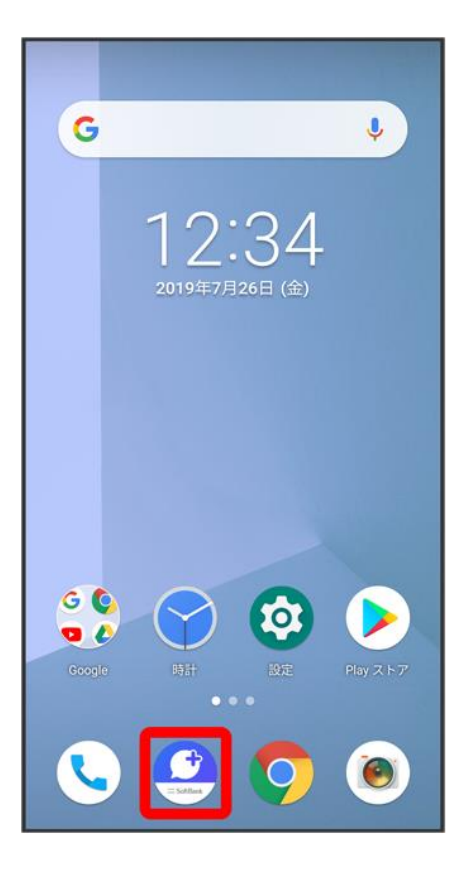

## $\overline{\mathbf{2}}$

### $\ddot{\cdot}$

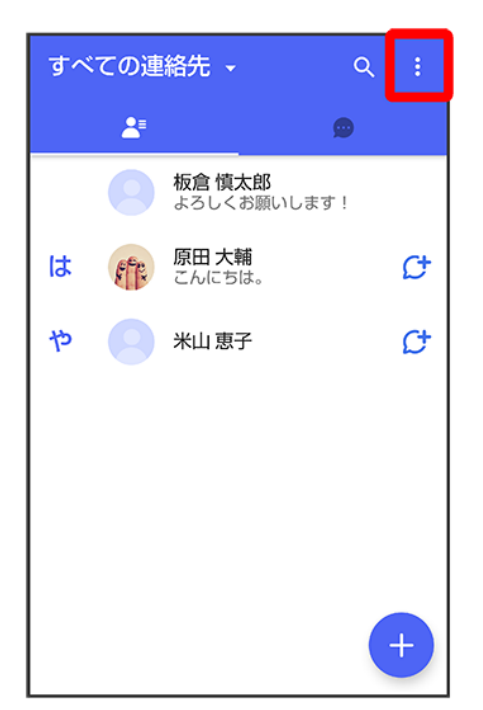

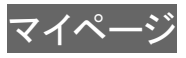

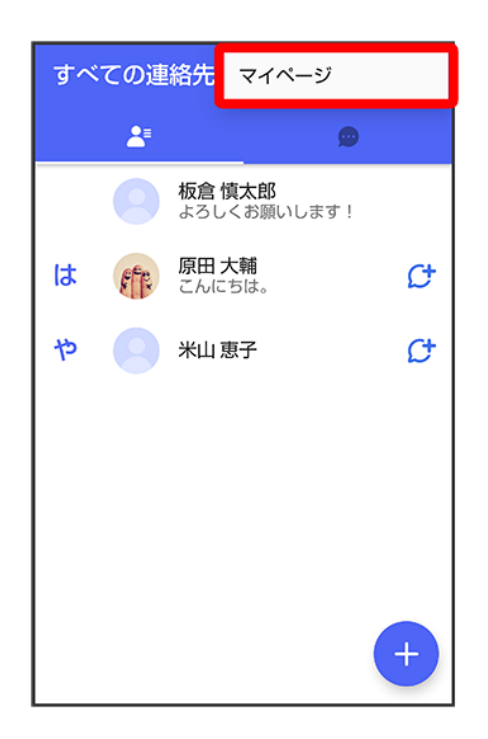

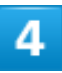

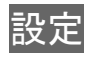

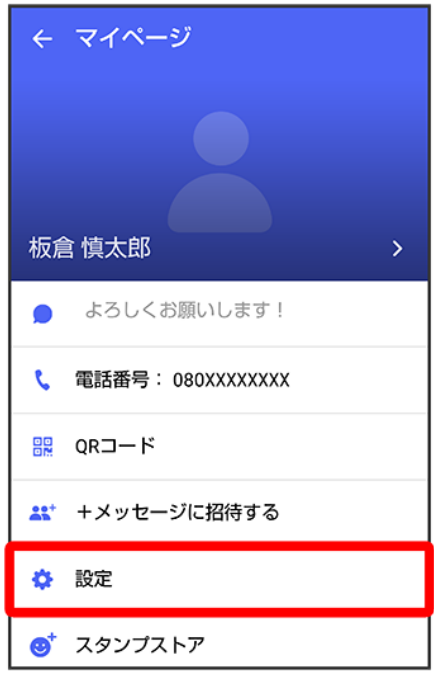

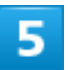

### プライバシー

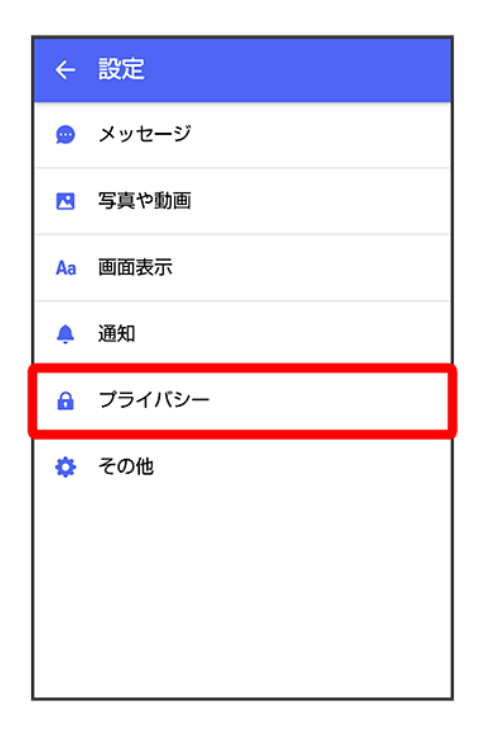

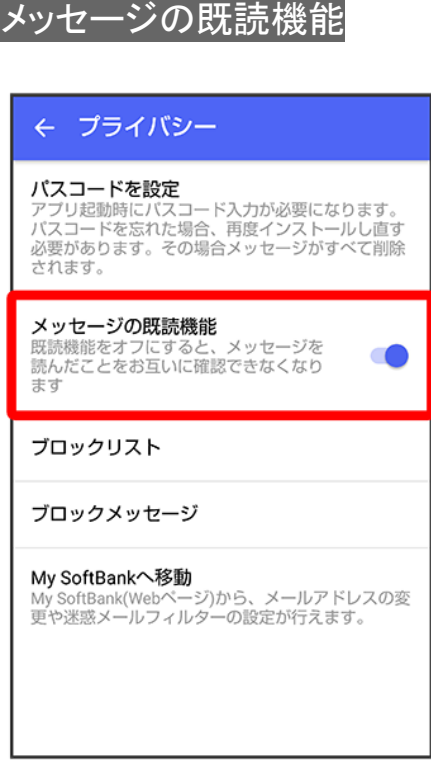

※ 既読を通知する設定が変更されます。

■ タップするたびに、有効( )/無効( )が切り替わります。

## 不明な差出人からのメッセージを振り分ける設定を変更する

連絡先に登録していない差出人からのメッセージを、連絡先に登録している差出人からのメッセージと分け て表示するかどうかを設定します。

設定を有効にすると、連絡先に登録していない差出人からのメッセージは通知されなくなります。

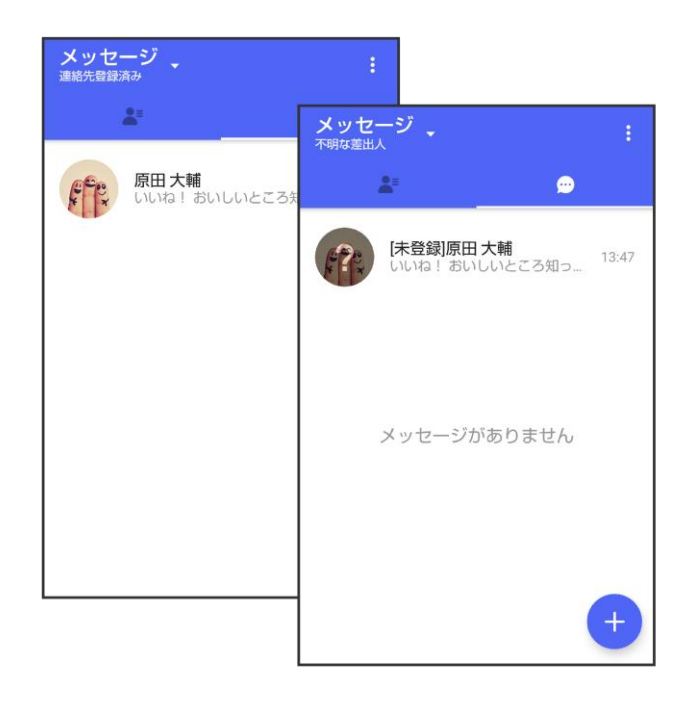

 $\overline{\mathbf{1}}$ 

### ホーム画面で !!

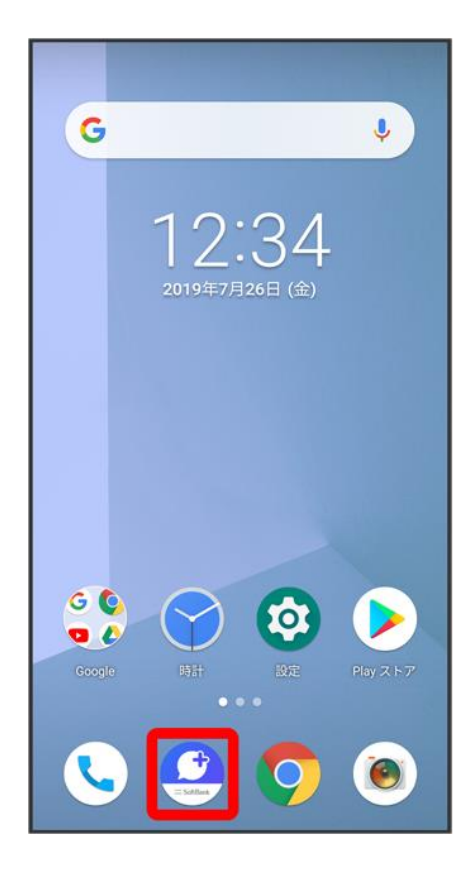

 $\overline{2}$ 

### $\vdots$

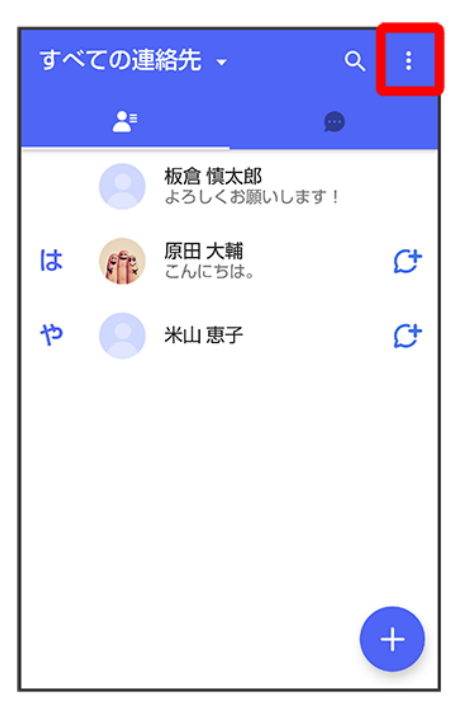

### 3

### マイページ

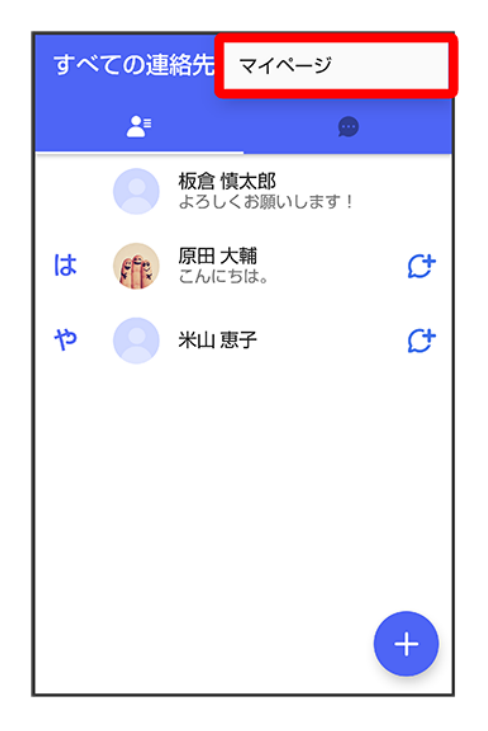

### 設定

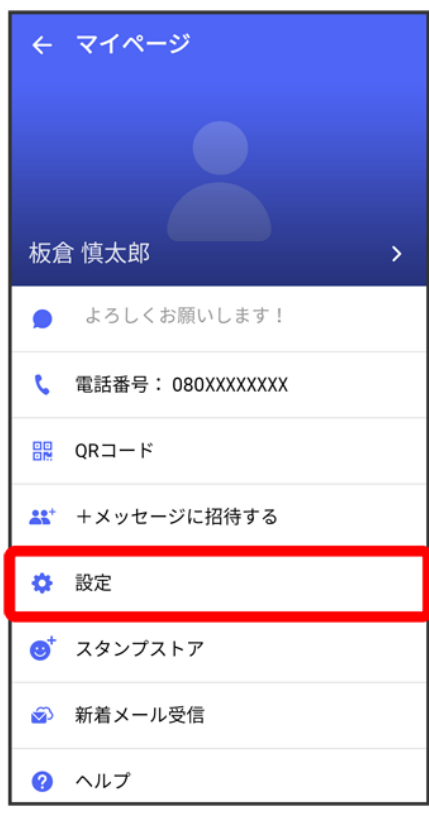

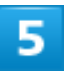

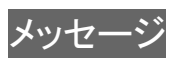

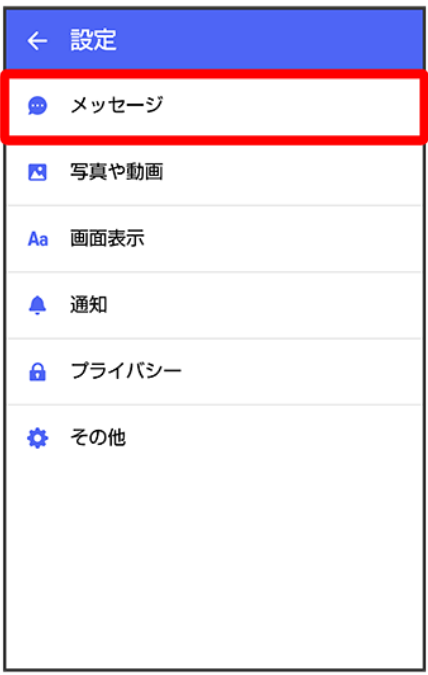

 $6\phantom{a}$ 

### 連絡先未登録者をフィルタリング ← メッセージ 連絡先未登録者をフィルタリング <del>と幅パル、立動</del><br>連絡先未登録の相手からの受信通知をオフにし、メッセージ一覧での表示を登録<br>済みの相手と分けて表示します  $\bigcirc$ **バックアップ・復元**<br>ブロックリスト/ブロックメッセージも対象です。復<br>元前後でブロック状態が異なる場合、ブロックが適<br>用されます。 改行キーでメッセージを送信 すべて既読にする際の確認 **すべて既読にする際の確認**<br>「すべて既読にする」を選択するときに確<br>認メッセージを表示します SMSの配信確認  $\bigcirc$ 件名フィールドを含める  $\bullet$ 連結SMSで送信  $\Box$ S!メールの配信確認  $\bigcirc$

<mark>※</mark> 不明な差出人からのメッセージを振り分ける設定が変更されます。

 $\overline{\phantom{a}}$ 

30/213 『arrows-u\_06\_メール.docx』

S!メールの自動受信

■ タップするたびに、有効( )/無効( )が切り替わります。

## データを移行する

機種変更する際、これまでお使いの機種でメッセージをバックアップし、新たな機種で復元することで、メッ セージの履歴を引き継ぐことができます。

詳しい手順は+メッセージ [使い方ガイドを](http://help.mb.softbank.jp/app/plusmessage/sp/)ご覧ください。

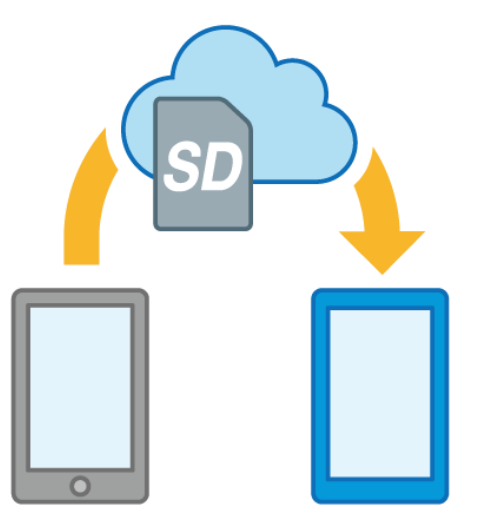

# 連絡先を利用する

 $\bigodot$ (+メッセージ)の連絡先は、本体に保存されている連絡先と連動しています。 $\bigodot$ (+メッセ ージ)で連絡先を追加すると、本体にも連絡先が保存されます。+メッセージを送受信できる 連絡先は自動で認識され、Ctが表示されます。

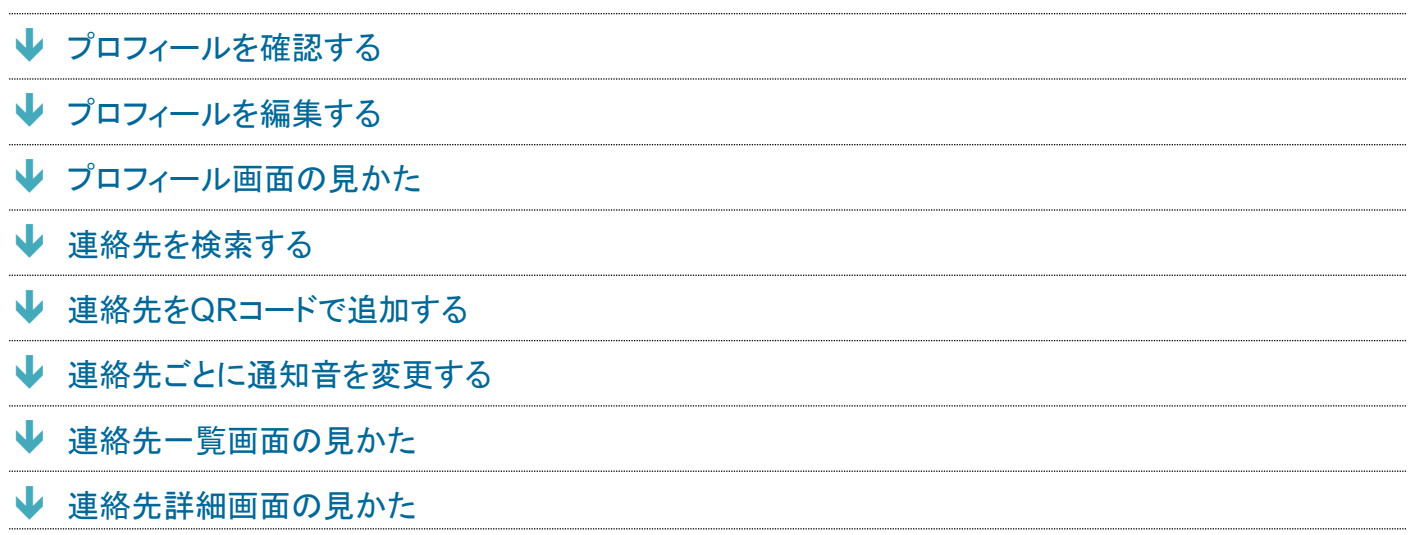

# <span id="page-96-0"></span>プロフィールを確認する

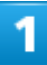

### ホーム画面で<sup>1</sup>

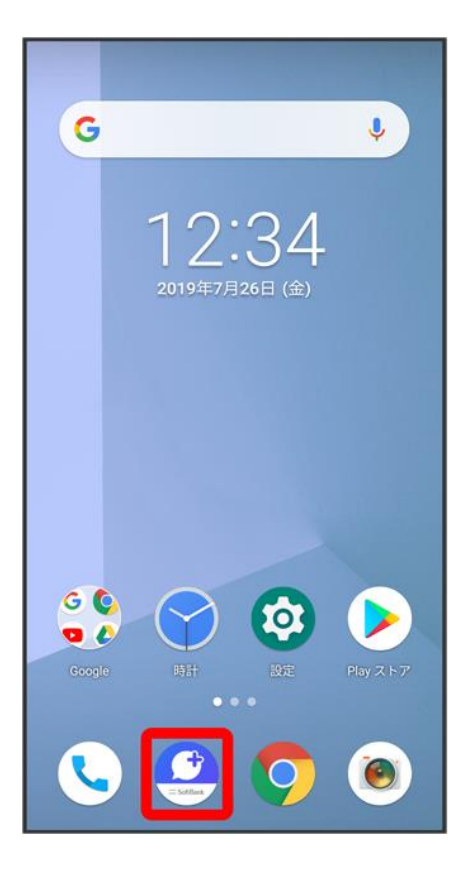

 $\overline{2}$ 

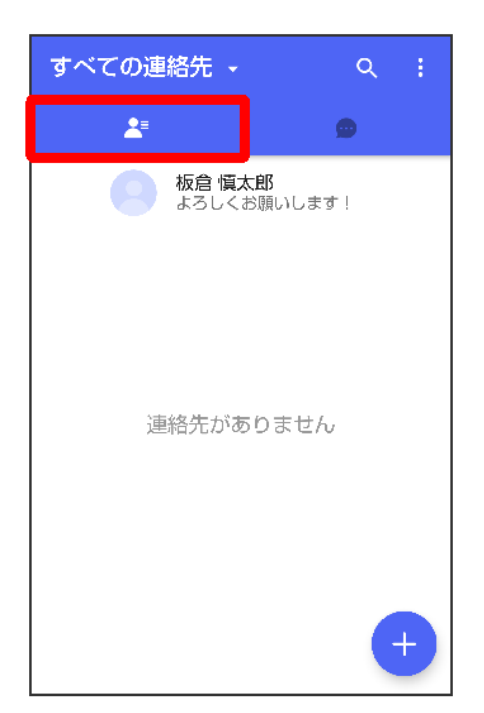

### プロフィールをタップ

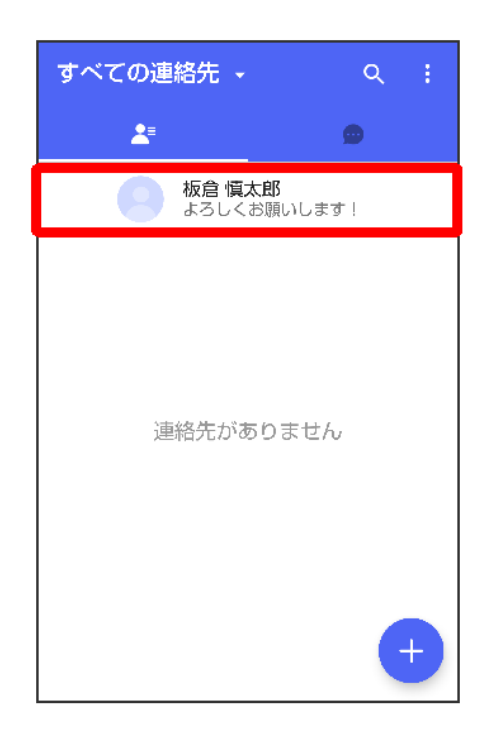

<mark>※</mark>プロフィール画面が表示されます。

# <span id="page-98-0"></span>プロフィールを編集する

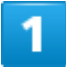

ホーム画面で<sup>®</sup>

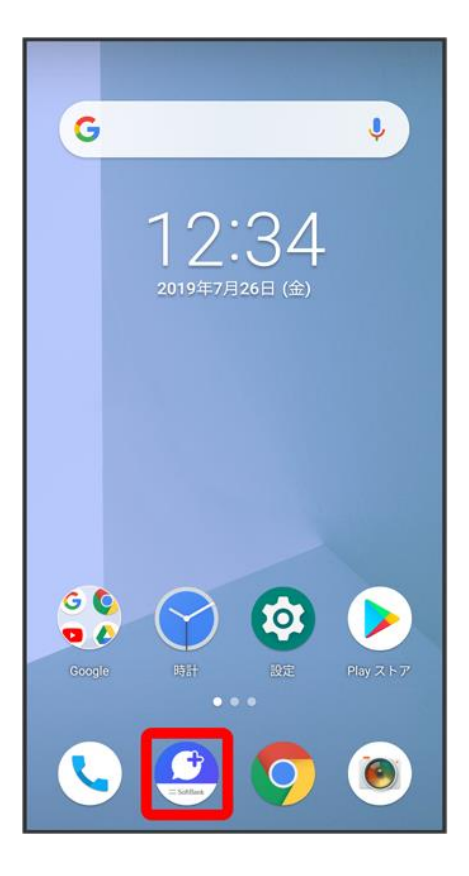

 $\overline{2}$ 

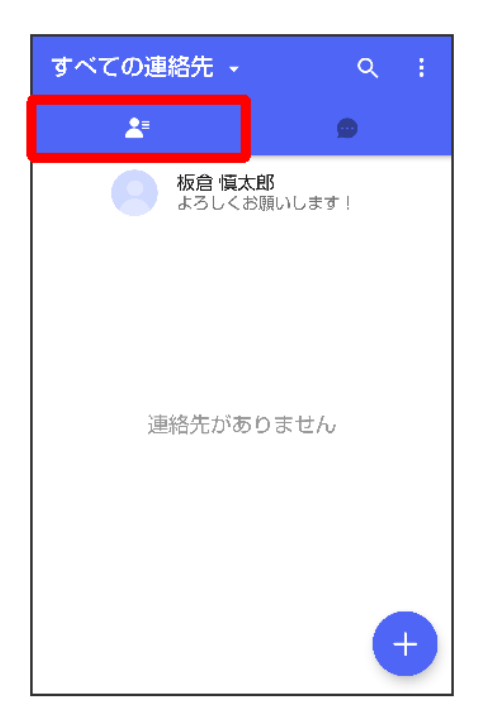

### プロフィールをタップ

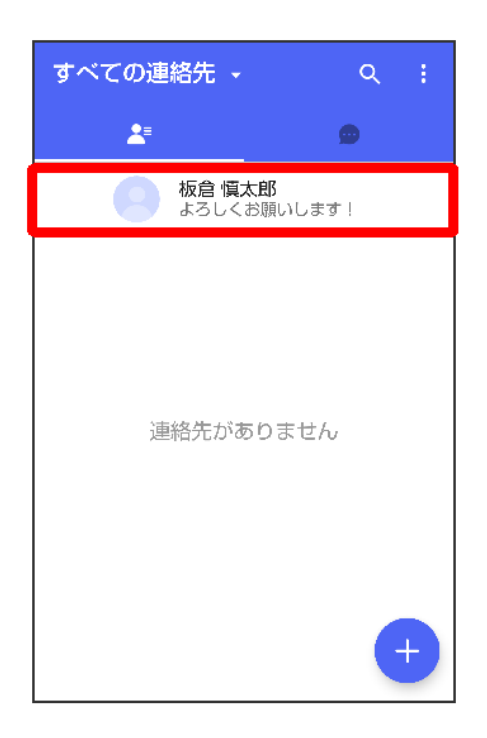

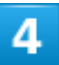

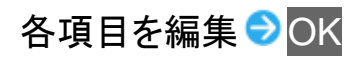

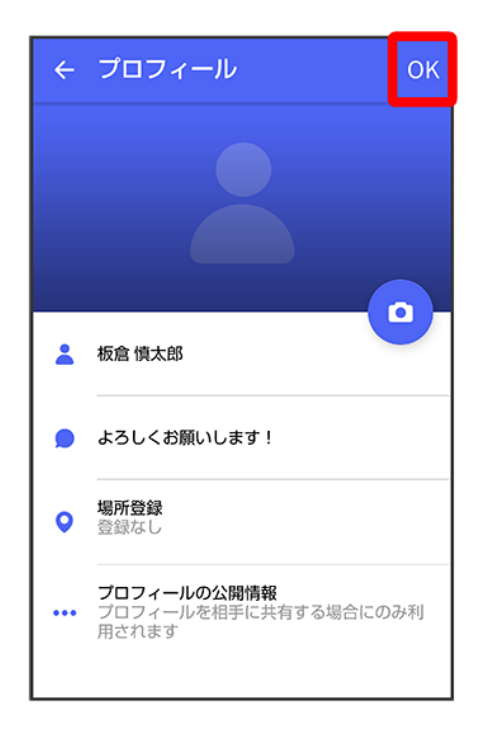

<span id="page-101-0"></span><mark>※</mark>プロフィールの編集が完了します。

#### プロフィール画面の見かた ① プロフィール画像 プロフィール  $\leftarrow$ **OK** ② プロフィール画像編集 ③ 名前/名前編集 1 ④ ひとこと/ひとこと編集  $\overline{2}$ ⑤ 位置情報/位置情報編集 ⑥ プロフィール公開情報設定  $\Omega$  $\overline{\mathbf{3}}$  $\overline{\phantom{a}}$ 板倉 慎太郎  $\overline{4}$ よろしくお願いします! ť 場所登録  $5<sub>1</sub>$  $\circ$ 港区,日本 **プロフィールの公開情報**<br>プロフィールを相手に共有する場合にのみ利 (<br>用されます  $6$  $\ddot{\phantom{a}}$

# <span id="page-102-0"></span>連絡先を検索する

 $\overline{\mathbf{1}}$ 

### ホーム画面で

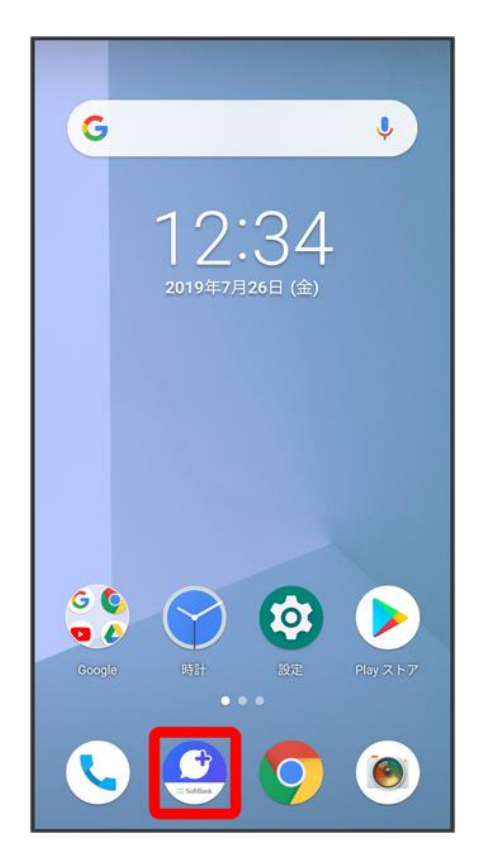

## $\overline{2}$

 $z =$ 

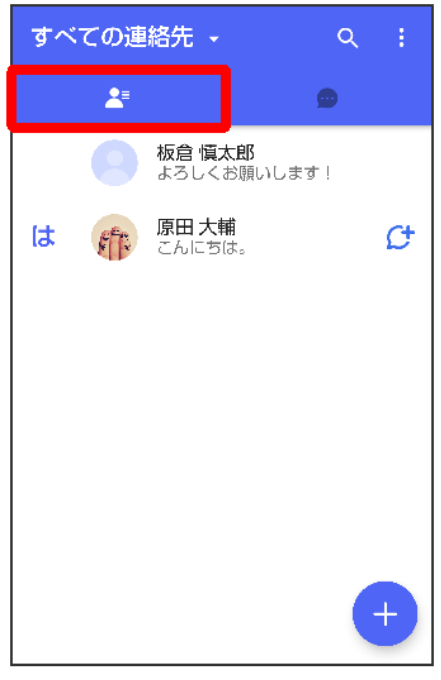

# $\overline{\mathbf{3}}$

### Q

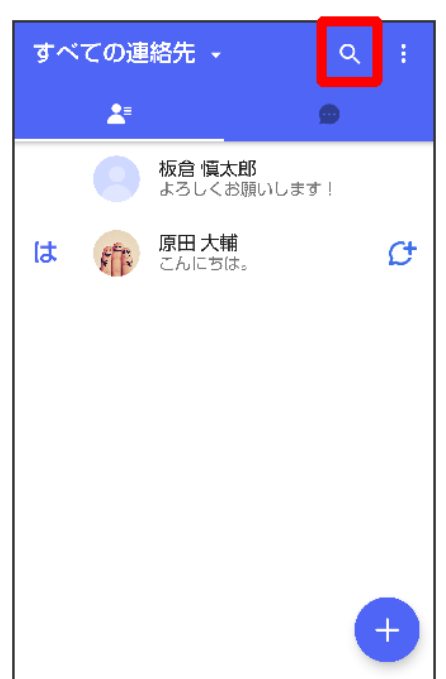

### $\overline{4}$

### 検索するキーワードを入力

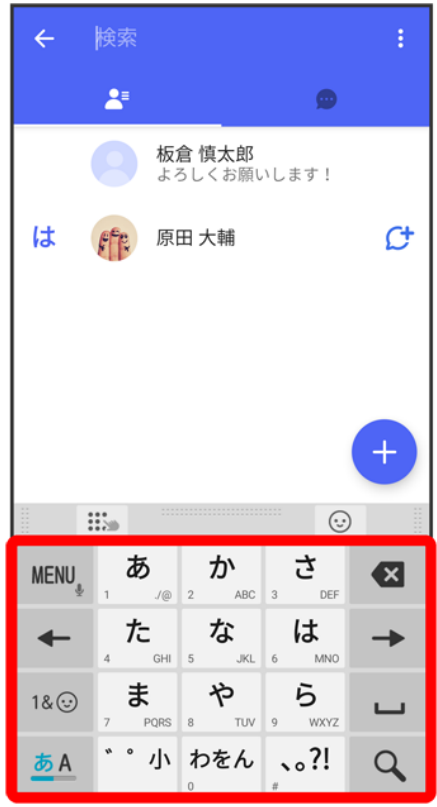

<span id="page-104-0"></span>※ 検索結果が表示されます。

# 連絡先を**QR**コードで追加する

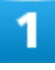

### ホーム画面で<sup>9</sup>

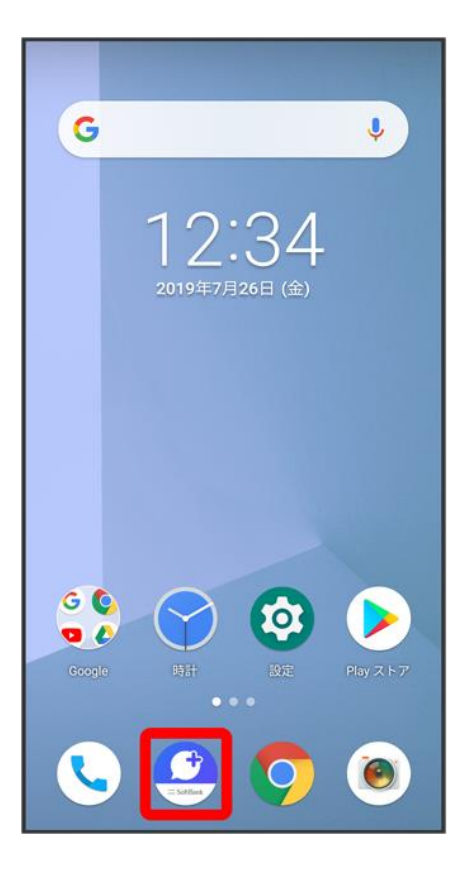

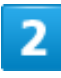

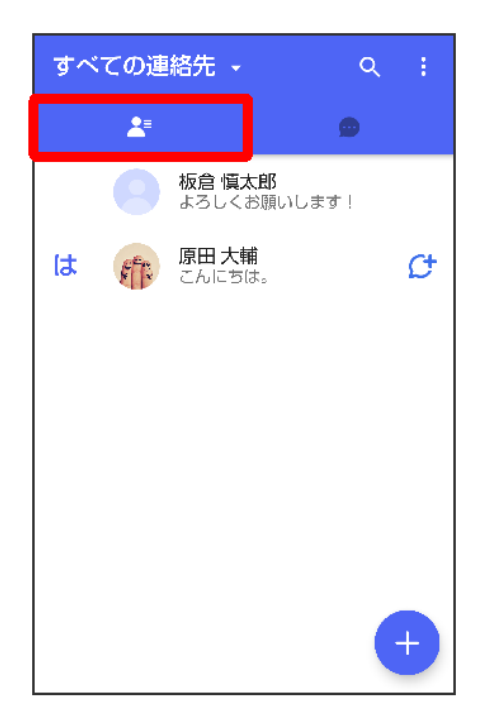

 $\overline{\mathbf{3}}$ 

#### Đ

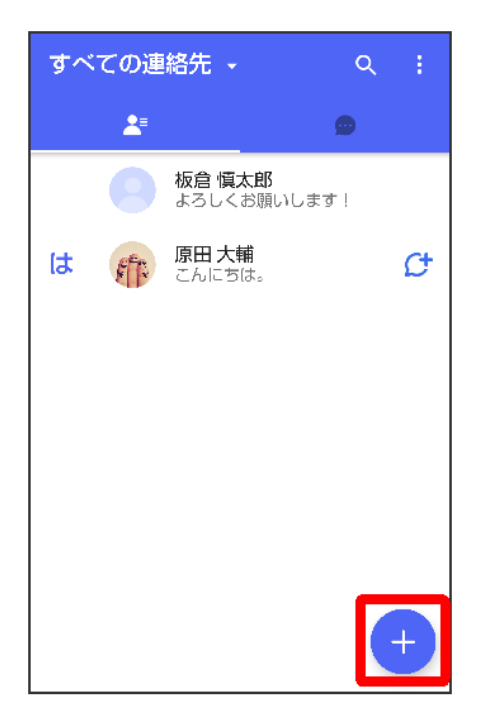

### $\overline{4}$

### QRコードで追加

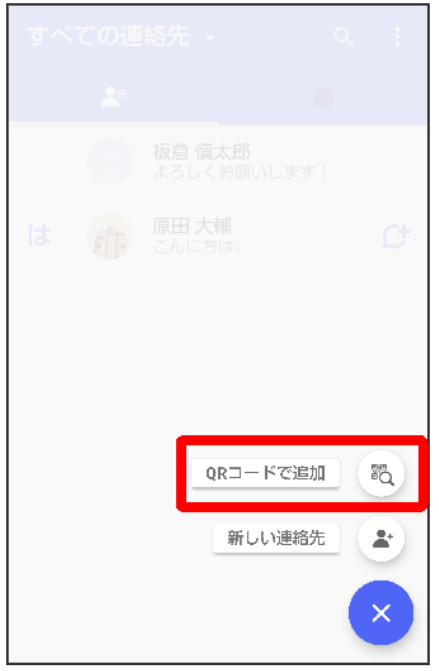

#### 42/213 『arrows-u\_06\_メール.docx』

■ 新しい連絡先をタップすると、連絡先アプリが開き、連絡先を作成することができます。

 $\overline{\mathbf{5}}$ 

#### 相手機器でQRコードを表示 QRコードを画面中央に表示

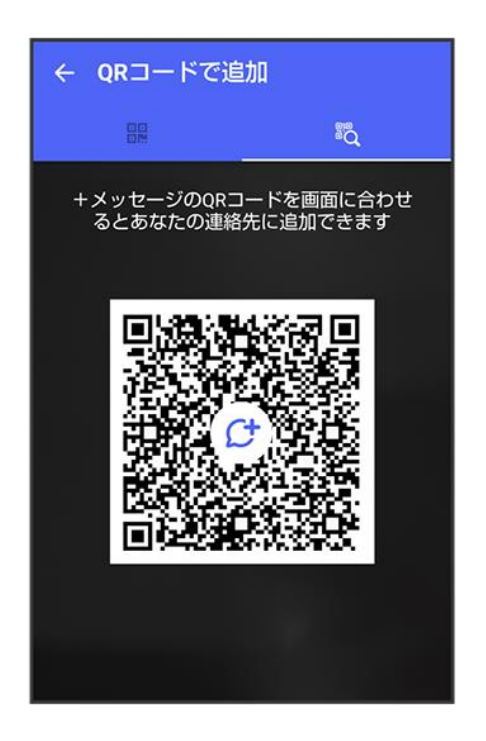

 $6\phantom{a}$ 

はい
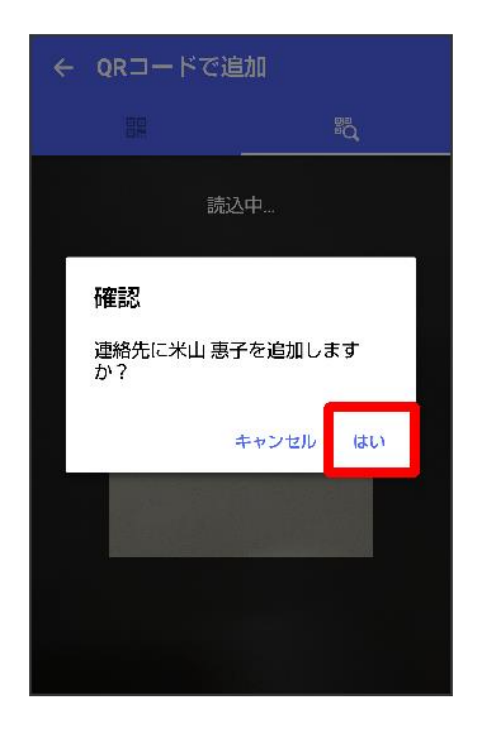

発 連絡先が追加されます。

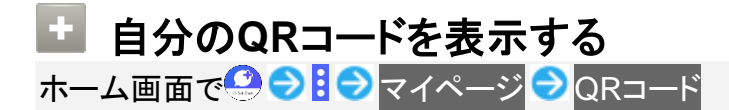

# 連絡先ごとに通知音を変更する

1

ホーム画面で

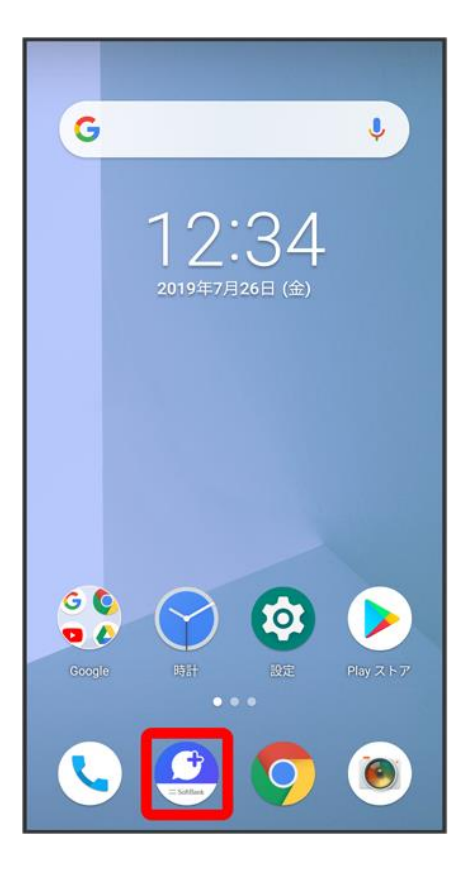

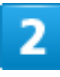

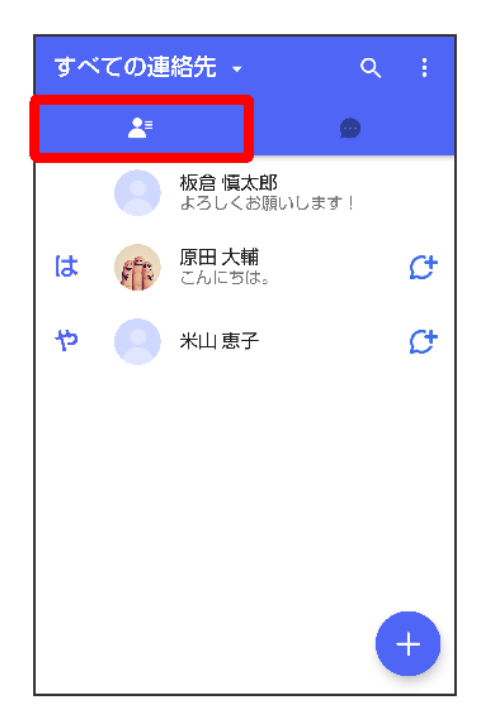

### 通知音を変更する連絡先をタップ

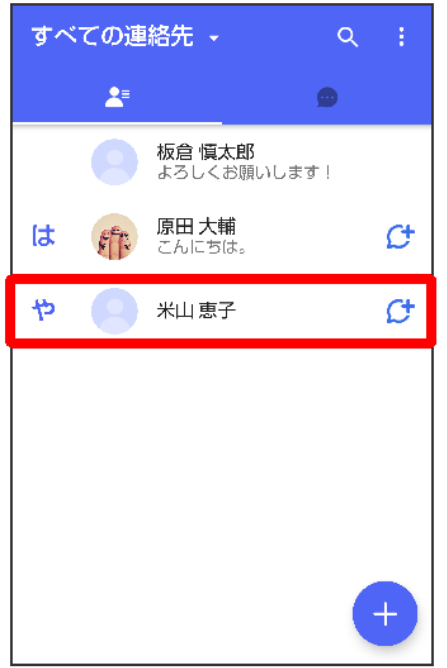

 $\overline{4}$ 

 $\vdots$ 

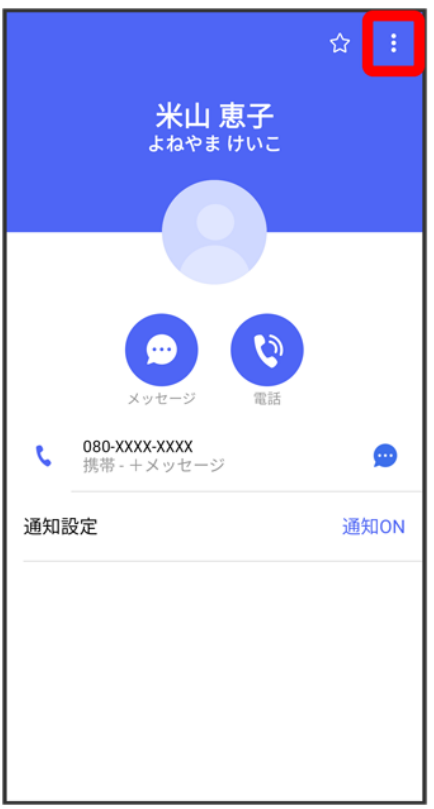

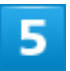

# 通知音を変更

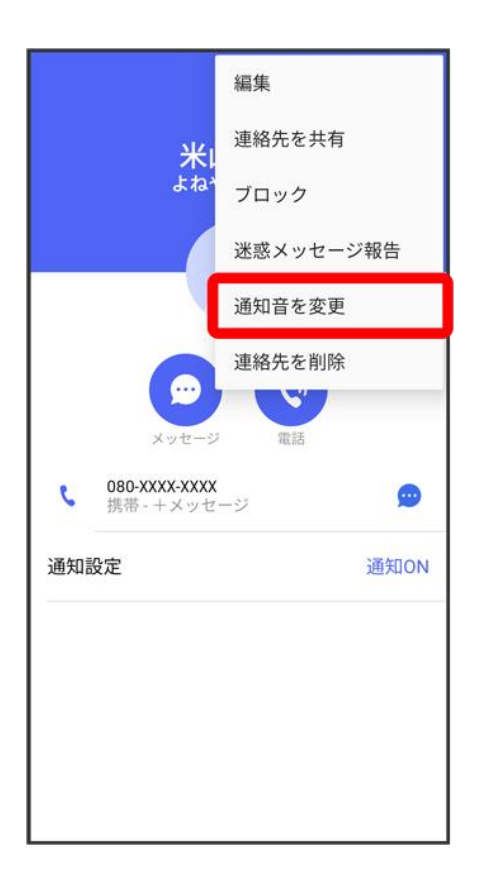

■ 確認画面が表示されたときは、画面の指示に従って操作してください。

## $\overline{6}$

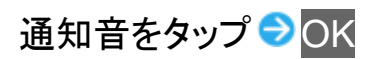

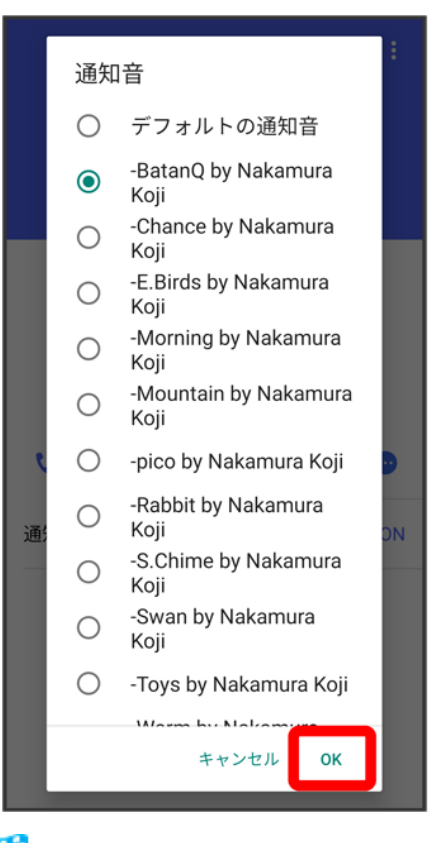

XX. 通知音の変更が完了します。

# 連絡先一覧画面の見かた

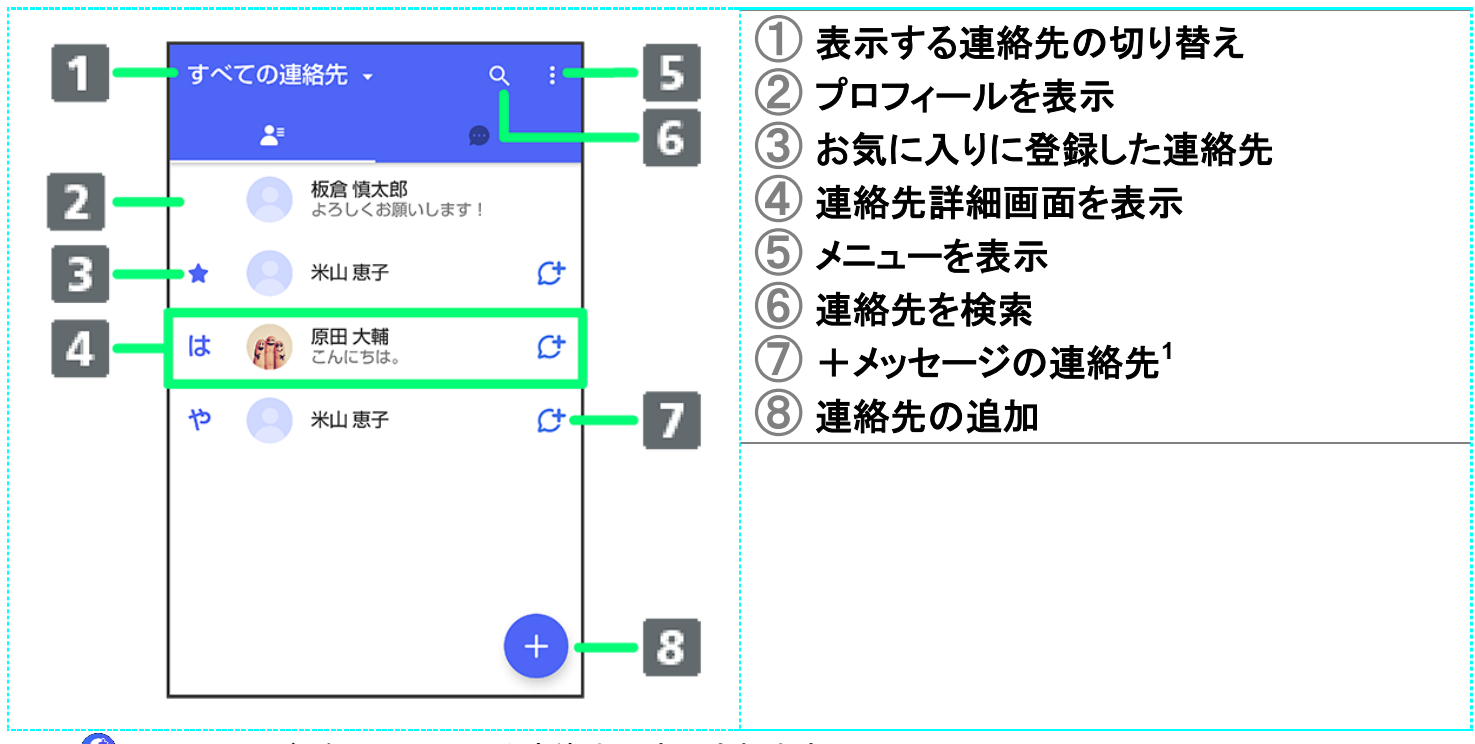

1 ●(+メッセージ)を利用している連絡先に表示されます。

#### 52 表示する連絡先を切り替える

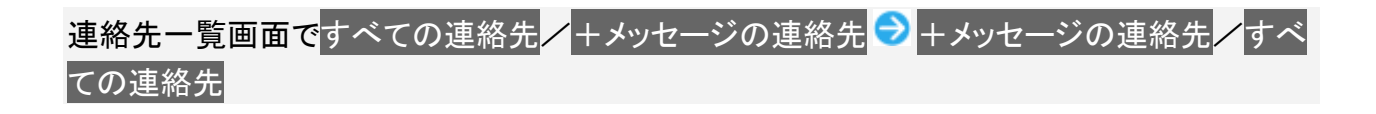

# 連絡先詳細画面の見かた

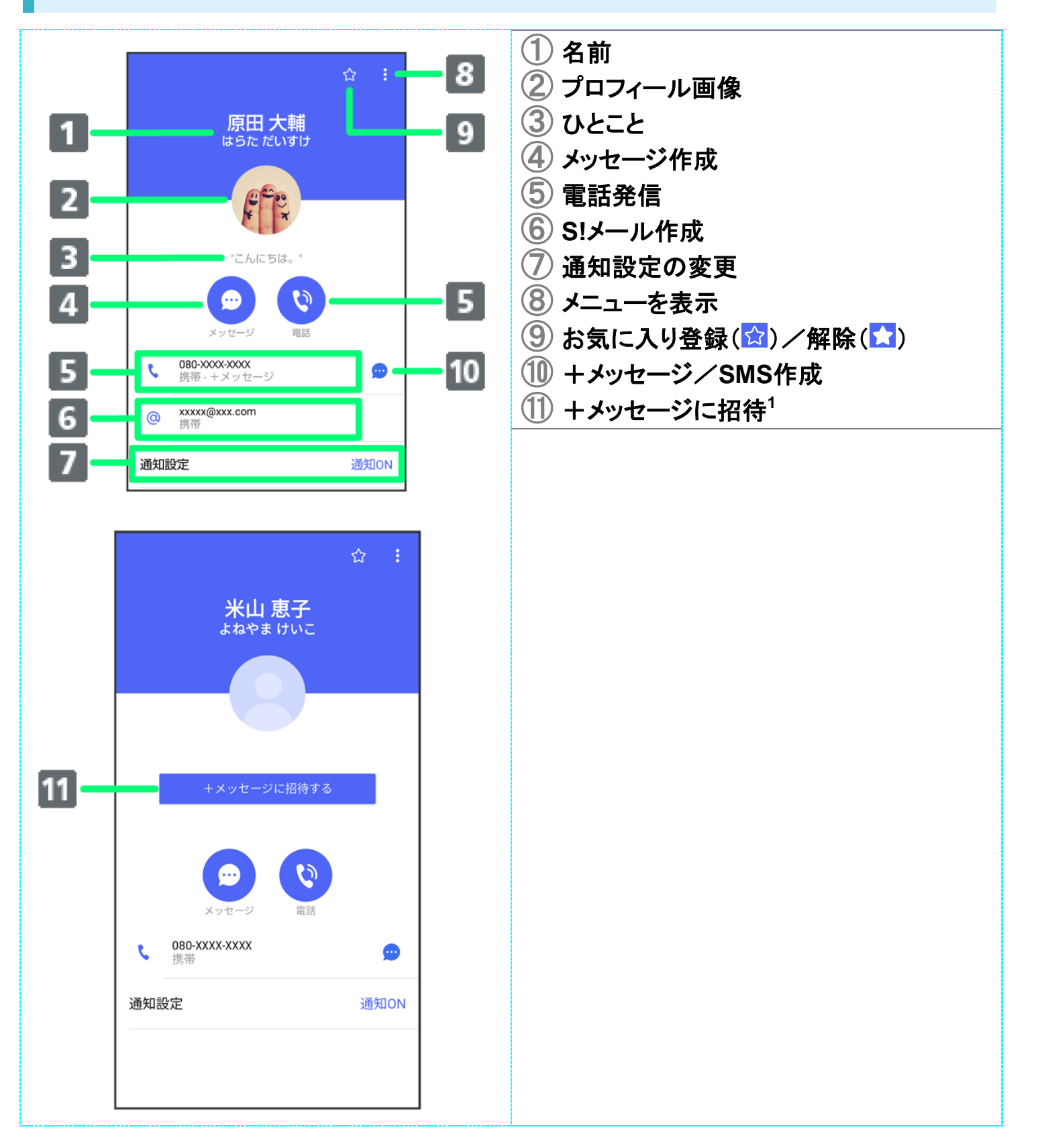

1 ●(+メッセージ)を利用していない連絡先に表示されます。

### ■ 連絡先詳細画面利用時の操作 連絡先をお気に入りに登録/解除する 連絡先詳細画面で<mark>☆</mark>/★ ■ タップするたびに、登録( <mark>☆</mark>)/解除( <mark>☆</mark>)が切り替わります。 連絡先を編集する 連絡先詳細画面で る 編集 ● 各項目を編集 ● 画面の指示に従って操作 連絡先を共有する 連絡先詳細画面で 2 連絡先を共有 ン 共有先のメッセージをタップ ン 共有する情報を選 **択(√表示)●OK** ■ 連絡先詳細画面で つ 連絡先を共有 つ <mark>と つ</mark> 共有先の連絡先をタップ つ OK つ 共有 する情報を選択(√表示)● OKと操作しても連絡先を共有できます。 共有先の連絡先がS!メールのときは、メッセージを入力 → クをタップすると情報が添付さ れたメッセージが送信されます。 連絡先に登録してある電話番号/メールアドレスからのメッセージをブロックする 連絡先詳細画面で シブロック ■ メッセージのブロックについて詳しくは、[「メッセージをブロックする」](#page--1-0)を参照してください。 ■ 連絡先のブロックを解除するときは、連絡先詳細画面で<mark>: ●</mark>ブロック解除<mark>をタップします。</mark> 連絡先を迷惑メッセージ報告する 連絡先詳細画面で 3 2 迷惑メッセージ報告 つ 報告する電話番号/メールアドレスをタップ ●報告理由を選択●▶ 連絡先を削除する 連絡先詳細画面で <mark>: つ</mark>連絡先を削除 つ 削除 ■ 本体の連絡先も削除されます。

# メッセージを送信する

↓ [+メッセージで送受信できるデータについて](#page-116-0) ↓ [新しいメッセージを送信する](#page-117-0) ↓ [スタンプを送信する](#page-122-0) ↓ [画像/動画を送信する](#page-126-0) ↓ [音声メッセージを送信する](#page-129-0) ↓ [位置情報を送信する](#page-132-0) ↓ [連絡先を送信する](#page-136-0) ↓ [スケッチを送信する](#page--1-1) ↓ [ファイルを送信する](#page--1-2)

# ■ 送信するメッセージの種類を切り替える

<span id="page-116-0"></span>メッセージ画面で <mark>: →</mark> SMS/S!メールに切替<mark>/</mark>+メッセージに切替

# +メッセージで送受信できるデータについて

メッセージの種類によって、送受信できるデータが異なります。

- +メッセージで送受信できるデータのサイズは最大100MBです。
- S!メールで送受信できるデータのサイズは最大2MBです。

![](_page_116_Picture_147.jpeg)

# <span id="page-117-0"></span>新しいメッセージを送信する

 $\overline{1}$ 

### ホーム画面で

![](_page_117_Picture_3.jpeg)

# $\overline{2}$

 $\blacksquare$ 

![](_page_118_Picture_30.jpeg)

# $\overline{\mathbf{3}}$

### $\bullet$

![](_page_118_Picture_3.jpeg)

### $\overline{4}$

新しいメッセージ 新しいメッセージ  $\bullet$ 新しいグループメッセージ  $\frac{1}{2} \frac{\partial \phi}{\partial x}$  $\times$ 

![](_page_119_Picture_1.jpeg)

送信する宛先をタップ

![](_page_120_Picture_42.jpeg)

<mark>※</mark><br>メッセージ画面が表示されます。

■ 連絡先に登録していない電話番号/メールアドレスへ送信する場合は、画面上部の宛先入力欄をタッ プ ● 電話番号/メールアドレスを入力 ● 追加<mark>をタップしてメッセージを作成できます。</mark>

 $6<sup>1</sup>$ 

メッセージ入力欄をタップ

![](_page_121_Picture_22.jpeg)

![](_page_121_Picture_1.jpeg)

メッセージを入力●●

![](_page_122_Picture_0.jpeg)

<span id="page-122-0"></span><mark>※</mark> メッセージが送信されます。

# スタンプを送信する

![](_page_122_Picture_3.jpeg)

メッセージ画面で

![](_page_123_Picture_21.jpeg)

![](_page_123_Picture_1.jpeg)

### スタンプの種類をタップ

![](_page_124_Picture_21.jpeg)

![](_page_124_Picture_1.jpeg)

スタンプをタップ

![](_page_125_Picture_0.jpeg)

<mark>※</mark> スタンプのプレビューが表示されます。

![](_page_125_Picture_2.jpeg)

 $\bullet$ 

![](_page_126_Figure_0.jpeg)

<span id="page-126-0"></span>![](_page_126_Picture_1.jpeg)

# 画像/動画を送信する

![](_page_126_Picture_3.jpeg)

メッセージ画面で

![](_page_127_Picture_0.jpeg)

![](_page_127_Picture_1.jpeg)

### $\boxed{\triangle^{\circ}}$

![](_page_127_Picture_3.jpeg)

### 送信する画像/動画をタップ

![](_page_128_Picture_31.jpeg)

![](_page_128_Picture_3.jpeg)

 $\bullet$ 

![](_page_128_Picture_5.jpeg)

■像/動画が送信されます。

- 確認画面が表示されたときは、画面の指示に従って操作してください。
- 画像を編集するときは、12 → 画像を編集 → ダをタップしてください。
- S!メールの場合は、メッセージを入力 をタップすると画像/動画が添付されたメッセージが送信さ れます。

# <span id="page-129-0"></span>音声メッセージを送信する

![](_page_129_Picture_5.jpeg)

#### メッセージ画面で

![](_page_129_Picture_7.jpeg)

 $\overline{2}$ 

.N.

![](_page_130_Picture_0.jpeg)

# 3

 $\begin{array}{c} \textcircled{\small{1}}\\ \textcircled{\small{2}} \end{array}$ 

![](_page_130_Picture_3.jpeg)

<mark>※</mark>音声メッセージの録音が開始されます。

#### 録音終了時に

![](_page_131_Picture_40.jpeg)

■ をタップすると音声メッセージを再生できます。 ■ つをタップすると音声メッセージが削除されます。

![](_page_131_Picture_4.jpeg)

 $\bullet$ 

67/213 『arrows-u\_06\_メール.docx』

![](_page_132_Picture_44.jpeg)

<mark>※</mark> 音声メッセージが送信されます。

■ S!メールの場合は、メッセージを入力 ● をタップすると音声メッセージが添付されたメッセージが送信 されます。

# <span id="page-132-0"></span>位置情報を送信する

1

メッセージ画面で

![](_page_133_Picture_39.jpeg)

![](_page_133_Picture_1.jpeg)

 $\circledcirc$ 

![](_page_133_Picture_3.jpeg)

■ アプリの更新が必要なときは、画面の指示に従って更新してください。

### 地図を上にフリック

![](_page_134_Picture_2.jpeg)

■ るをタップすると、現在地情報が送信されます。

![](_page_134_Picture_4.jpeg)

 $\overline{Q}$ 

![](_page_135_Figure_0.jpeg)

# 5

### 位置情報のキーワードを入力 送りたい位置情報をタップ

![](_page_135_Figure_3.jpeg)

 $6\phantom{a}$ 

### **OK**

![](_page_136_Figure_2.jpeg)

ントントンの置情報が送信されます。

■ S!メールの場合は、メッセージを入力 ● 2をタップすると位置情報が添付されたメッセージが送信され ます。

# <span id="page-136-0"></span>連絡先を送信する

### $\overline{\mathbf{1}}$

メッセージ画面で

![](_page_137_Picture_0.jpeg)

![](_page_137_Picture_1.jpeg)

#### $000$

![](_page_137_Picture_3.jpeg)

### 連絡先

![](_page_138_Picture_2.jpeg)

![](_page_138_Picture_3.jpeg)

![](_page_138_Picture_4.jpeg)

![](_page_139_Picture_0.jpeg)

■ 選択した連絡先が複数件あるときは、連絡先が送信されます。

![](_page_139_Picture_2.jpeg)

# 共有する情報を選択●OK

![](_page_139_Picture_4.jpeg)

連絡先が送信されます。

75/213 『arrows-u\_06\_メール.docx』 ■ S!メールの場合は、メッセージを入力 ● 2をタップすると連絡先が添付されたメッセージが送信されま す。

# スケッチを送信する

### $\overline{\mathbf{1}}$

メッセージ画面で

![](_page_140_Picture_45.jpeg)

# $\overline{2}$

 $000$ 

![](_page_141_Picture_0.jpeg)

### 3

### スケッチ

![](_page_141_Picture_3.jpeg)

<mark>※</mark> スケッチ画面が表示されます。

#### スケッチを編集●◆

![](_page_142_Picture_108.jpeg)

※ スケッチが送信されます。

- 確認画面が表示されたときは、画面の指示に従って操作してください。
- S!メールの場合は、メッセージを入力 るタップするとスケッチが添付されたメッセージが送信されま す。

エ スケッチ編集時の操作 背景色を変更する スケッチ画面で △ ● 色をタップ フィルターを設定する スケッチ画面で ● フィルターをタップ ペンを利用する スケッチ画面でNO ■ スケッチ画面をなぞると線を描くことができます。  $\Box$  ペンの線の太さを変更するときは、「線の太さ/サイズ」の◯を左右にドラッグします。  $\Box$  ペンの不透明度を変更するときは、「不透明度」の◯を左右にドラッグします。 ■ペンの色を変更するときは、●●色をタップします。 スタンプを利用する

78/213 『arrows-u\_06\_メール.docx』

### スケッチ画面で ル ● △ ● スタンプをタップ

#### 消しゴムを利用する

スケッチ画面でクター

■ スケッチ画面をなぞるとペンで描いた線やスタンプを削除できます。

#### スケッチをリセットする

スケッチ画面で シ コ コ 画 つ 削除

■ ペンで描いた線やスタンプをすべて削除できます。

# ファイルを送信する

# $\overline{1}$

メッセージ画面で

![](_page_143_Picture_69.jpeg)

![](_page_143_Picture_11.jpeg)
$000$ 

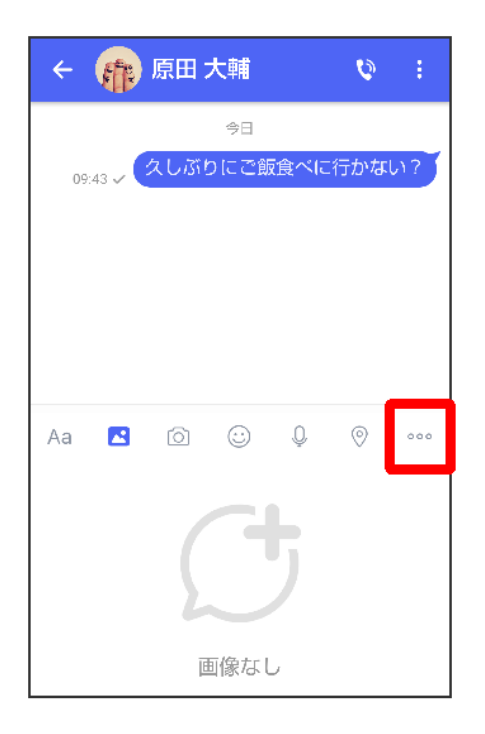

3

### ファイル共有

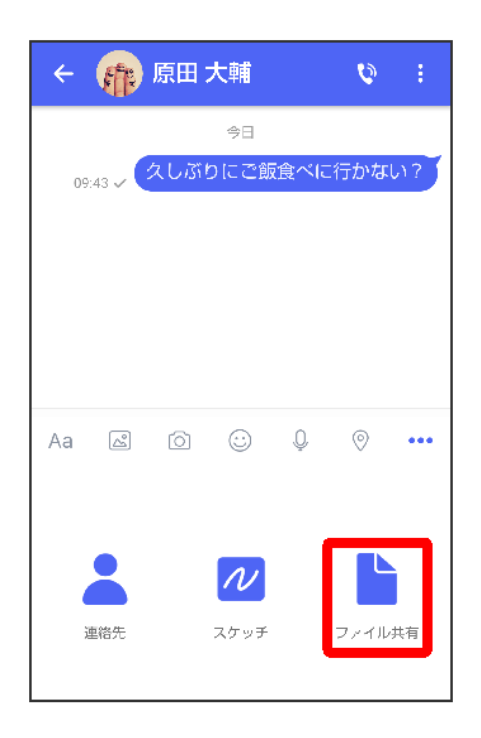

送信したいファイルがあるフォルダをタップ

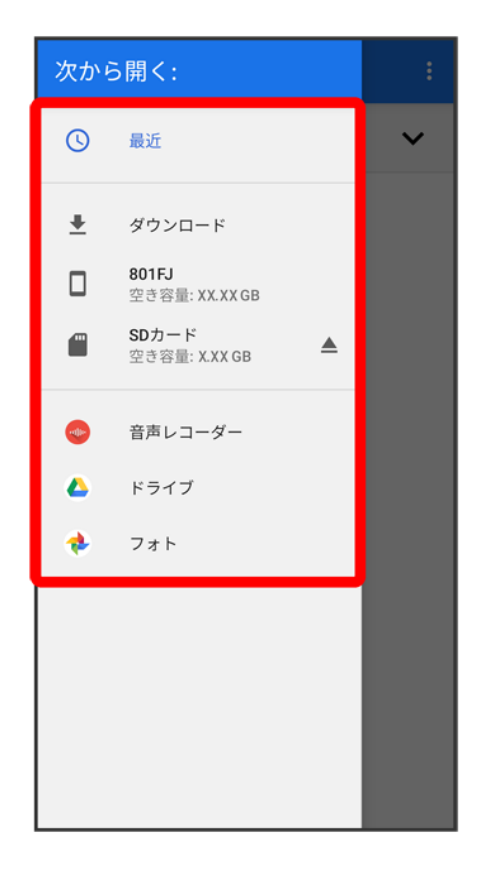

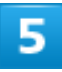

ファイルをタップ

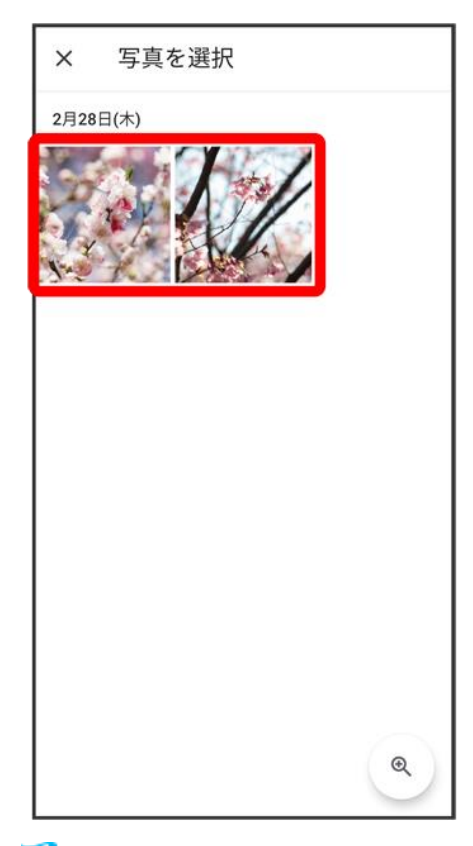

<mark>※</mark> ファイルが送信されます。

■ S!メールの場合は、メッセージを入力 → をタップするとファイルが添付されたメッセージが送信されま す。

# メッセージを確認する

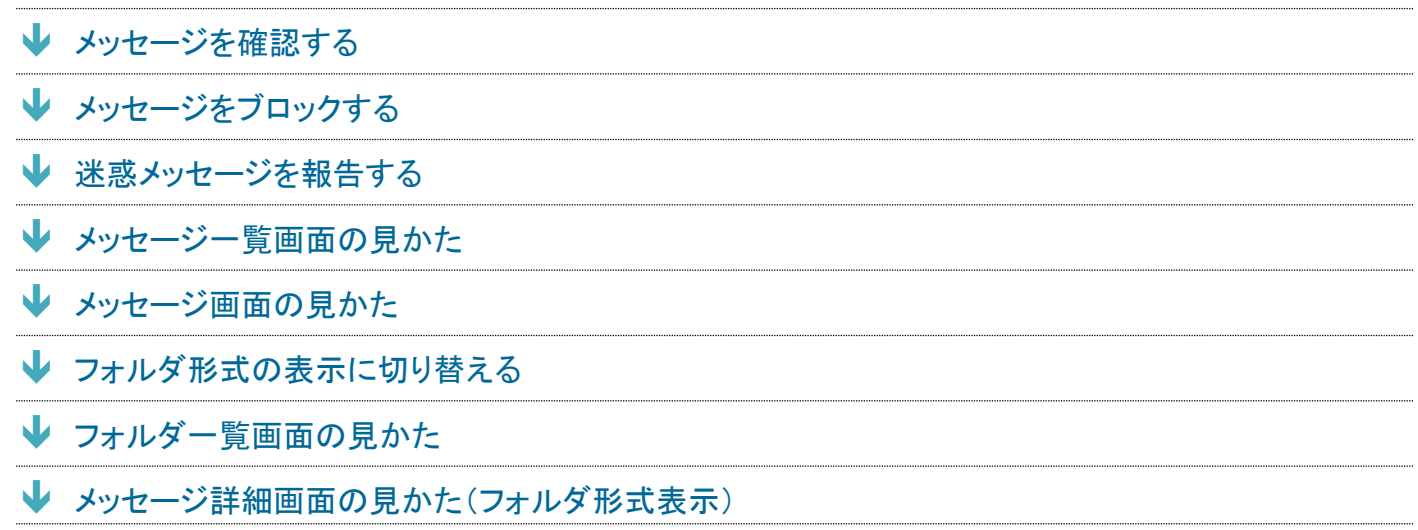

# ローミング時の+メッセージや**S!**メールの利用について

ローミング中に+メッセージやS!メールを利用する場合は、ホーム画面で ◎ (設定) ● ネットワークとインタ -ネット ● モバイル ネットワーク ローミングと操作してローミングを有効( ● 表示)にしてください。

<span id="page-147-0"></span>メッセージを確認する

 $\mathbf{1}$ 

#### ホーム画面で

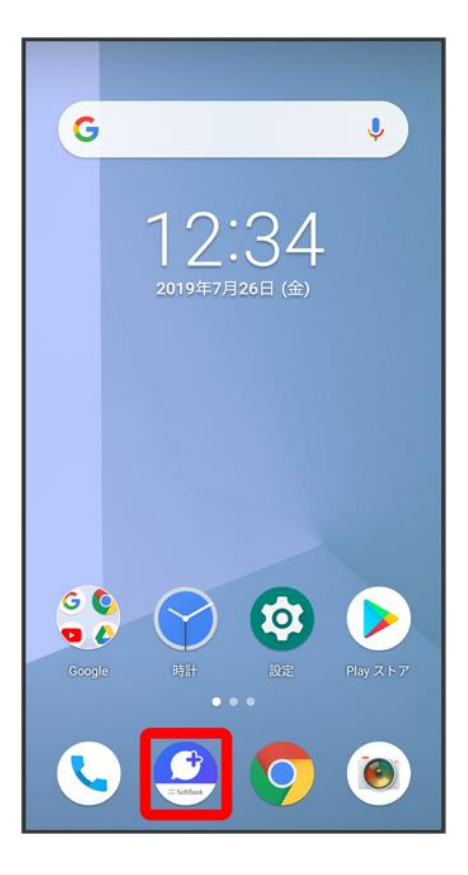

# $\overline{2}$

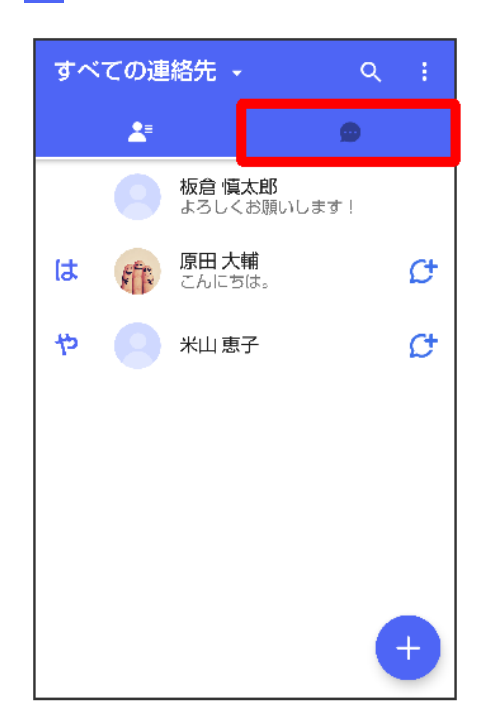

<mark>※</mark>メッセージー覧画面が表示されます。

メッセージをタップ

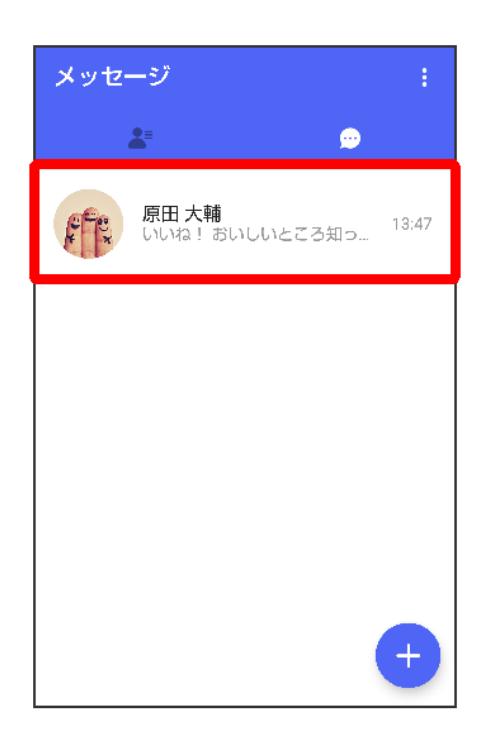

<mark>※</mark>メッセージ画面が表示されます。

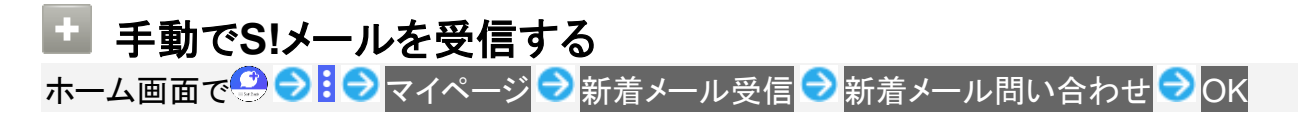

# <span id="page-149-0"></span>メッセージをブロックする

1

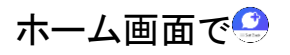

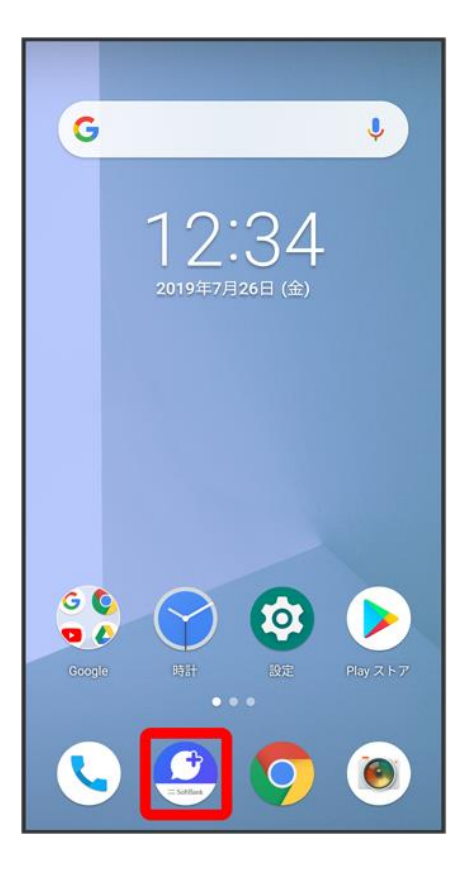

# $\overline{\mathbf{2}}$

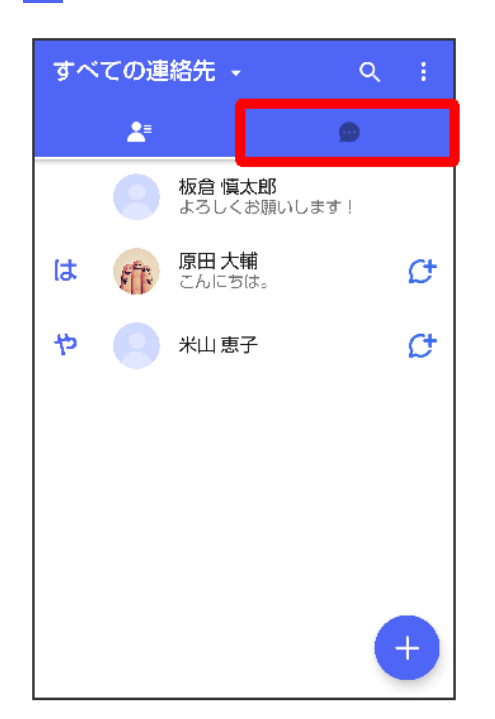

### ブロックしたいメッセージをタップ

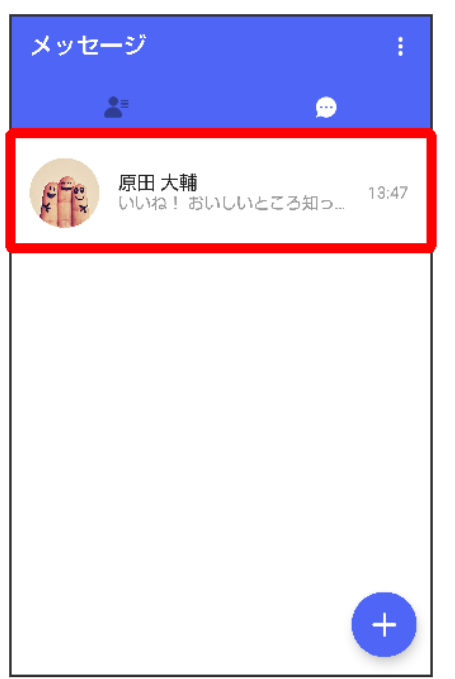

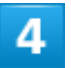

 $\vdots$ 

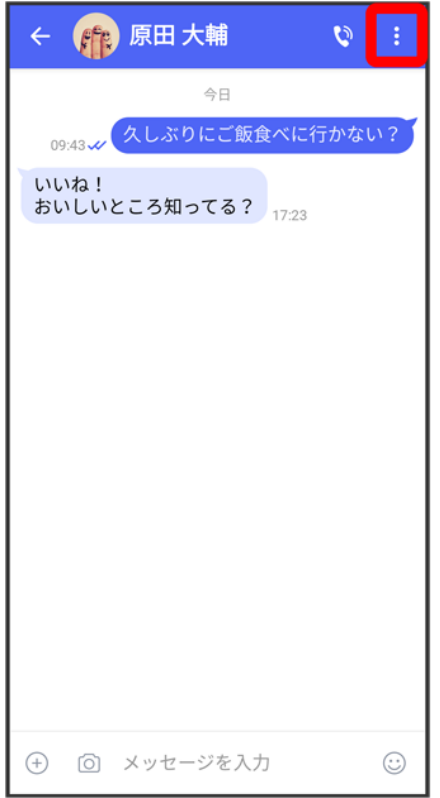

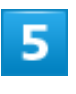

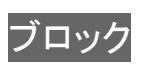

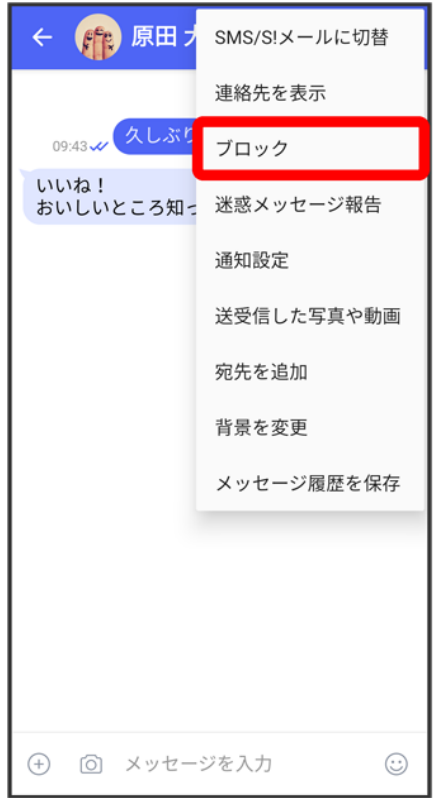

**※** メッセージがブロックされます。

## ■ メッセージのブロックについて

メッセージをブロックすると、ブロックした電話番号/メールアドレスからのメッセージがメッセ ージ一覧画面に表示されなくなり、受信しても通知されなくなります。ブロックしたメッセージは、 ブロックメッセージフォルダに保存されます。また、ブロックした電話番号/メールアドレスへの メッセージの送信ができなくなります。

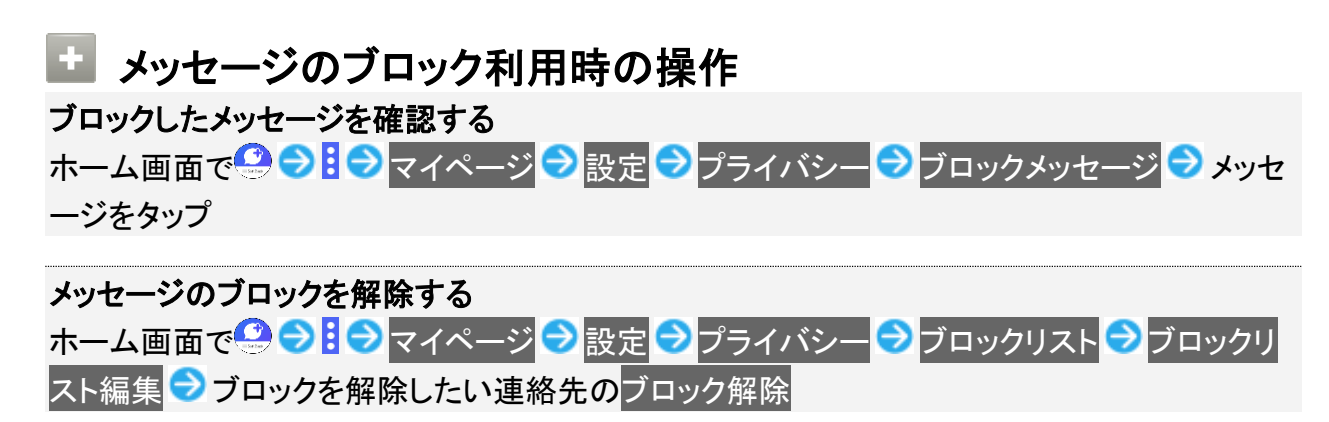

# <span id="page-154-0"></span>迷惑メッセージを報告する

 $\overline{1}$ 

## ホーム画面で

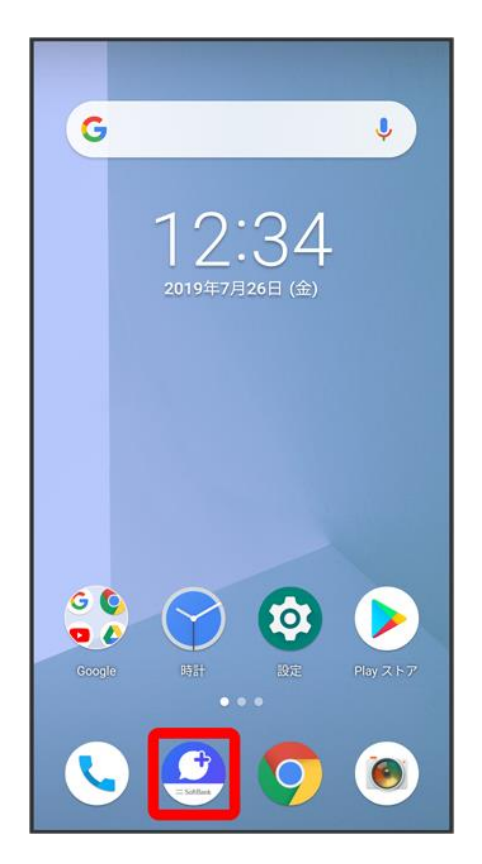

# $\overline{2}$

 $\blacksquare$ 

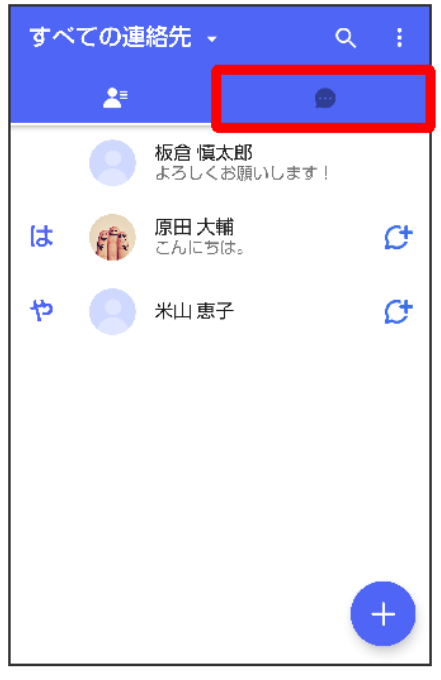

 $\overline{3}$ 

### 報告したいメッセージをタップ

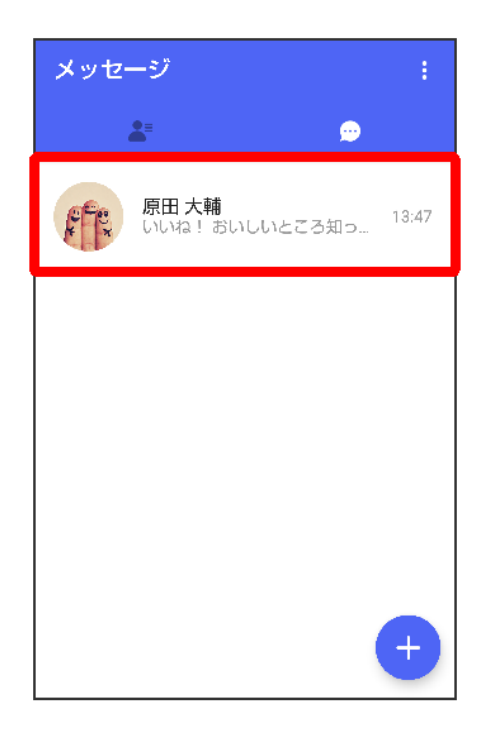

 $\overline{4}$ 

### $\vdots$

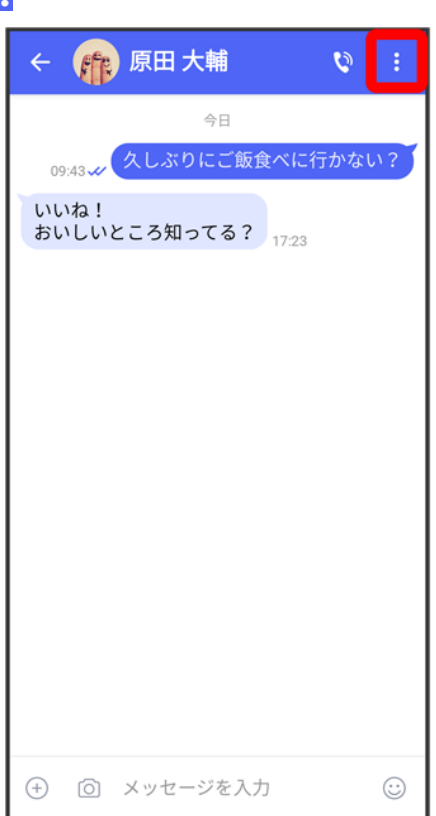

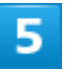

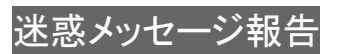

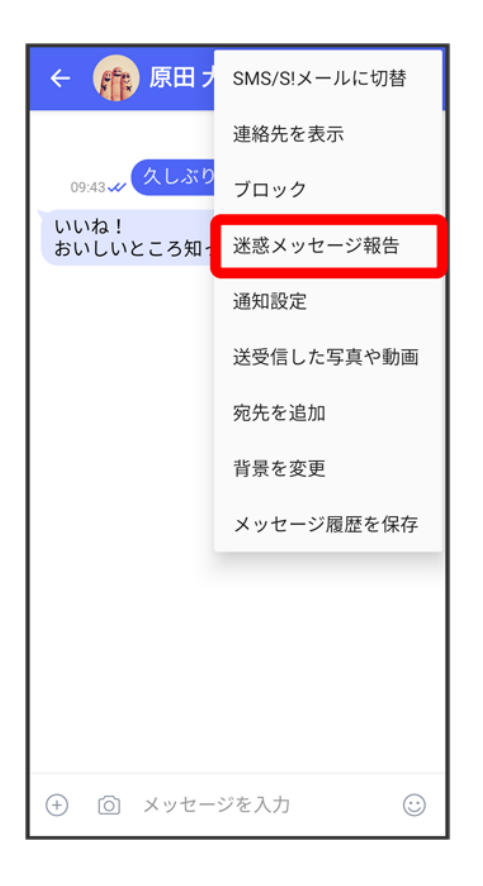

 $\overline{6}$ 

## 報告理由を選択●▶

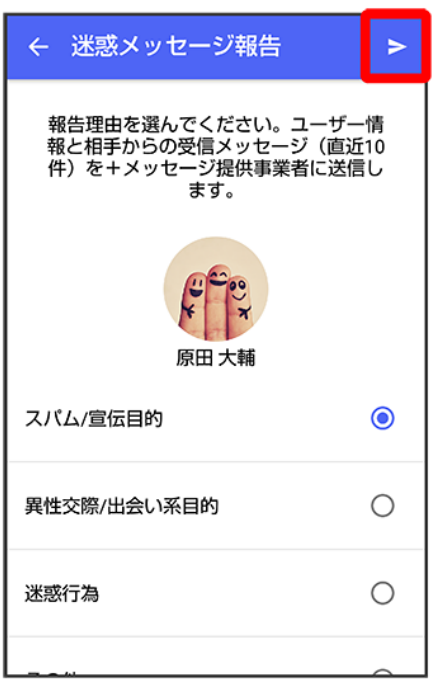

<mark>※</mark> 迷惑メッセージが報告されます。

93/213 『arrows-u\_06\_メール.docx』

<span id="page-158-0"></span>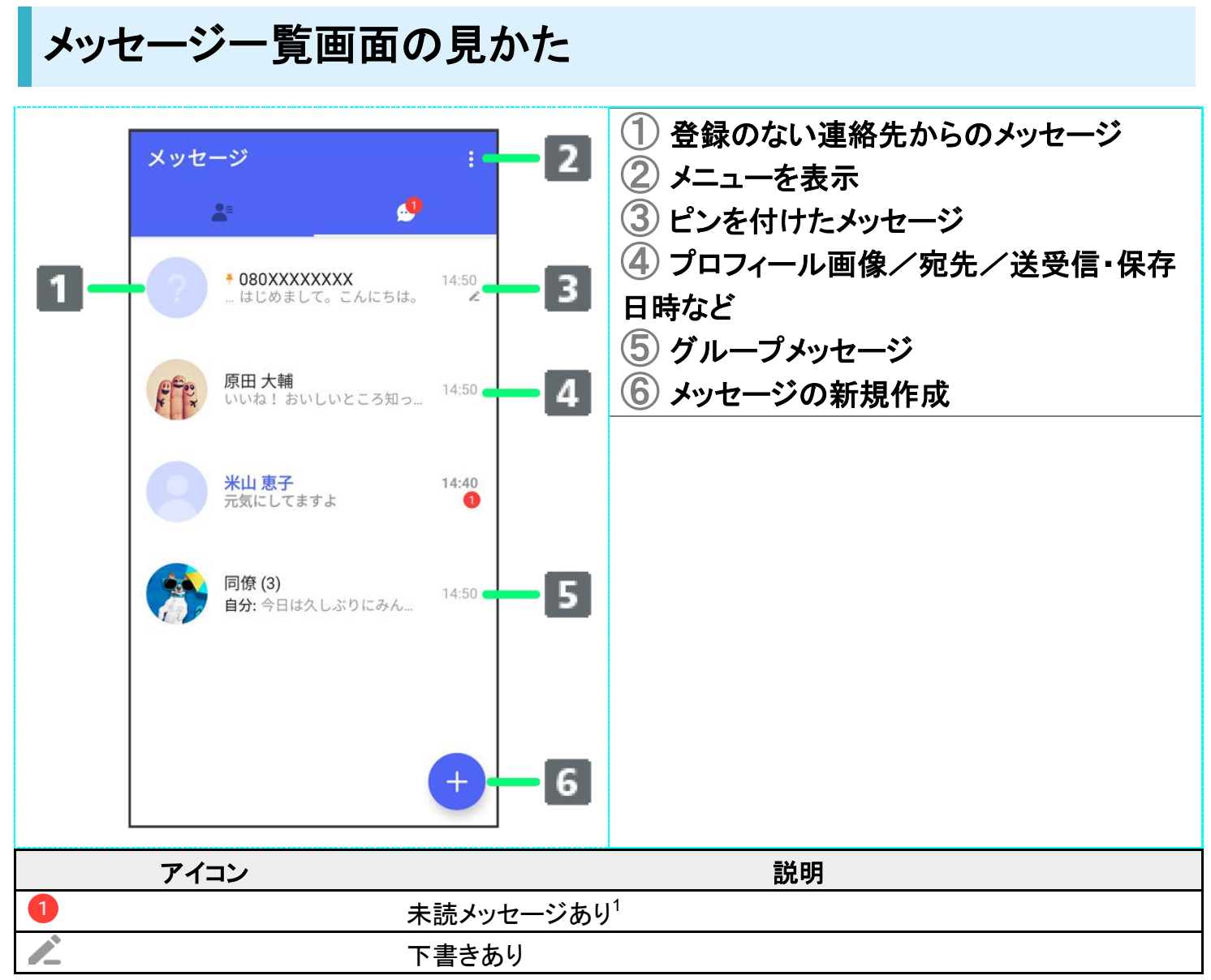

数字は未読メッセージの件数です。

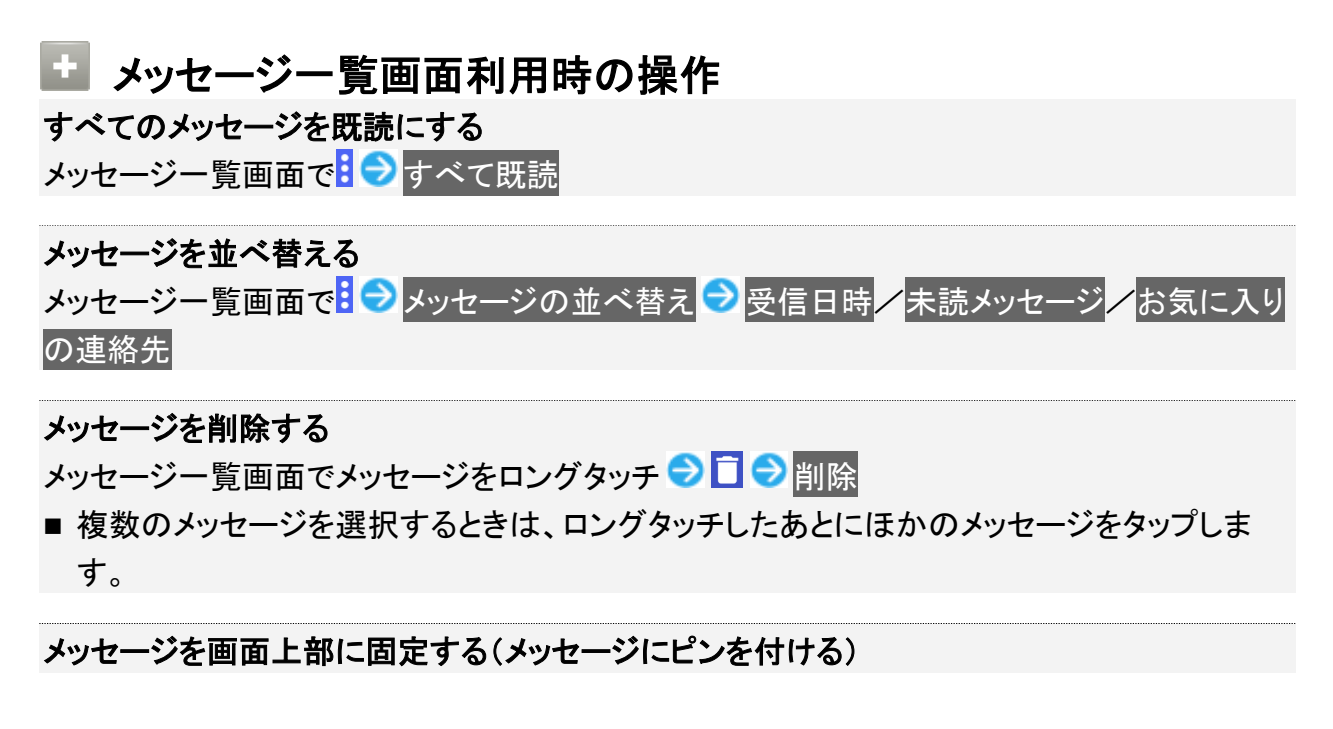

メッセージー覧画面でメッセージをロングタッチ ●<mark>目●</mark>ピンを付ける

■ メッセージの固定を解除するときは、メッセージー覧画面でメッセージをロングタッチ ● ●ピンを外すをタップします。

#### メッセージごとに通知設定をする

メッセージ一覧画面でメッセージをロングタッチ ● <mark>B </mark> 通知設定 ● 1時間通知をOFF 08:00まで通知をOFF / 受信通知をOFF

# <span id="page-159-0"></span>メッセージ画面の見かた

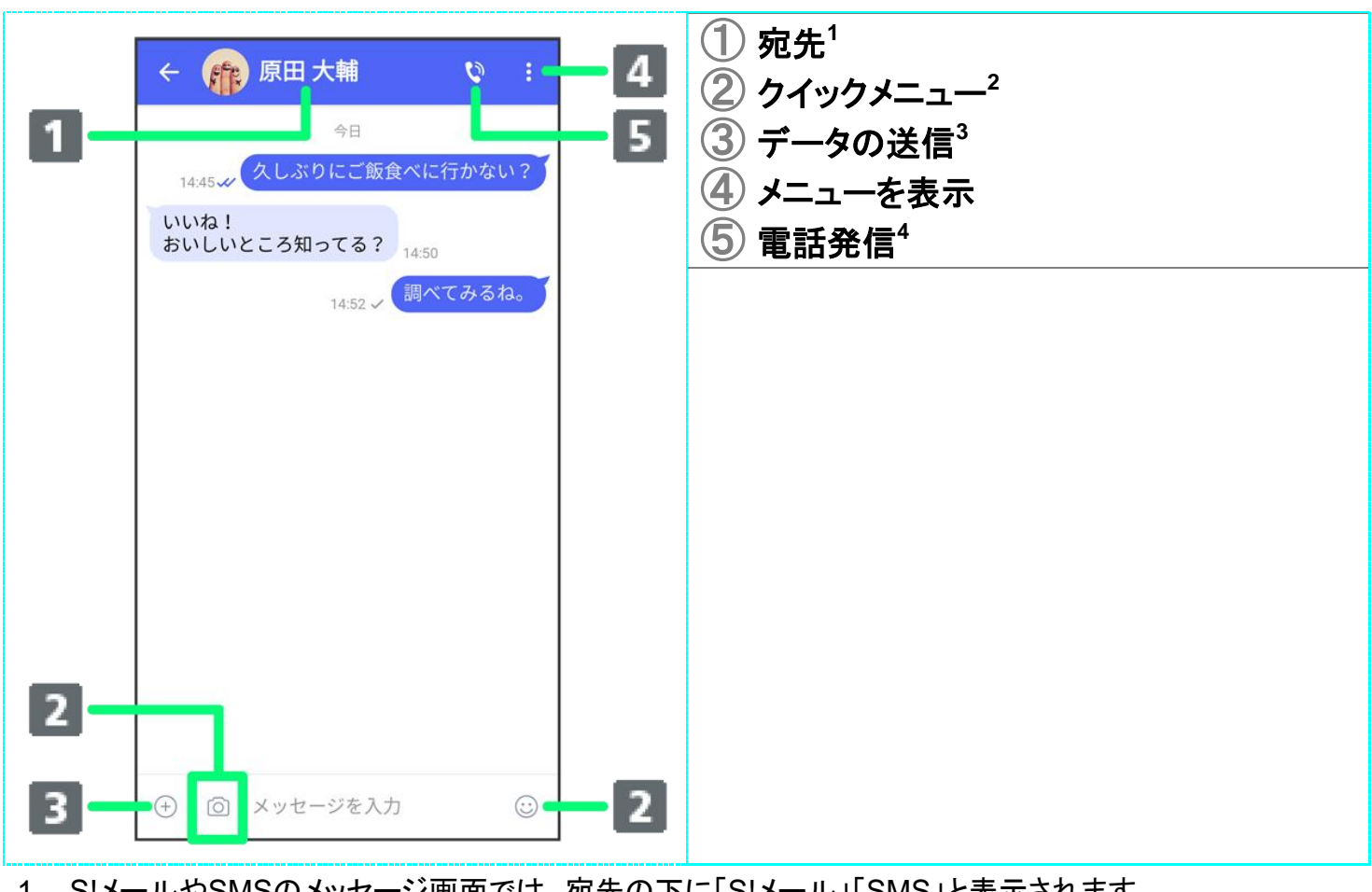

- 1 S!メールやSMSのメッセージ画面では、宛先の下に「S!メール」「SMS」と表示されます。
- 2 スタンプやカメラなど、自由に設定できます。詳しくは[「写真や動画の設定」](#page--1-0)を参照してください。
- 3 +メッセージとS!メールで利用できます。
- 4 +メッセージとSMSのメッセージ画面に表示されます。

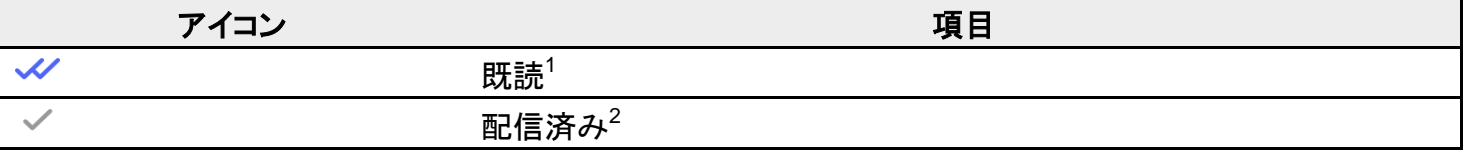

1 +メッセージでのみ表示されます。

2 S!メール/SMSでは、配信確認を有効にした場合に表示されます。

### エ メッセージ画面利用時の操作

連絡先を表示する

メッセージ画面で<mark>: ●</mark>連絡先を表示

#### メッセージごとの通知設定をする

メッセージ画面で <mark>: ● </mark>通知設定 ● 1時間通知をOFF 208:00まで通知をOFF 2受信通知を **OFF** 

#### 送受信した写真や動画などのファイルを一覧表示する

メッセージ画面で <mark>: ● 送受信した写真や動画</mark>

■ メッセージ画面で、画面の右端から左へフリックしても一覧を表示できます。

#### 宛先を追加してグループメッセージを作成する

メッセージ画面で <mark>♪ </mark>宛先を追加 ● 宛先を選択 ● OK ● グループ名・グループ画像を設 定 DOK

#### メッセージ画面の背景を変更する

メッセージ画面で 背景を変更 画像をタップ この画面にのみ適用/すべてに適用

- この画面にのみ適用をタップすると、表示しているメッセージ画面の背景が変更されます。
- すべてに適用をタップすると、すべてのメッセージ画面の背景が変更されます。
- 画像をタップする画面でカメラ/ギャラリーをタップすると、撮影した写真や本体に保存され ている画像を背景に設定できます。
- メッセージ画面の背景をロングタッチしても、背景を変更できます。

#### メッセージ履歴を保存して共有する

メッセージの履歴と受信した画像や動画を保存して、メールで送信したり他のアプリへコピー することができます。

メッセージ画面で <mark>: ●</mark>メッセージ履歴を保存 ● メッセージ履歴を共有する宛先をタップ/メッ セージ履歴を共有するアプリをタップ●画面の指示に従って操作

#### 送受信したメッセージをコピーする

メッセージ画面で送受信したメッセージをロングタッチ●□

#### 送受信したメッセージやファイルを転送する

メッセージ画面で送受信したメッセージやファイルをロングタッチ 転送先の連 絡先をタップ ● OK ● ●

#### 送受信したメッセージを削除する

メッセージ画面で送受信したメッセージをロングタッチ ♪ ■ ● 削除

■ S!メールの場合は、メッセージ画面で送受信したメッセージをロングタッチ D <mark>B</mark> つ <mark>割除</mark> D 削除と操作します。

#### 送受信したファイルを保存する

#### 送受信したファイルを削除する

メッセージ画面で送受信したファイルをロングタッチ ♪ 日◆ 削除 ● 削除

■ S!メールの場合は、メッセージ画面で送受信したファイルをロングタッチ ● □ ● 削除と操 作します。

# <span id="page-161-0"></span>フォルダ形式の表示に切り替える

メッセージの画面を、フォルダ形式の表示に切り替えることができます。

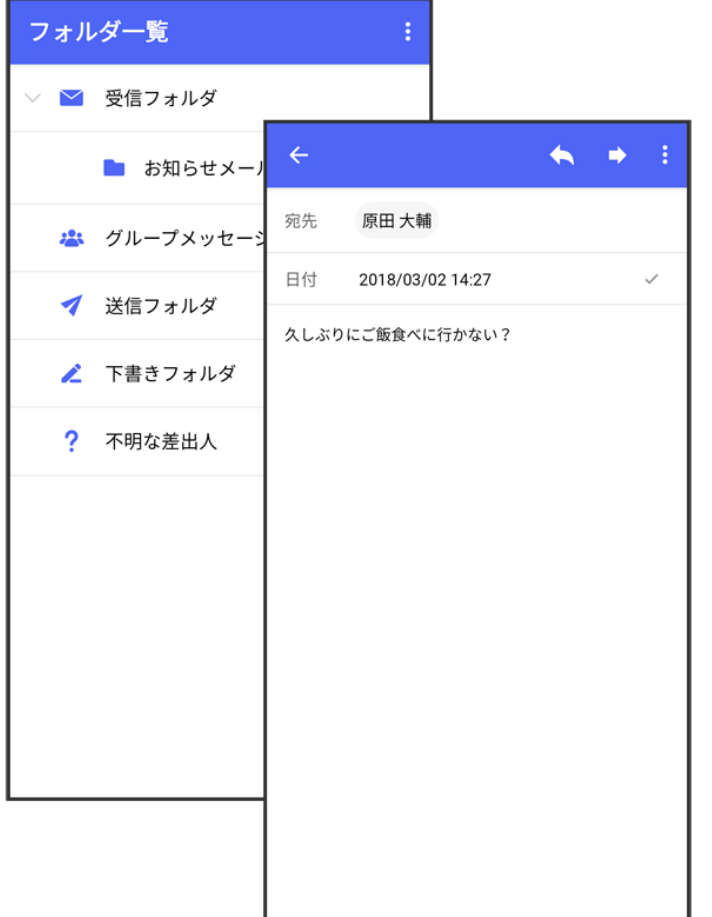

1

### ホーム画面で

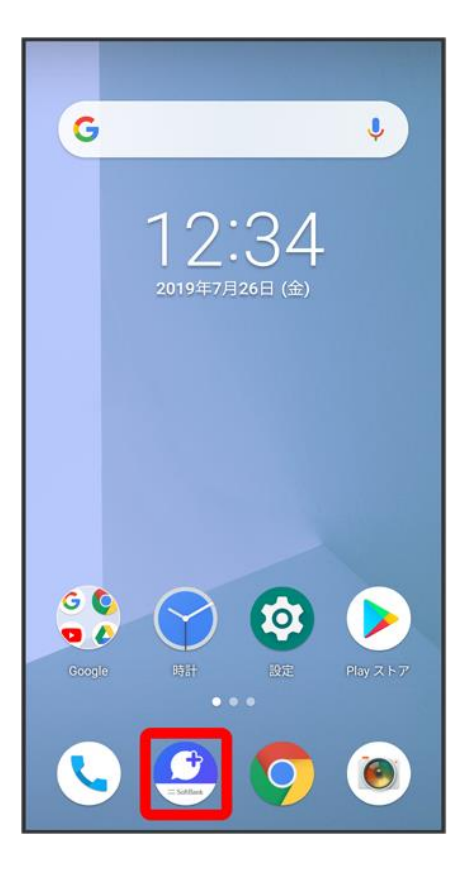

# $\overline{\mathbf{2}}$

### $\ddot{\cdot}$

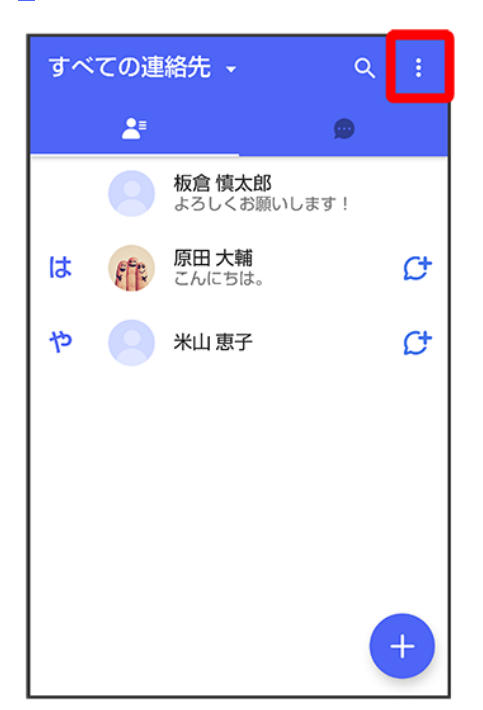

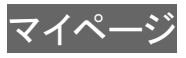

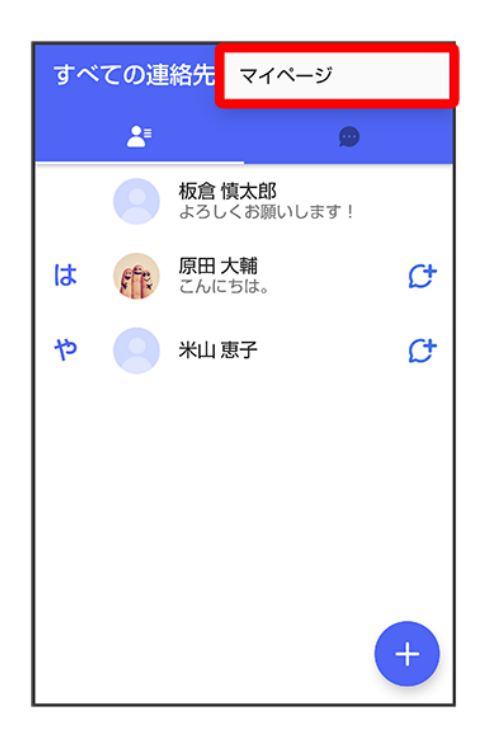

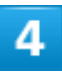

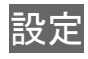

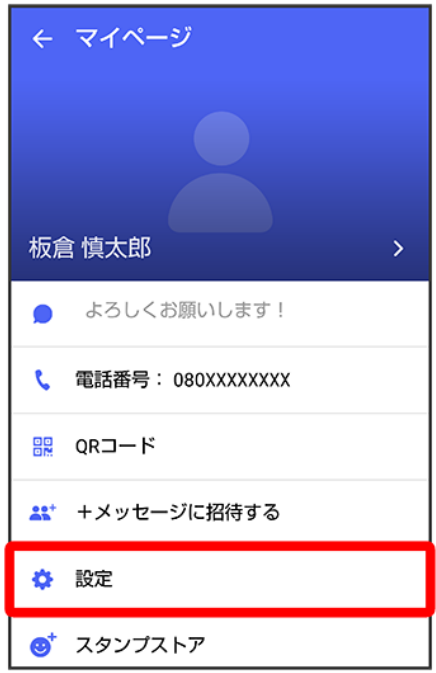

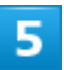

## 画面表示

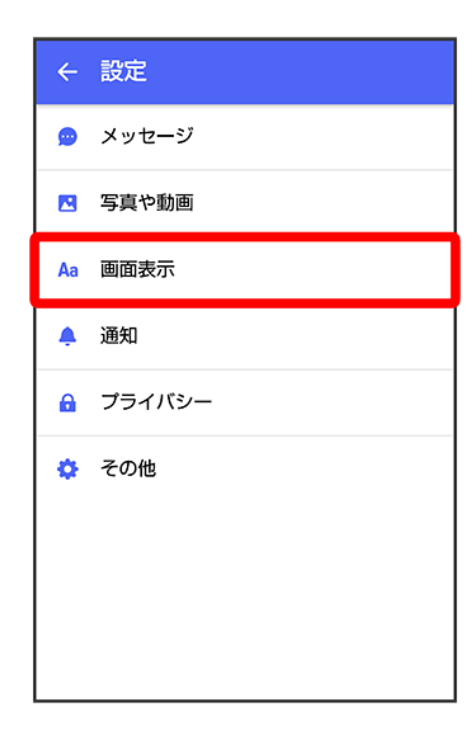

### 表示モード

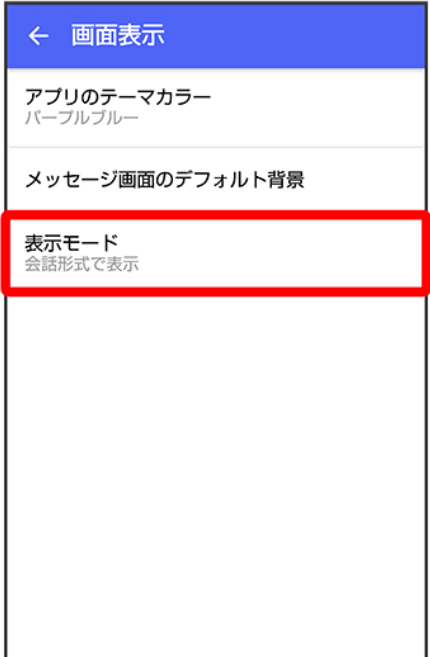

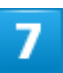

フォルダ形式で表示

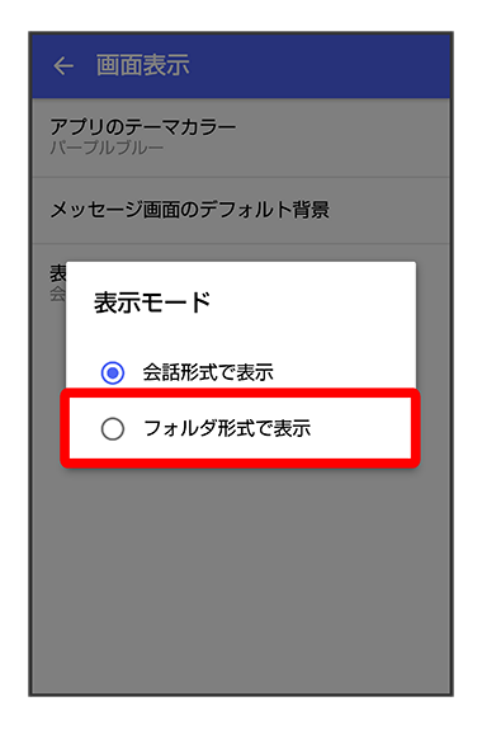

<mark>※</mark>フォルダ形式の表示に切り替わります。

■ フォルダ形式で表示される画面について詳しくは、「フォルダー覧画面の見かた」、[「メッセージ詳細画面](#page-168-0) [の見かた\(フォルダ形式表示\)」](#page-168-0)を参照してください。

# <span id="page-166-0"></span>フォルダ一覧画面の見かた

フォルダ形式の表示に設定すると、●(+メッセージ)起動直後の画面はフォルダー覧画面になります。フ ォルダ形式への切り替え方法について詳しくは、[「フォルダ形式の表示に切り替える」](#page-161-0)を参照してください。

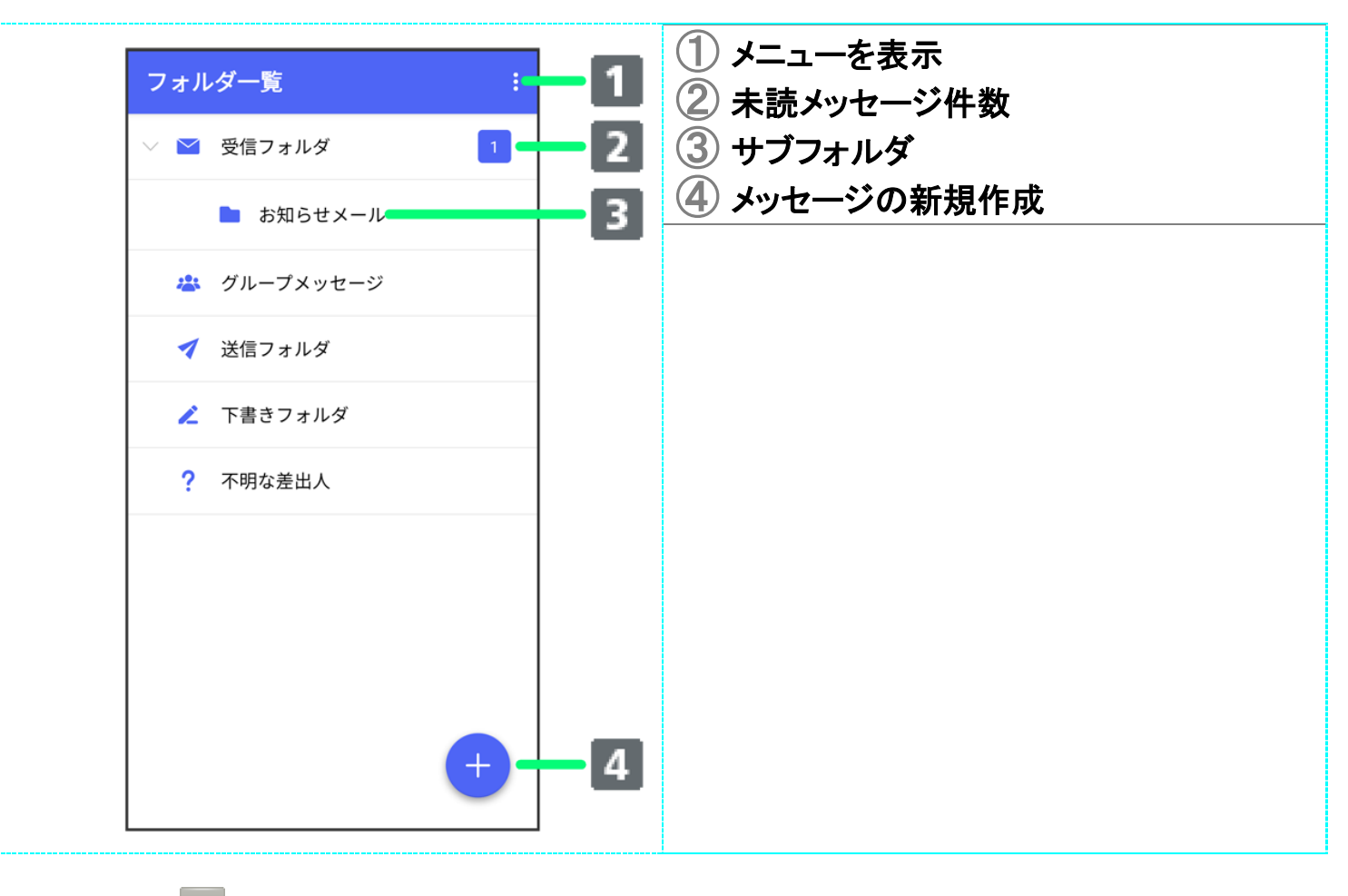

# コフォルダー覧画面利用時の操作

受信フォルダを作成する

フォルダー覧画面で <mark>⇒</mark> 受信フォルダ作成 → フォルダ名を入力 → 作成

### 送信フォルダを作成する

フォルダー覧画面で <mark>↓</mark>送信フォルダ作成 → フォルダ名を入力 → 作成

### <span id="page-168-0"></span>メッセージ詳細画面の見かた(フォルダ形式表示) ① 差出人/送受信日時など  $\overline{\mathbf{3}}$  $\leftarrow$  $\blacktriangle$  $\rightarrow$ ② 本文  $\overline{4}$ ③ メニューを表示 差出人 原田大輔  $\mathbf{T}$ ④ メッセージを転送 2018/04/05 14:50  $\overline{5}$ 日付 ⑤ メッセージに返信 いいね!<br>おいしいところ知ってる?  $\overline{\mathbf{2}}$

グループメッセージを利用する

 [グループメッセージについて](#page-169-0) ↓ [新しいグループメッセージを送信する](#page-170-0) ↓ [グループメッセージに新しいメンバーを追加する](#page--1-1) ↓ [グループから退出する](#page--1-2) ↓ [グループメッセージ画面の見かた](#page--1-0)

# <span id="page-169-0"></span>グループメッセージについて

(+メッセージ)利用者同士であれば、グループメッセージを利用することができます。 同じグループのメンバーに写真やスタンプなどが共有できます。

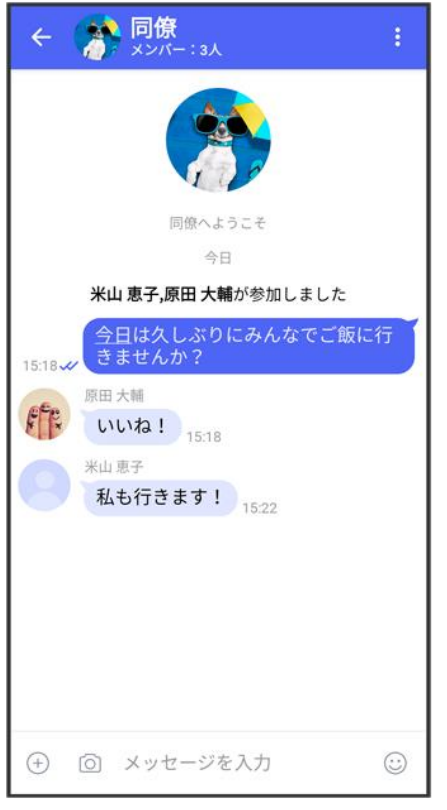

グループ**S!**メールについて メールアドレスや、+メッセージを利用していない電話番号を宛先にしたときは、グループS!メ ールでの送信となります。グループS!メールでは次の機能は利用できません。 ■ スタンプの送受信 ■ グループ名、グループ画像の設定

# <span id="page-170-0"></span>新しいグループメッセージを送信する

# $\overline{\mathbf{1}}$

### ホーム画面で

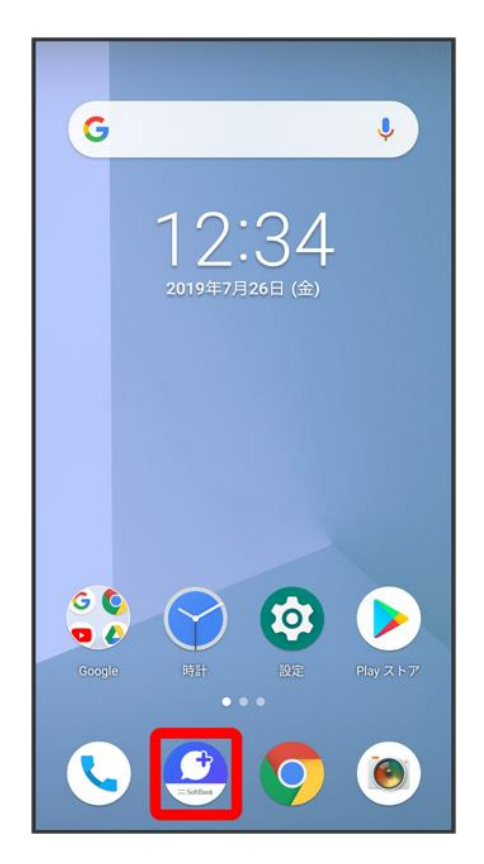

# $\overline{2}$

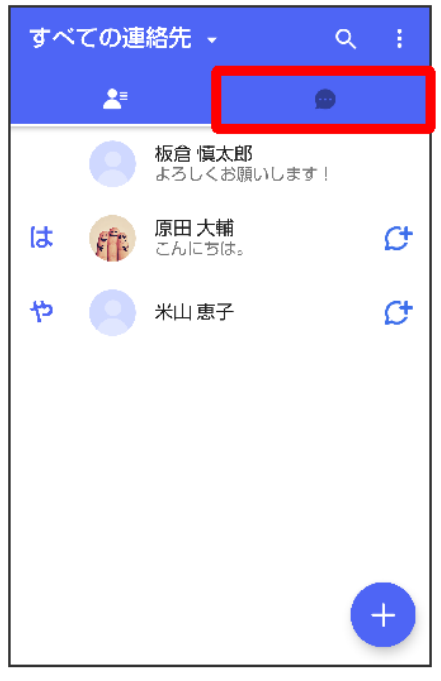

# 3

### $\bullet$

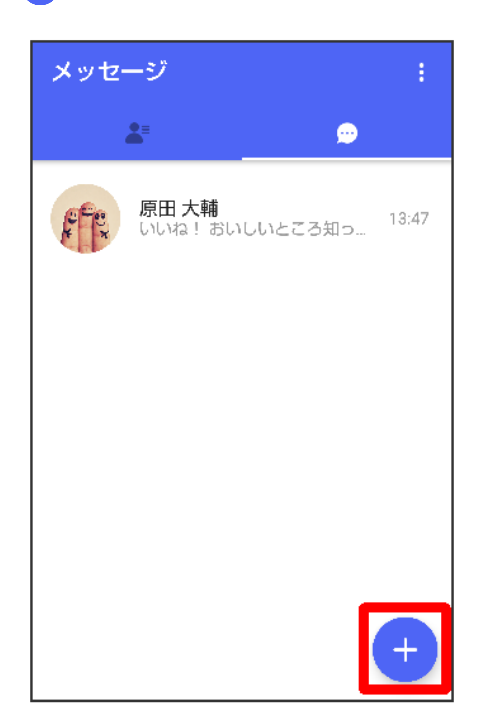

### $\overline{\mathbf{4}}$

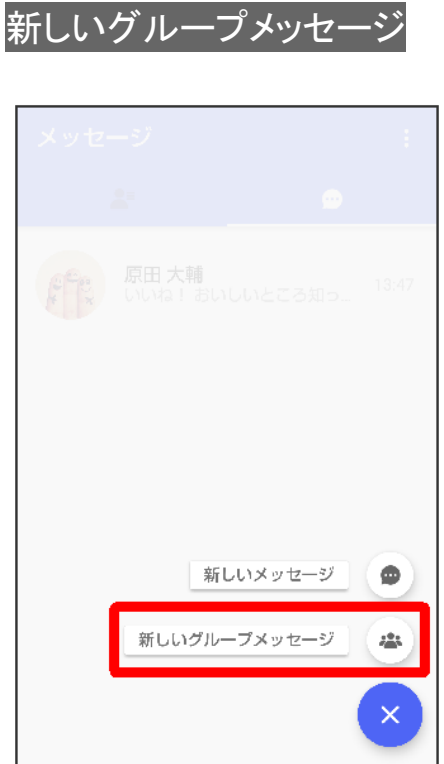

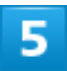

# グループメッセージを送信する宛先を選択 <mark>● OK</mark>

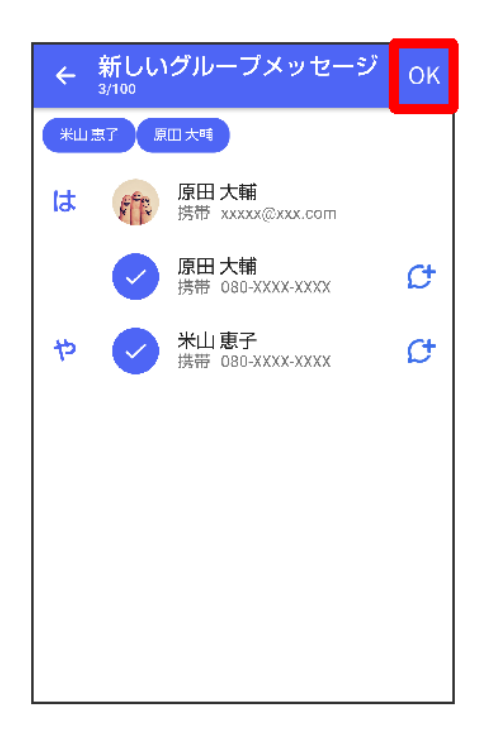